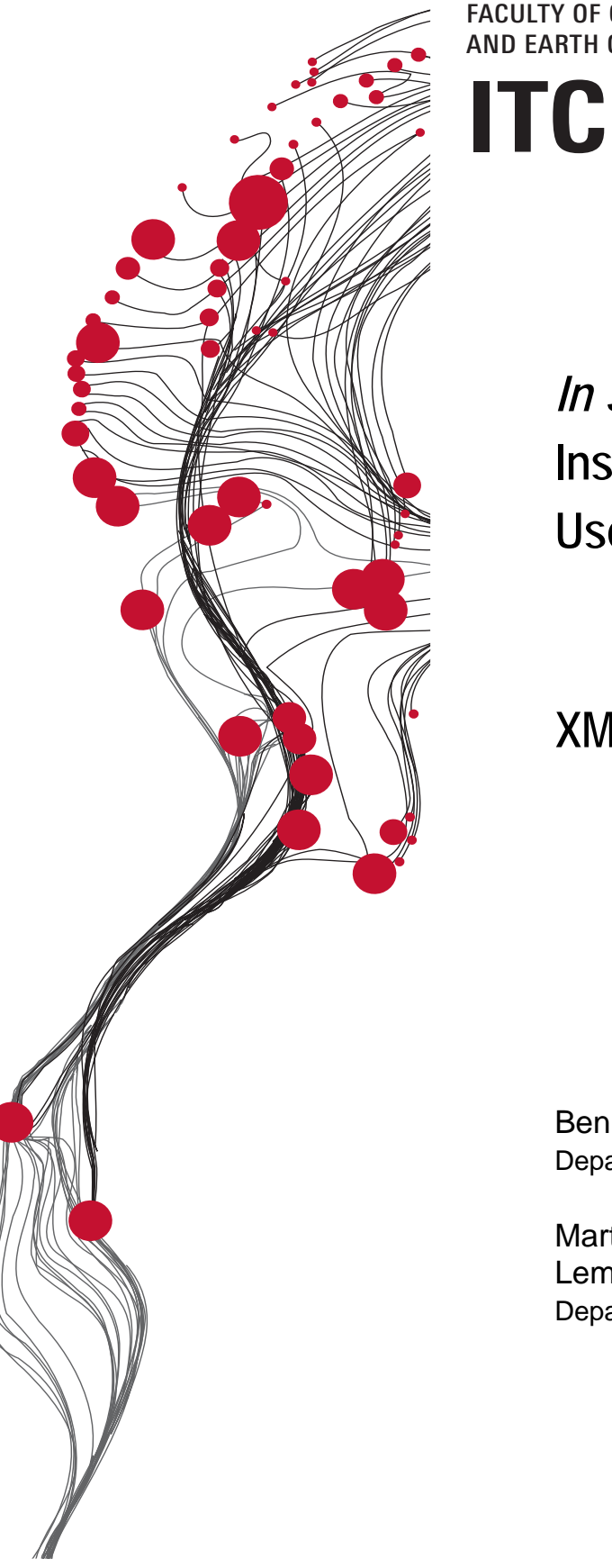

FACULTY OF GEO-INFORMATION SCIENCE AND EARTH OBSERVATION

# *In Situ* **and Online Data Toolbox Installation, Configuration and User Guide**

**XML Version 1.1** 

Ben Maathuis, Chris Mannaerts Department of Water Resources (WRS)

Martin Schouwenburg, Bas Retsios and Rob Lemmens Department of Geo-Information Processing (GIP)

October 2012

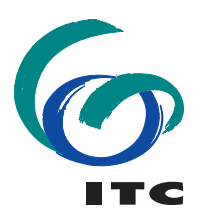

# **UNIVERSITY OF TWENTE.**

# **Colofon:**

University of Twente Faculty of Geo-Information Science and Earth Observation Department of Water Resources Department of Geo-Information Processing

Date last modified: 20 October 2012

Published version: Version 1.1, contains CD with software (ILWIS372 and ISOD Toolbox with config XML version 1.1)

E-mail corresponding author: maathuis@itc.nl

Postal address: P.O. Box 217 7500 AE Enschede The Netherlands

Website: http://www.itc.nl and http://52North.org/communities/earth-observation

Published by: University of Twente Faculty of Geo-Information Science and Earth Observation Departments of Water Resources and Geo-information Processing

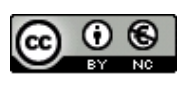

© This work is licensed under the Creative Commons Attribution-NonCommercial 3.0 Netherlands License. To view a copy of this license, visit http://creativecommons.org/licenses/by-nc/3.0/nl/ or send a letter to Creative Commons, 444 Castro Street, Suite 900, Mountain View, California, 94041, USA.

#### Abstract

Currently large amounts of environmental data are delivered through "GEONETCast-EUMETCast". ILWIS plug-ins are developed to import various data types delivered via these telecommunication based systems. The generic RS and GIS capability offered by ILWIS can be used for further processing of the data.

These systems disseminate real and near real-time environmental data which can be received using a low cost ground receiving station. On the other hand, various environmental data resources, especially time series of data, are currently available through the internet. The "*In Situ* **and Online Data Toolbox**" (ISOD) is developed to easily ingest these data sources. The data supplements the information delivered through the data dissemination systems mentioned above, but requires internet connectivity.

The toolbox is identical in design as compared to the other toolbox plug-ins, like the GEONETCast Toolbox. This document is proving a description where to download all the freeware utilities, how to install and configure them. The ISOD Toolbox developed is an open utility. It can be easily modified and tuned to fit the specific user needs without programming skills. Next to this description also an overview is presented on the various data resources that can be automatically retrieved and processed. Finally the document provides hands-on exercises how to use the utilities offered. The exercises provided are focusing on near real-time climatological *in situ* observations, gauge and satellite derived precipitation products, weather and pressure forecasts, potential evapotranspiration, normalized difference vegetation indices, ocean and elevation information.

The utilities provided are extensively tested using various operating systems, such as Windows Vista, XP (various service packages) and Windows-7 and have found to be performing in a stable manner. The toolbox currently does not work under LINUX. In case unexpected behaviour or bugs are observed, additions to the functionality are required or if you have developed new utilities which you want to share, please contact the EO Community Contact (http://52north.org/communities/earthobservation/ community-contact).

Ben Maathuis and Chris Mannaerts Department of Water Resources Faculty ITC – University of Twente Enschede, The Netherlands October 2012

# **LIST OF ACRONYMS AND ABBREVIATIONS**

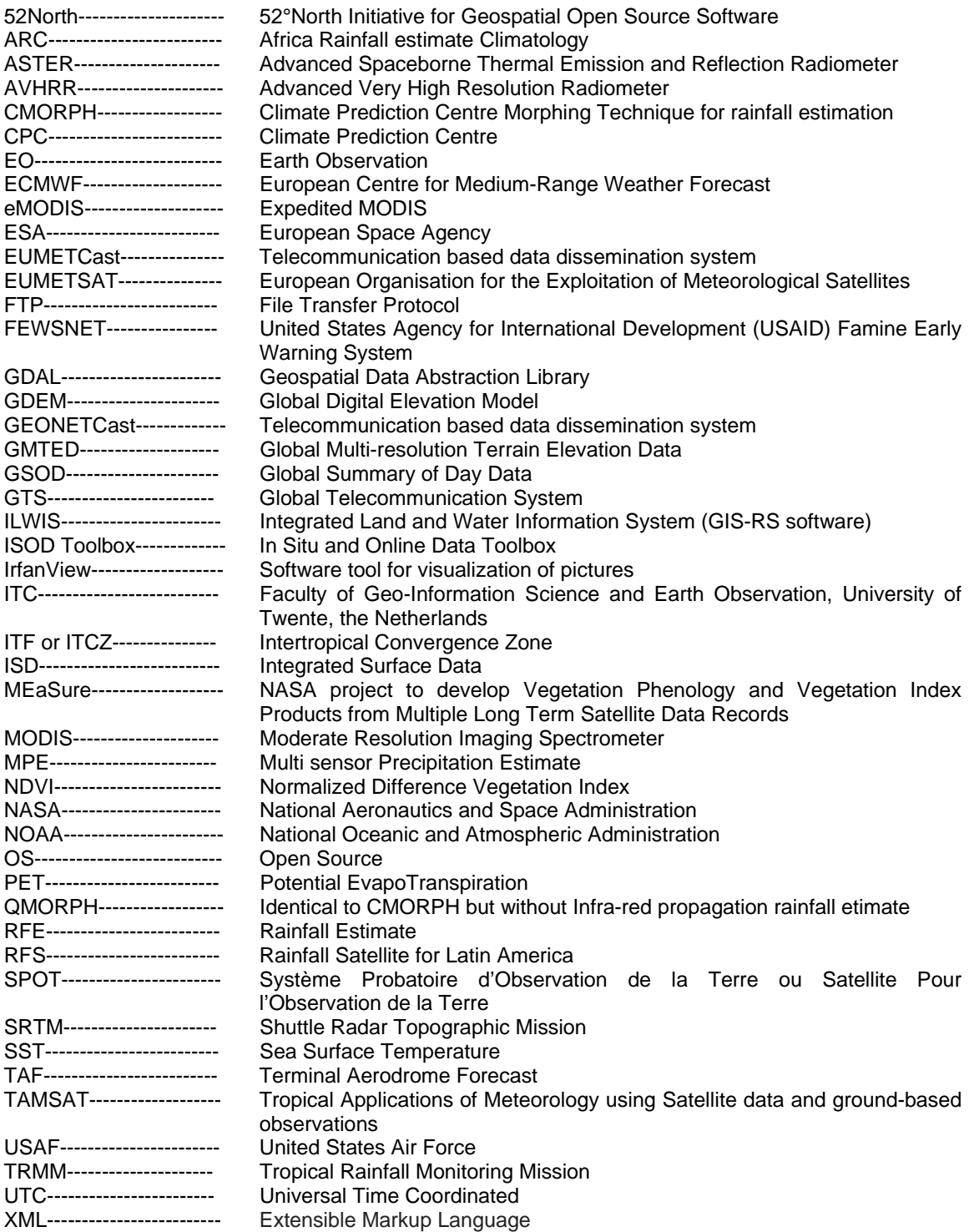

# **RELEASE NOTES**

Following comments have to be taken into consideration with respect to the release of this ISOD Toolbox, XML version 1.1:

- 1. This is the second release and utmost care was taken to ensure appropriate operation of the routines developed but at this stage some defects might still be included and should be reported to the corresponding author to be included in a new release;
- 2. For the release of this toolbox version all data sources used have been checked. For some data sources the data format or naming conventions have changed. It was also noted some data has been re-processed. Furthermore Internet has a transient nature; some links might not be active after some time. If any of such a problems are encountered please report these to the corresponding author;
- 3. No liability can be accepted for use of the ISOD Toolbox by the toolbox developers;
- 4. When using the ISOD Toolbox you agree and comply with the conditions of the software utilities used as well as the terms and conditions stipulated by various online data providers for the use or references to the source of the data.

This page is blank

# **Table of Contents**

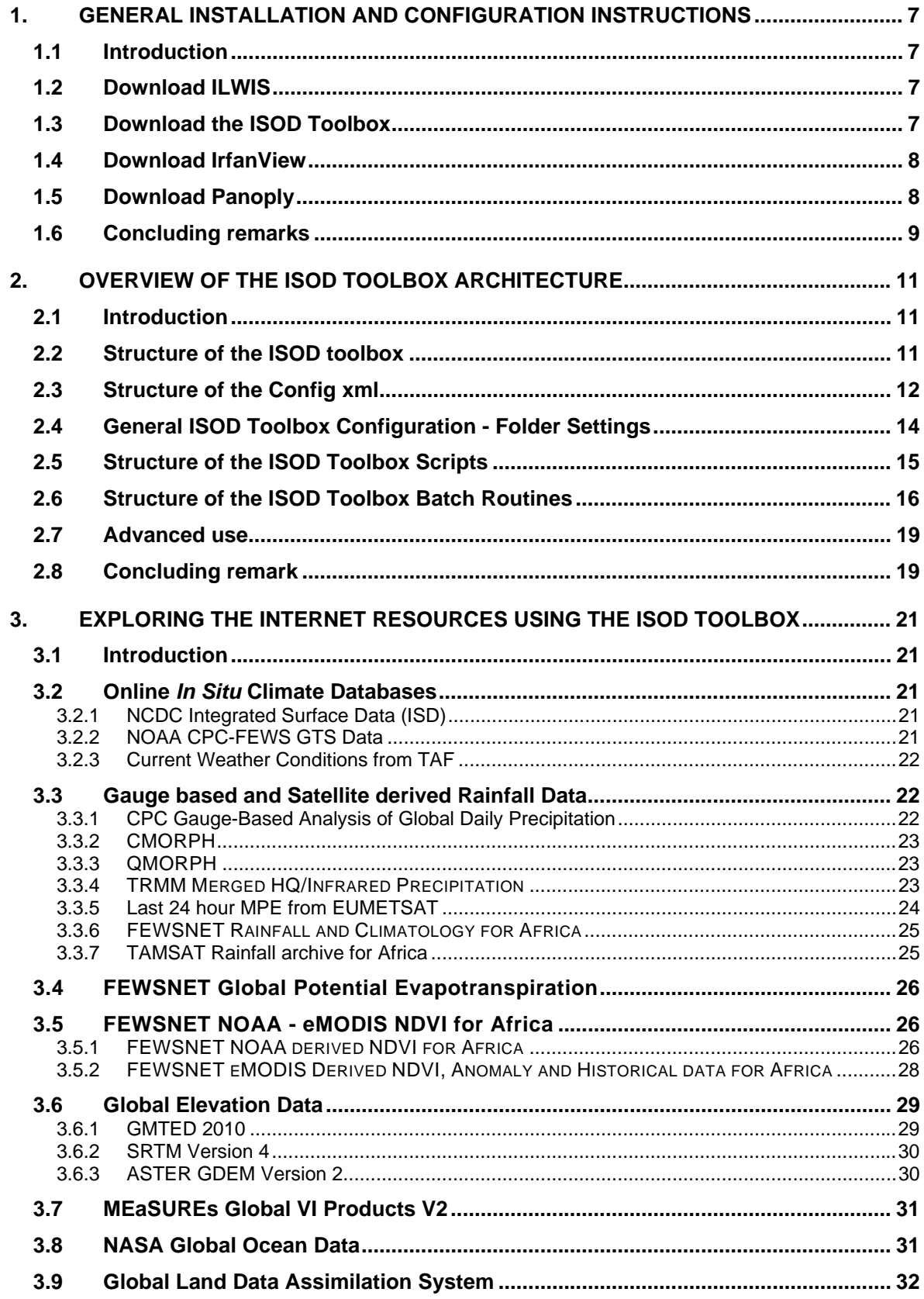

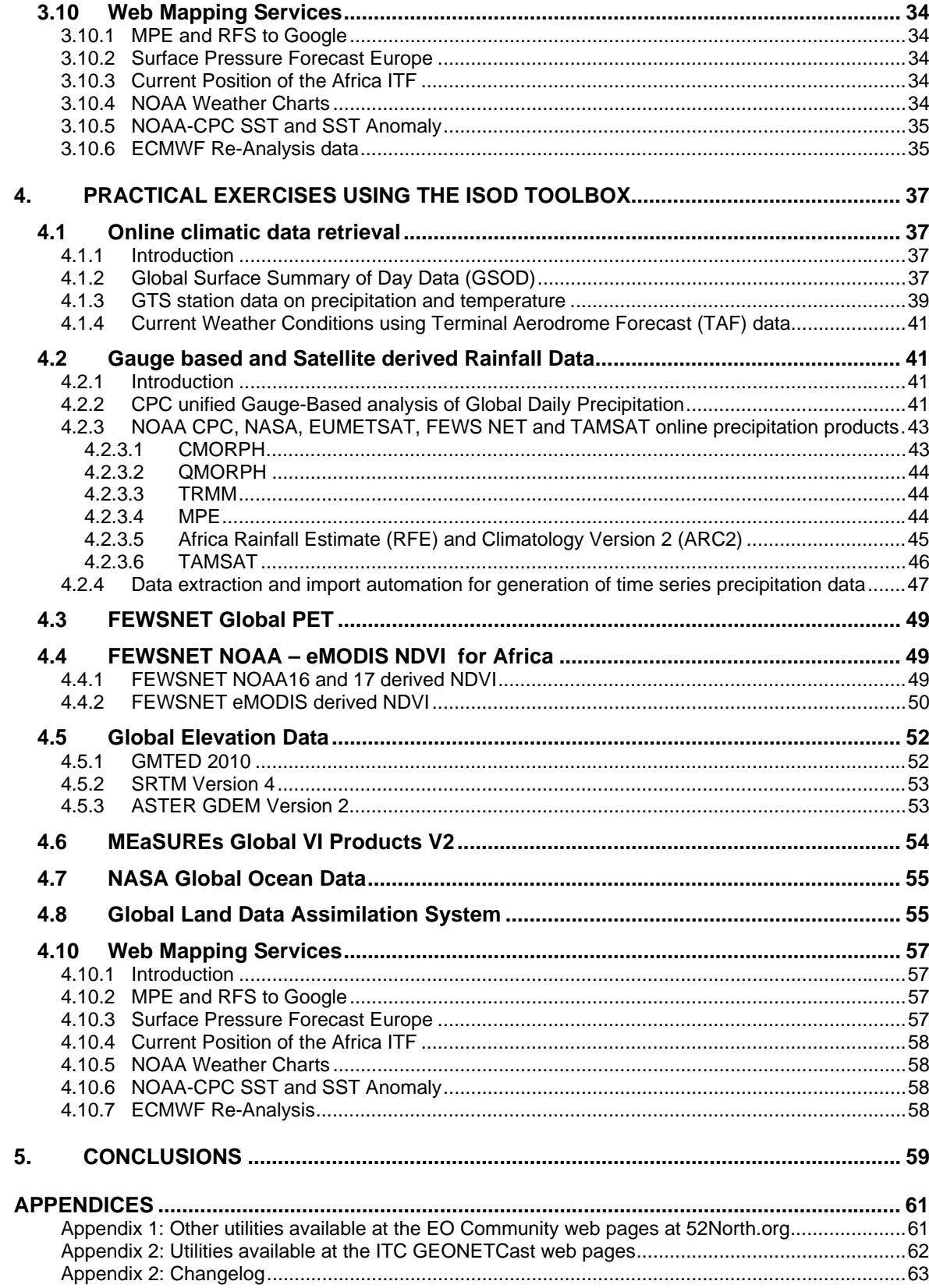

# **1. GENERAL INSTALLATION AND CONFIGURATION INSTRUCTIONS**

#### **1.1 INTRODUCTION**

Follow the instructions provided below to install ILWIS Version 3.7.2, the ISOD Toolbox and a number of other free software utilities, in order to work with the data provided via open internet resources. Read the instructions provided below carefully and proceed with the installation of the various utilities. In case you want to use the ISOD Toolbox, be aware that at this moment it is not running under LINUX-Ubuntu. Furthermore this ISOD Toolbox version is not downwards compatible; you need to use at least ILWIS Version 3.7.2.

# **1.2 DOWNLOAD ILWIS**

#### Available from: http://52north.org/

From this location select the navigation tab: "*Downloads*" or directly select "http://52North.org/downloads/ILWIS". Select the latest (multiple file) ILWIS372 version ("*ILWIS 3.07.02*") and download the ZIP file(s), save the file(s) in a temporary directory on your hard disk. Unzip the file and run the ILWIS setup. When you intend to use the ISOD Toolbox **do not install ILWIS372 under the default installation directory "C:\Program Files"** as this might cause problems with respect to administration rights (especially under Windows 7) when creating temporary files and because the toolbox is utilizing DOS batch routines, which can be affected by the space in the directory file name "*Program Files*". Select as your installation "*drive:\directory*" a location where you have the proper administrative rights (e.g. "*D:\ILWIS372*"). In the "*ILWIS372*" directory a shortcut to the "*ILWIS.exe*" can be created, you can copy this shortcut to the desktop of your system.

#### **Please take into consideration, straight from the start, the following golden rules when using ILWIS:**

- Don't use spaces in file names, instead use underscores;
- Do not only use numbers as file names;
- Do not work in multiple output directories;
- Start ILWIS, navigate to your working directory and close ILWIS. Open ILWIS again to ensure that your current working directory is also the actual ILWIS working directory.

# **1.3 DOWNLOAD THE ISOD TOOLBOX**

#### Available from: http://52north.org/

To download the ISOD Toolbox from the 52North website: Select from the 52north.org website the navigation tab: "*Earth Observation*". Additional information is provided over there as well as the link to the download area. You can also directly download the Toolbox from http://52north.org/downloads/earth-observation, select "*ISOD*". Download the Zip file: "*52n-eo-isodtoolbox-1.1*" available over there and store it in a temporary directory. Eventually download other resources provided over there.

After the download is completed, copy this ZIP file in the ILWIS sub-directory "\Extensions". There is no need to unzip the file! ILWIS automatically detects the ZIP file in this directory then unzips the file and installs the plug-in when a new instance of ILWIS is started. Afterwards the ZIP file is deleted in this "\Extensions" sub-directory!

Start ILWIS and in the Operation-Tree of ILWIS the "ISOD" tab will appear (see also figure 1.1). Double click the "ISOD" tab and the subsequent "Toolbox" tab and various (sub) menus are now at your disposal. These options can be used to import open internet environmental data sets. Keep checking the "*Earth Observation*" community web pages (http://52north.org/ communities/earthobservation/) for new (toolbox) developments. Modifications and added functionality for the ISOD Toolbox are made available on these websites on an ad hoc basis, so check if you are working with the latest version. The XML configuration number, currently 1.1, is given on the lower left hand portion of the ISOD Toolbox opening screen.

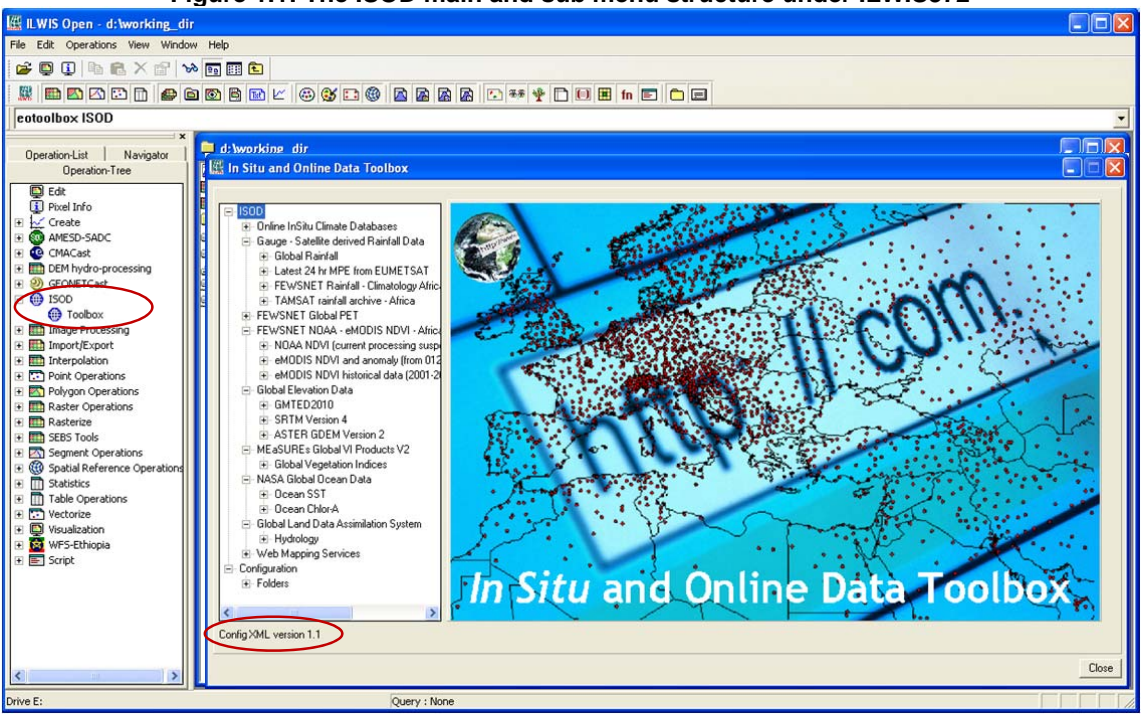

**Figure 1.1: The ISOD main and sub menu structure under ILWIS372** 

Close ILWIS as you might need to install additional utilities. Check if you have already installed IrfanView. If this is not case use the link below and follow the additional installation instructions.

#### **1.4 DOWNLOAD IRFANVIEW**

Available from: http://www.irfanview.com/

For some data visualizations and animation that do not require import into an ILWIS data format, use is made of IrfanView. Download the setup executable and save it in a temporary directory on your hard disk.

After the download has been completed run the setup, there is no need to create shortcuts, use the option: "For all users" and select the default Installation folder. Click "Next" three times, just use the default settings, "Don't install Google Desktop Search", click "Next" two times and after the installation has been completed, press "Done".

An instance of IrfanView can be started to check if the installation has been successful, the program can be stopped.

#### **1.5 DOWNLOAD PANOPLY**

Available from: http://www.giss.nasa.gov/tools/panoply/

Currently data retrieved from ECMWF are visualized using Panoply, developed by Robert B. Schmunk, NASA Goddard Institute for Space Studies. The Panoply package for Windows comes as a zipped archive. Manually extract this archive in the ILWIS sub-directory "\Extensions\ISOD-Toolbox\util\Panoply". This sub-directory, after uncompression, should include the following items: Panoply.exe (application), application code files in a folder called "jars", colour tables in a folder called "colorbars", continent masks and outlines in a folder called "overlays". You can check to run Panoply by double-clicking on the Panoply.exe application.

# **1.6 CONCLUDING REMARKS**

With ILWIS, the ISOD Toolbox plug-in and the other necessary utility-software installed you still need to continue with the ISOD Toolbox configuration settings which are further described in the next chapter, next to additional information with regard to the overall toolbox architecture.

This page is blank

# **2. OVERVIEW OF THE ISOD TOOLBOX ARCHITECTURE**

# **2.1 INTRODUCTION**

The ISOD Toolbox Config XML version 1.1 allows import of various web based environmental data resources through a Graphical User Interface (GUI). Here the toolbox architecture is described into more detail. Once the toolbox is installed and ILWIS is newly started the "ISOD Toolbox" should appear as a menu item under the ILWIS Operation Tree (see figure 2.1).

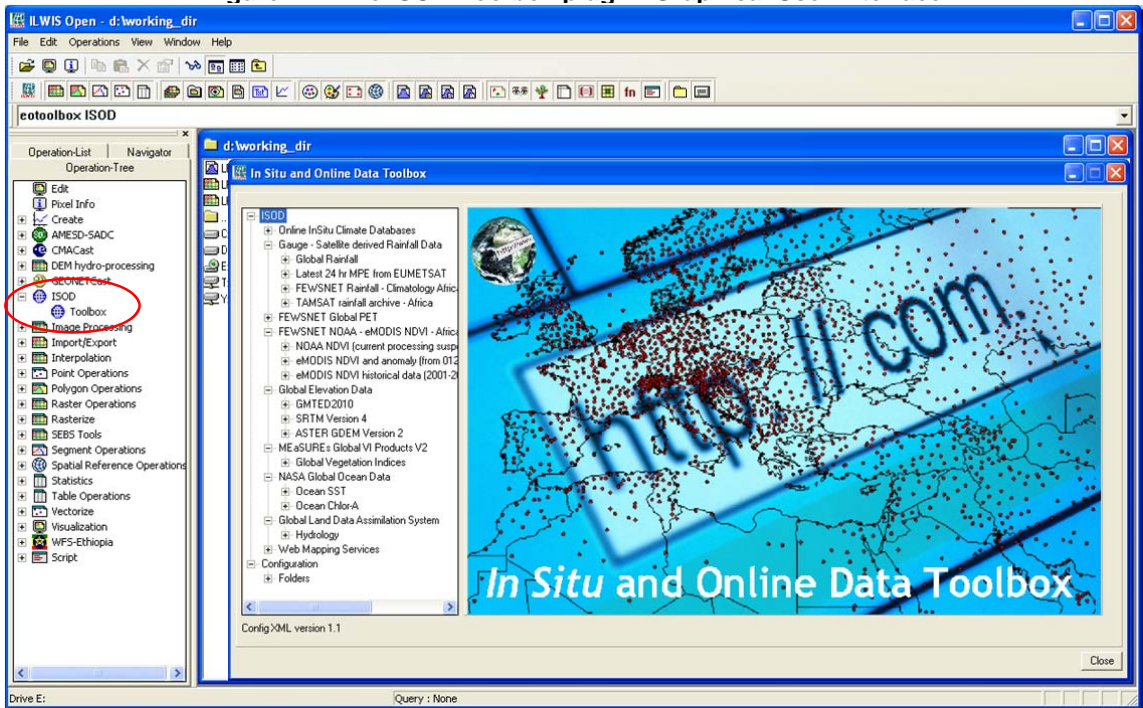

# **Figure 2.1: The ISOD Toolbox plug-in Graphical User Interface**

#### **2.2 STRUCTURE OF THE ISOD TOOLBOX**

To operate the ISOD toolbox, the Zip file "*52n-eo-isod-toolbox-1.1*" is copied under the ILWIS subdirectory *"\Extensions*". Once a new event of ILWIS372 is started this ZIP file is extracted and the content is stored in the sub-directory *"\ISOD-Toolbox*" within the same *"\Extensions*" sub-directory. Within the "*ISOD-Toolbox*" sub-directory a number of other sub-directories appear (see figure 2.2).

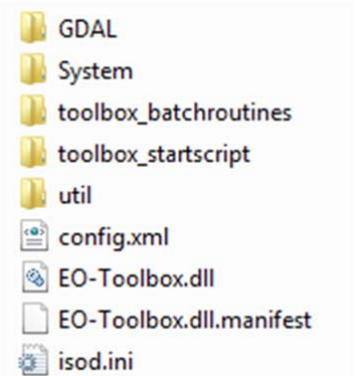

**Figure 2.2: Toolbox sub-directory structure**<br> **The folder "\GDAL"** (Geospatial Data Abstraction<br>
Library) contains a translator library for raster Library) contains a translator library for raster geospatial data formats that is released under an X/MIT style Open Source license by the Open Source Geospatial Foundation (http://www.gdal. org).

> The folder *"\System*" is storing the ILWIS service objects. Service objects are used by data objects; they contain accessories required by data objects besides the data itself. Upon installation of the toolbox, these objects are copied to the main ILWIS directory \System.

The folder *"\Toolbox\_batchroutines"* provides the batch files that are used to execute most of the actual operations. These files can be opened and modified using a text editor. Further information is provided in chapter 2.6. Before you modify a routine, first make a backup!

The folder *"\Toolbox\_startscript"* contains a number of sub-directories which contain the ILWIS scripts. Upon selection of an import routine, from the ISOD Toolbox User Interface a script is called and this script subsequently calls a batch file which executes the operation. The scripts can also be opened and modified using ILWIS. Further information is provided in chapter 2.5.

In the root of the "\Util" folder ILWIS service objects are stored, like lookup tables, georeferences, domains, etc. Furthermore a number of executables are stored here that are used by various toolbox batch routines, such as the "7z" executable. The sub-directory "\*Maps"* is containing a segmentpolygon file of all countries and for Africa. The sub-directory "\*wget"* is storing the utility used to extract the selected data from the internet http or ftp location. The sub-directory "\metadata*"* contains a number of files that provide ancillary information describing the nature of the data to be retrieved. A sub-directory "\Panoply" should be created by the user and the "Panoply" utility should be stored there (see also chapter 1.5).

The file "*config.xml*" contains the ISOD Toolbox GUI menu structure. This file can be edited using a text editor. In case the user wants to add new routines, this XML file can be adapted and modified. The resulting menu will be adapted accordingly when a new instance of the Toolbox is started. This allows users that do not have programming experiences to adapt the toolbox to their own preferences. A more detailed description is provided below in chapter 2.3.

The file "*isod.ini*" contains the settings of the input and output directories for each *"folderid"* that is defined in the *"Config.xml".* This file is storing the settings as defined from the Toolbox menu options "*Configuration*" >> "*Folders*". Further information on the folder settings is provided in chapter 2.4.

The file *"EO-Toolbox.dll"* contains the layout of the User Interface of the ISOD Toolbox and generates the full ILWIS command string that executes the script, batch file, defines and passes the parameters that are used, like the time stamp, input drive, input directory, output drive, output directory, ILWIS directory, etc. Up to 9 parameters are used to execute a Toolbox operation.

The file "*EO-Toolbox.dll.manifest*" is used by the operating system for certification of the appropriate DLL.

**NOTE:** As from ILWIS38 a new version of the "EO-Toolbox.dll" has to be used. This file can be downloaded from the "Earth Observation Downloads Area" (http://52north.org/communities/earthobservation/). When using ILWIS38, copy this file into the ILWIS directory "\Extensions\ISOD-Toolbox". Eventually overwrite the existing "EO-Toolbox.dll". The ISOD Toolbox plug-in should now appear in the Operation-Tree, identical to figure 2.1 when activating ILWIS38.

#### **2.3 STRUCTURE OF THE CONFIG XML**

One of the main criteria during the development of this utility was to make the toolbox as open as possible, allowing users with no programming experiences to make modifications. As indicated before, all scripts and batch routines used can be adapted by the user. Next to this, the user can also modify the menu of the Toolbox GUI. The file that generates the user interface, *"Config.xml*", can be opened using a text editor.

The structure of the file is kept as simple as possible. The "Level" is defining the main (Level1) and sub menu structure (Level2 – Level "N"). For the "Level value=" a menu name can be defined. Within a certain Level a "Product value=" can be specified, which will generate the name of the respective (sub) menu.

The string starting with "Product value=" contains mostly a number of other items, like "script", "format", "type", "folderid" and "comment".

 Script: The item script defines the sub-directory were the respective ILWIS script is located and the name of the script that should be executed;

- Format: The text string that can be entered here will appear in the popup window when importing a certain image or product. It is used to ensure that e.g. the appropriate "time stamp" is entered on the user interface (see the "*Date*" on figure 2.3). For the various images and products these can have different formats, in the example of figure 2.3 the "*Date*" stamp expected should have the format "yyyymm" (yyyy=year, mm=month). Also jjj=Julian day, dek=Dekade are used, e.g. "yyyymmdekdek";
- Type: This is the only part of the toolbox that does not allow user modification without programming experiences. Various forms, that generate the pop-up windows are available within the "EO-ToolboxUI.dll" and are called by their specific names given. These forms generate the appearance of the popup windows when importing a specific product. The popup menu that is given in figure 2.3 is generated from a "*type*" called: "ymdhmo";
- Folderid: This item generates a folder item in the "*isod.ini*" file. From the main Toolbox menu, "*Configuration*" and "*Folders*" option, this Folder item is now available and can now be further specified by defining the appropriate input and output directories.
- Comment: Additional information (one line of text) can be provided in the popup menu to notify the user on any specific information that might be relevant. In figure 2.3 a comment string is added showing the "*Date*" format expected (m=month) and the location the data is extracted from.

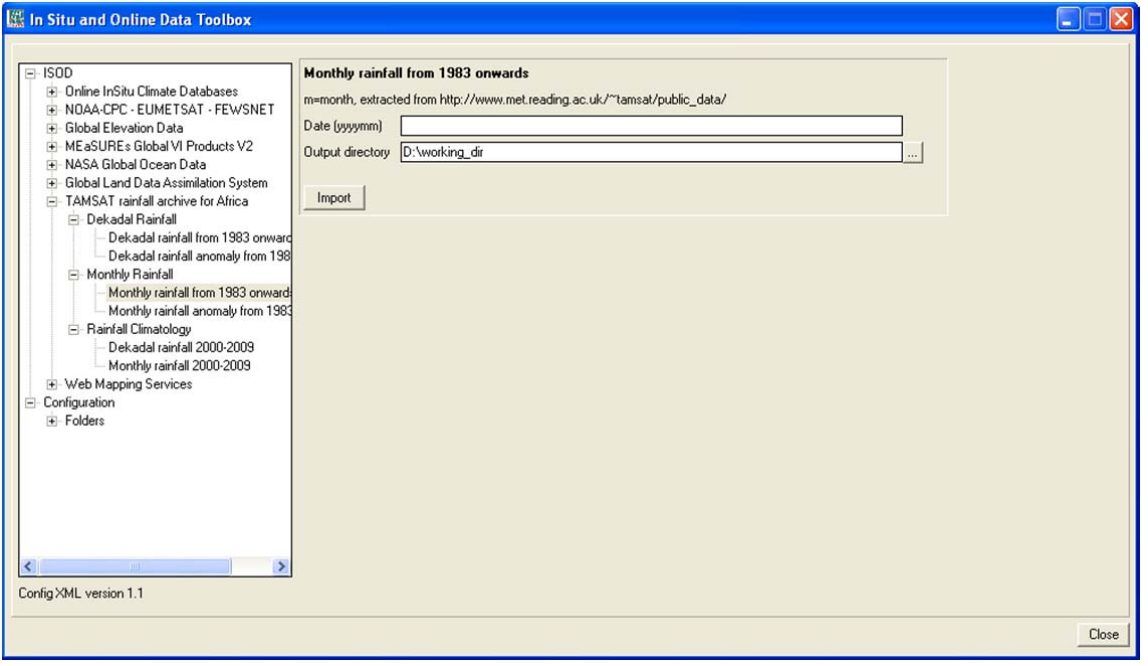

**Figure 2.3: Popup menu for import TAMSAT rainfall products** 

Other syntax used in the config.xml is:

< Start of a new line  $/$ > End of a line <Level… Start of a new level </Level"*n*"> End of level "n"

Note that all the text should be entered between quotation marks "".

The first few lines of the config.xml are:

 $1: <$  ISOD  $>$ 

- 2: <Version id="1.1" finder="false"/>
- 3: <UIInfo icon="earth" menu="ISOD..Toolbox" title="In Situ and Online Data Toolbox"/>

4: <Path value="Extensions\ISOD-Toolbox" inifile="isod.ini"/>

Line 1 provides the link to the plug-in and the menu name, note that this is also the last line of the XML. Line 2 provides the opportunity to indicate a version number, useful if modifications are done to the original XML. The version number is also shown in the main ISOD Toolbox menu, in the lower left hand corner. The "*Finder*" is a utility under development, allowing a search using keywords. The "*UIInfo Icon*" in line 3 refers to the toolbox logo used in the ILWIS Operation Tree, the "*menu*" provides the name, the ".." indicates that the menu consists of two levels, and the heading used in the toolbox user interface is defined by the "*title*". In Line 4 the "*path*" defines the location of the toolbox in ILWIS and the "*inifile*" here refers to the "*isod.ini*" file, which provides the links to the input and output directories.

After changes are made to the config.xml the file should be saved and a new instance of the Toolbox should be started, showing the adaptations. Before modifying the file first make a backup!

#### **2.4 GENERAL ISOD TOOLBOX CONFIGURATION - FOLDER SETTINGS**

For you to conveniently work with the ISOD Toolbox the local system output (working) directories need to be defined. From the main ISOD Toolbox menu, select "*Configuration*" and the sub-menu "*Folders*". In figure 2.4 below the output directory for the Global Multi-resolution Terrain Elevation Data 2010 (GMTED2010) is used as example ("D" is the local system hard disk). If the folders are correctly specified the "*Save*" button should be pressed to store the 'drive:\folder' settings.

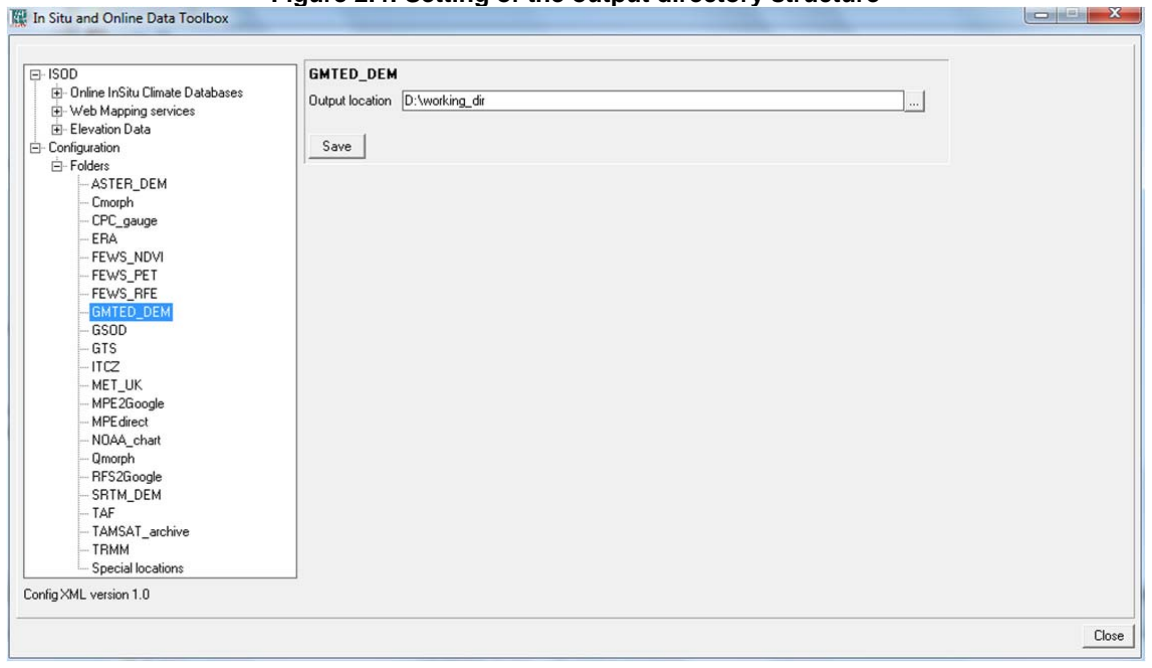

#### **Figure 2.4: Setting of the output directory structure**

The "*isod.ini*" file can also be edited using a text editor to change using the "find and replace" option e.g. the drive for all directory entries in the file. Also the full directory settings can be specified, as example a "*folderid*" of "*GMTED\_DEM*" is given. When opening the "*isod.ini*" file, using a text editor, an item *"[GMTED\_DEM]*" is given and the output folder can now be changed by providing the relevant directory names, like:

#### [GMTED\_DEM] OutputFolder=D:\working\_dir

There is a "*Special locations*" folder to select the location of an executable. Currently the location of "*IrfanView*" and "*i\_view32.exe*" (or newer version) needs to be specified. This freeware utility is used for visualization and animation of pictures that are not transformed into an ILWIS data format. Make sure that this folder and executable are always correctly specified. Installation instructions are given in chapter 1.4.

#### **2.5 STRUCTURE OF THE ISOD TOOLBOX SCRIPTS**

Most of the ILWIS scripts, situated within the sub-directories within the "*\Toolbox\_startscripts\"*  directory contain a single line having an identical structure. Below an example is given of the extraction of the "SRTM Version4 elevation data" script:

#### *!%7\Extensions\ISOD-Toolbox\toolbox\_batchroutines\SRTM4\_import.bat %1 %2 %3 %4 %5 %6 %7 %8*

The command line starts with: ! This syntax (!) instructs ILWIS to start an external application. The application that should be started is situated in "%7\Extensions\ISOD-Toolbox\ toolbox\_batchroutines\" and calls "*SRTM4\_import.bat*". This is a DOS batch routine which should be executed. The parameters required to execute the batch routine are given as %1 to %8:

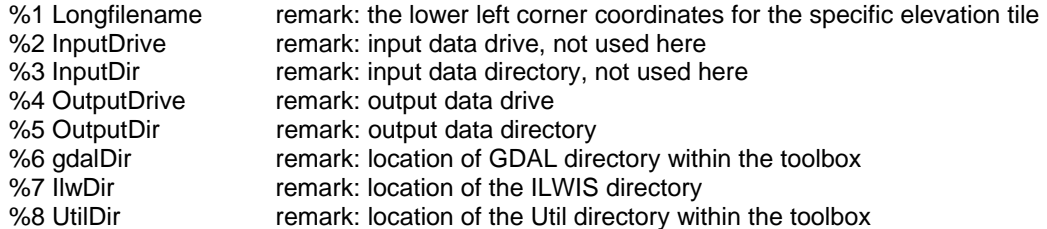

A number of these parameters are generated by the "EO-Toolbox.dll", such as gdalDir, IlwDir and UtilDir as these are fixed locations within the toolbox. Other parameters require user interaction, such as longfilename, InputDrive, InputDir, OutputDrive, OutputDir, as these change based on the user preferences. These parameters can be interactively provided in the popup menu when importing an image or product, see e.g. figure 2.3 above. The "Date" field provides the "Longfilename", input and output drive and directory for the "InputDrive", "InputDir", "OutputDrive" and "OutputDir" respectively.

When pressing the "Import" button of the popup menu (see again figure 2.3) an ILWIS command line is generated which is executed. Using the script example above for import of an SRTM elevation tile for Long=E030 and Lat=S20, the following command line is generated and executed:

#### *!D:\Ilwis372 \Extensions\ISOD-Toolbox\toolbox\_batchroutines\SRTM4\_import.bat E030S20 x x D: working\_dir D:\Ilwis372\Extensions\ISOD-Toolbox\GDAL\bin D:\Ilwis372 D:\Ilwis372 \Extensions\ISOD-Toolbox\util*

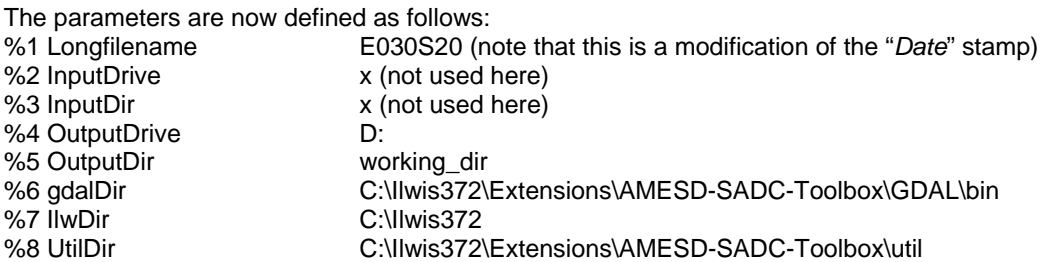

Now with all parameters set the batch file "*SRTM4\_import.bat*", situated in the ILWIS subdirectory *"\Extensions\ISOD-Toolbox\toolbox\_batchroutines\"* can be executed. Starting the command with the "*!*", ILWIS knows it has to execute an external command, given the fact that the extension is *".bat*", the Windows operating system knows it has to execute this file using the Windows Command Line Processor (CMD.exe).

For a number of visualization and animation routines to view picture products (in png, gif or jpg formats) "*IrfanView*" is used. In these cases an additional parameter is defined as %9, called "*IrfanViewDir*". This parameter defines the location of the IrfanView directory and executable. It can be specified under "*Configuration*" >> "*Folders*" and "*Special locations*" options from the ISOD Toolbox User Interface.

#### **2.6 STRUCTURE OF THE ISOD TOOLBOX BATCH ROUTINES**

As is the case with the ILWIS scripts, also most of the batch files follow a similar structure. As an example a retrieval of the "*FEWSNET – eMODIS NDVI for South Africa*" import routine is given below. The first 9 lines (see line numbers) are giving some general remarks and these are shown in the command line window, see figure 2.5. The command "echo." results in an empty line in the command line window, which is used to improve the readability of the text given in the command line window.

From line 10 to line 19 in the batch file the "Date" stamp, here defined as "*longfilename*" is passed, originating from the ILWIS script, to the batch file using the "SET" command. This command displays, sets or removes Windows Environment Variables.

When starting this import operation for the Date field the appropriate NDVI map date should be entered, here defined as "*perperyyyy*" (see also line 6 and 7, per = period). Two digits are needed to define the period, from 01 up to 72. As the period stamp in the archive for the first 9 periods per year only uses one digit (from 1 up to 9), for the periods 01 up to 09 the zero value (0) is removed in lines 12 to 15 and passed as a parameter called %mnthtif%. For the year only the last two digits are retained and passed as %shortfilename3% in lines 16 to 19. The result of this operation is that when entering a string like "022012" it is modified into a string "212", which is needed to correctly recompose the filename in the archive (see also line 6).

From lines 20 to 26 the other parameters are passed, originating from the ILWIS script, to the batch file. Once all these parameters are known the actual import routine can start. Lines 27 to 29 ensure that the application moves to the appropriate output directory. Line 30 displays the selected output directory in the command line window (see figure 2.5). The items "echo." in lines 31 and 32 creates two empty lines in the command line window.

Once in the output directory line 33 starts the "Wget" utility which retrieves the requested input data from the specified internet location, using the appropriate file name, partially derived from the "Date" stamp, note "%mnthtif%%shortfilename3%". Line 34 sets the display of subsequent messages off.

In line 35 a check is performed if the input file exists, if this file does not exist the batch routine jumps to the section starting with ":MESSAGE". If the input file exists line 36 is displayed in the command line window, followed by 2 empty lines and then jumps to the start of the actual import routine, which begins at the ":START" section (line 39).

If the input file does not exist (in line 35) the batch routine jumps to line 40 ":MESSAGE", the section below (lines 41 to 46) are displayed, see also figure 2.5. In line 47 a "pause" command is used and the user has to press <enter> in order to continue. Once this is done the "GOTO END" command in line 48 causes the routine to jump to line 60.

If the data is located in the specified input drive-directory, the copied file is unzipped in line 50, renamed in line 51 and imported into ILWIS format in line 52, using GDAL. Once the file is in ILWIS format, ILWIS is executed from the command prompt in line 53 and the radiometry of the data is changed using an expression: (NDVI in-100)/100. In line 54 the coordinate system is appended (ilwis.exe -C setgrf) to set the georeference of the final NDVI map. Lines 55 – 59 are deleting the files that have become obsolete.

Line 60 marks the ":END" section. With or without the required input data line 61 is always executed, this line closes instances of ILWIS which have started using this batch routine.

#### **Start of batch file listing:** *fews\_emodis\_ndvi\_sa.bat*

---------------------------------------------------------------------------------------------------------------------------------------- 1: @echo off

 <sup>2:</sup> echo Extract FEWS eMODIS NDVI

 <sup>3:</sup> echo From 012010 - to 1 month before present

 <sup>4:</sup> echo eMODIS 10-day maximum-value composite NDVI images at 250m spatial resolution

 <sup>5:</sup> echo Note periods (odd and even periods)

 <sup>6:</sup> echo File name format sa3711.zip (sa=south africa, 37=period 37 and 11=year 2011)

 <sup>7:</sup> echo Time string entered for example 012010

 <sup>8:</sup> echo.

 <sup>9:</sup> echo.

10: set longfilename=%1 11: set shortfilename1=%longfilename:~2,4% 12: set period=%longfilename:~0,2% 13: set mnthtif=%period% 14: set deccounter=%mnthtif:~0,1% 15: if %deccounter% EQU 0 (set mnthtif=%mnthtif:~1,1%) 16: rem input year 4 digits 17: set shortfilename2=%longfilename:~2,4% 18: rem input input year 2 digits 19: set shortfilename3=%longfilename:~4,2%

20: set InputDrive=%2 21: set InputDir=%3 22: set OutputDrive=%4 23: set OutputDir=%5 24: set gdalDir=%6 25: set IlwDir=%7 26: set UtilDir=%8

27: cd\ 28: %OutputDrive% 29: cd %OutputDir%

30: echo your current working directory = %OutputDrive%\%OutputDir% 31: echo.

32: echo.

33: "%UtilDir%\wget\wget.exe" http://igskmncngs600.cr.usgs.gov/ftp2/africa/emodis/sa%mnthtif%%shortfilename3%.zip

34: echo off

- 35: if not exist "%OutputDrive%\%OutputDir%\sa%mnthtif%%shortfilename3%.zip" goto MESSAGE
- 36: echo The file(s) "sa%mnthtif%%shortfilename3%.zip" has been retrieved and transferred to your current working directory 37: echo.
- 38: echo.

39: GOTO START

40: :MESSAGE

- 41: echo The input file was not found in the archive.
- 42: echo Check your Date stamp settings
- 43: echo Your current Date stamp used is %longfilename%
- 44: echo Data is retrieved from http://igskmncngs600.cr.usgs.gov/ftp2/africa/emodis/
- 45: echo Check also manually if the data exists on ftp archive (see link above)
- 46: echo Internet has a transient nature addresses might not be valid or has changed after some time!

47: pause

48: GOTO END

49: :START

- 50: "%UtilDir%\7z.exe" e sa%mnthtif%%shortfilename3%.zip
- 51: ren sa%mnthtif%%shortfilename3%.tif emodis\_ndvi%shortfilename2%%period%.tif
- 52: "%gdalDir%\gdal\_translate" -of ilwis emodis\_ndvi%shortfilename2%%period%.tif temodis\_ndvi%shortfilename2%%period%.mpr
- 53: "%IlwDir%\ilwis.exe" -C %OutputDrive%\%OutputDir%\emodis\_sa\_ndvi%shortfilename2%%period%.mpr{dom=value;vr=- 1.000:1.000:0.0001}:=(%OutputDrive%\%OutputDir%\temodis\_ndvi%shortfilename2%%period%-100)/100
- 54: "%IlwDir%\ilwis.exe" -C setgrf %OutputDrive%\%OutputDir%\emodis\_sa\_ndvi%shortfilename2%%period%.mpr %UtilDir%\emodis\_sa
- 55: del sa%mnthtif%%shortfilename3%.tfw
- 56: del emodis\_ndvi%shortfilename2%%period%.tif
- 57: del sa%mnthtif%%shortfilename3%.zip
- 58: del temodis\_ndvi%shortfilename2%%period%.mp\*
- 59: del temodis\_ndvi%shortfilename2%%period%.grf

60: :END

61: "%IlwDir%\ilwis.exe" -C closeall

**End of Batch file listing** 

----------------------------------------------------------------------------------------------------------------------------------------

Although the content of the batch files can vary significantly, the sequence of activities is mostly the same:

- Some remarks are given at the start of the batch file
- Setting of the environment variables, passing over the parameters from the ILWIS scripts
- Check if input data is available, if not go to the end of the batch routine
- Copy the original data to a local disk
- Import of the data into ILWIS format
- Execute various ILWIS routines from the command prompt
- Delete obsolete files
- Close ILWIS tasks created by the batch routine

Note that all batch routines show a command line window. Relevant information is contained in these windows. It is advised that the content of these windows is critically checked while waiting for the batch routine to finish. The batch files can be opened using a text editor. The name of the batch file executed can be obtained from the ILWIS command line string as given in chapter 2.5. Some import routines download time series of data (e.g. daily data for a month or year). Upon extraction of the file all data contained is imported using a batch looping procedure. For further information on how these procedures operate see also the reference given in chapter 2.7. Some files are large so adequate bandwidth is required for smooth operations.

In the example given in the batch file listing a date stamp should have been entered as "022012". The actual time stamp used is "022013" which is resulting in the fact that the input data cannot be found (as it is not available at this moment!) and the routine, after pressing <Enter> is aborted. Carefully inspect the date stamp and directory settings as indicated in the command line interpreter window as given in the figure below.

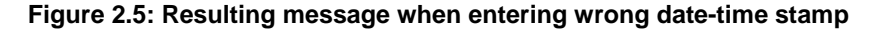

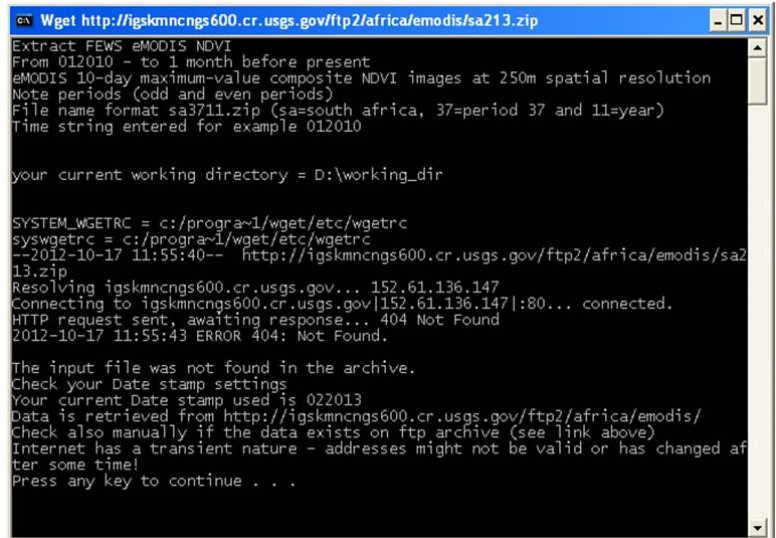

When appropriate, "quotation marks" are used to specify the location of a 'directory\executable' as well as for the input original file names to ensure that batch routines keep working if encountered spaces in (sub-) directory names and to process input files with complex file names. To ensure proper operation of the batch routines stick to the golden rules as given in chapter 1.2.

# **2.7 ADVANCED USE**

If certain operations have to be repeated on a continuous basis, e.g. import of certain products for which basically only the time stamp has to be modified the use of the ISOD toolbox menu might be cumbersome. From the main menu of ILWIS, the command line history can be checked. Select the appropriate string generated through the graphical user interface, modify the time stamp and execute the expression again by pressing <Enter>.

It is advised however, to copy the command line string that is generated through the graphical user interface, available from the command line in the main menu of ILWIS, to the WINDOWS command line processor (CMD.exe). Delete the "!" from the start of the string and execute the expression. Within the string the date stamp can be easily modified. Eventually this line can be copied into a new text file and the file can be given an extension *".bat*". This file can then be executed from the DOS Command prompt as well. With multiple lines in such a batch file only having different "Date" stamps, time series can be created very efficiently. Additional information on how to conduct these procedures is described in the "*GEONETCast – DevCoCast Application Manual*", online available at: http://www.itc.nl/Pub/WRS/WRS-GEONETCast/Application-manual.html. Also within this document an automated data retrieval and processing example is presented (see chapter 4.2.4).

#### **2.8 CONCLUDING REMARK**

With all the configuration settings provided you are now ready to utilize the ISOD Toolbox and explore the data that is freely available from the Internet. The main objective of this toolbox is to integrate these resources in an efficient manner into the Geographic Information System ILWIS. With the other toolboxes, allowing efficient import of the data disseminated through satellite based telecommunication systems, a multitude of archive and real time information is now at the disposal of the User Community. If you have links to other free internet resources and want to be able to use these also within the ISOD toolbox, please contact the EO Community contact (at: http://52north.org/ communities/earth-observation/community-contact) so new applications can be integrated in an updated version / new release of the toolbox and others can make use of it as well.

This document is providing links to various online metadata and background reference resources, next to the data archives itself (within the toolbox pop-up menu). It should be noted that due to the transient nature of the internet some of these links might not be up to date anymore. In case this is noted please provide your observations to the EO Community contact as well, using the link given above.

This page is blank

# **3. EXPLORING THE INTERNET RESOURCES USING THE ISOD TOOLBOX**

### **3.1 INTRODUCTION**

Various environmental (time series) data resources are currently available on the internet relevant for a multitude of applications. Users are often not aware of these resources and if so, they might find it difficult to import the (multi-temporal) data into a GIS. In order to overcome these bottlenecks, the "*In Situ* and Online Data" Toolbox has been developed. When operating the toolbox, the data is in most cases automatically retrieved (when possible!) and ingested into an ILWIS format. The data exchange library within ILWIS allows the user the export the data to other formats; furthermore the extensive image, vector and thematic data processing capability of ILWIS can be used for further data analysis.

Within this chapter attention is given to the various data resources which can be retrieved using the toolbox. Additional relevant background information is presented here to obtain a better understanding of the data which is needed if further analysis is envisaged. References to (online) documentation are provided as well. In the following chapter a number of practical exercises are presented using the toolbox to become familiar with its functionality.

The toolbox menu (XML Version 1.1) as presented in figure 2.1 has a number of main menu items. This menu sequence is followed below as well to present the relevant background details.

#### **3.2 ONLINE** *IN SITU* **CLIMATE DATABASES**

#### 3.2.1 *NCDC Integrated Surface Data (ISD)*

The data summaries provided here are based on data exchanged under the World Meteorological Organization (WMO) World Weather Watch Program according to WMO Resolution 40. This allows WMO member countries to place restrictions on the use or re-export of their data for commercial purposes outside of the receiving country. Data for selected countries may, at times, not be available through this system.

Those countries' data summaries and products which are available here are intended for free and unrestricted use in research, education and other non-commercial activities. The data are available via http://www.ncdc.noaa.gov/cgi-bin/res40.pl?page=gsod.html and ftp://ftp.ncdc.noaa.gov/pub/data/gsod.

The input data used in building these daily summaries are the Integrated Surface Data (ISD), which includes global data obtained from the USAF Climatology Centre. The latest daily summary data are normally available 1-2 days after the date-time of the observations used in the daily summaries. The online data files begin with 1929, and over 9000 stations' data are typically available.

The daily elements included in the dataset (available for each station) are: mean temperature, mean dew point, mean sea level pressure, mean station pressure, mean visibility, mean wind speed, maximum sustained wind speed, maximum wind gust, maximum temperature, minimum temperature, precipitation amount, snow depth and indicator for the occurrence of: fog, rain or drizzle, snow or ice pellets, hail, thunder and tornado/funnel cloud. Upon import the data is converted to SI units.

# 3.2.2 *NOAA CPC-FEWS GTS Data*

One important source of information used by NOAA/CPC and many other meteorological agencies for weather and climate applications is the gauge-observed precipitation reports transmitted through the Global Telecommunications System (GTS). Together with station reports from other national and international sources, the GTS gauge data are used to monitor and assess the climate at station locations and as inputs to define analyzed fields of global and regional precipitation.

The Global Telecommunication System (GTS) is the coordinated global system of telecommunication facilities and arrangements for the rapid collection, exchange, and distribution of observed and processed meteorological information within the framework of the World Weather Watch (WWW). Station reports of precipitation, together with those of many other physical variables, are exchanged routinely among the World Meteorological Organization (WMO) member countries through the GTS

network. At NOAA / CPC, these precipitation reports are received and processed to form a database of GTS gauge-based daily precipitation. Starting from October 1977, the GTS daily gauge database is updated on a real-time basis. On average, daily reports are available from about 6000 GTS stations. The GTS gauge network is relatively dense over United States, Western Europe, and east coasts of Australia and China, while it is very sparse over several regions including equatorial Africa and Amazon (source: Quality Control of Daily Precipitation Reports at NOAA/CPC by Mingyue Chen, Pingping Xie and CPC Quality Control Working Group, Climate Prediction Center, CPC/NCEP/ NOAA, available at http://ams.confex.com/ams/pdfpapers/131381.pdf).

The rainfall and temperature (minimum and maximum) up to a year before present can be obtained online from ftp://ftp.cpc.ncep.noaa.gov/fews/gts.

#### 3.2.3 *Current Weather Conditions from TAF*

In meteorology and aviation, TAF is a format for reporting weather forecast information, particularly as it relates to aviation. "TAF" is an acronym of Terminal Aerodrome Forecast or, in some countries, Terminal Area Forecast. TAFs apply to a five statute mile radius from the center of the airport runway complex. Generally, TAFs can apply to a 9- or 12-hour forecast; some TAFs cover an 18- or 24-hour period; and as of November 5, 2008, TAFs for some major airports cover 30 hours periods. The date/time group reflects the new 30 hour period in Coordinated Universal Time (UTC), as always. TAFs complement and use similar encoding to METAR reports. They are produced by a human forecaster based on the ground. For this reason there are fewer TAF locations than there are METARs. TAFs can be more accurate than Numerical Weather Forecasts, since they take into account local, small-scale, geographic effects (source: Wikipedia).

Terminal Aerodrome Forecasts are routinely issued every 6 hours, and are valid 24 hours from issuance time. The product provides a forecast of cloud heights and ceilings, wind direction and speed and associated wind shear, visibilities, and prevailing weather conditions. An explanation on the various codes used can be found at http://www.spacearchive.info/taf.htm and individual reports, in meteorological code, can also be retrieved from http://weather.noaa.gov/weather/taf.shtml when entering the four-character ICAO Location Indicator. Here the current weather reports from the TAF reports are processed.

# **3.3 GAUGE BASED AND SATELLITE DERIVED RAINFALL DATA**

Routines have been developed to integrate the online (satellite derived) precipitation products from the NOAA Climate Prediction Centre, EUMETSAT, NASA and FEWS NET RFE for Africa. Further details are presented below on the various products that can be retrieved.

#### 3.3.1 *CPC Gauge-Based Analysis of Global Daily Precipitation*

This data set is the first product of the CPC Unified Precipitation Project that is underway at NOAA Climate Prediction Centre (CPC). The primary goal of the project is to create a suite of unified precipitation products with consistent quantity and improved quality by combining all information sources available at CPC and by taking advantage of the optimal interpolation (OI) objective analysis technique.

The coverage is global (land only) at 0.5 degree spatial resolution. The temporal resolution is daily and the data is available from the  $1<sup>st</sup>$  of January 1979 – Present:

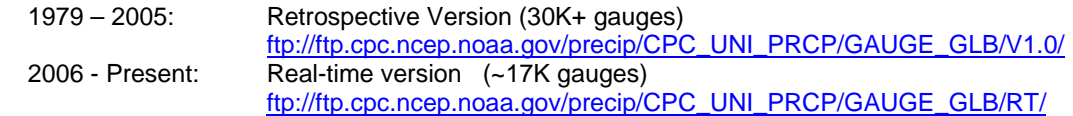

Other relevant background documents are:

 On the Interpolation algorithm: Xie, P., A. Yatagai, M. Chen, T. Hayasaka, Y. Fukushima, C. Liu and S. Yang (2007): A gauge-based analysis of daily precipitation over East Asia, J. Hydrometeorol., 8, 607. 626. ftp://ftp.cpc.ncep.noaa.gov/precip/CPC\_UNI\_PRCP/GAUGE\_GLB/DOCU/Xie\_et\_al\_2007\_JHM\_EAG.pdf

- On the Gauge Algorithm Evaluation:
- Chen, M., W. Shi, P. Xie, V. B. S. Silva, V E. Kousky, R. Wayne Higgins and J. E. Janowiak (2008): Assessing objective techniques for gauge-based analyses of global daily precipitation, J. Geophys. Res., 113, D04110, doi:10.1029/2007JD009132. ftp://ftp.cpc.ncep.noaa.gov/precip/CPC\_UNI\_PRCP/GAUGE\_GLB/DOCU/Chen\_et\_al\_2008\_JGR\_Gauge\_Algo.pdf
- On the Construction of the Daily Gauge Analysis: Chen, M., P. Xie, and Co-authors (2008), CPC Unified Gauge-based Analysis of Global Daily Precipiation, Western Pacific Geophysics Meeting, Cairns, Australia, 29 July - 1 August, 2008. ftp://ftp.cpc.ncep.noaa.gov/precip/CPC\_UNI\_PRCP/GAUGE\_GLB/DOCU/Chen\_et\_al\_2008\_Daily\_Gauge\_Anal.pdf

# 3.3.2 *CMORPH*

CMORPH (CPC MORPHing technique) produces global precipitation analyses at very high spatial and temporal resolution. This technique uses precipitation estimates that have been derived from low orbiter satellite microwave observations exclusively, and whose features are transported via spatial propagation information that is obtained entirely from geostationary satellite IR data. At present it is incorporating precipitation estimates derived from the passive microwaves aboard the DMSP 13, 14 & 15 (SSM/I), the NOAA-15, 16, 17 & 18 (AMSU-B), and AMSR-E and TMI aboard NASA's Aqua and TRMM spacecraft, respectively. These estimates are generated by algorithms of Ferraro (1997) for SSM/I, Ferraro et al. (2000) for AMSU-B and Kummerow et al. (2001) for TMI. Note that this technique is not a precipitation estimation algorithm but a means by which estimates from existing microwave rainfall algorithms can be combined. Therefore, this method is extremely flexible such that any precipitation estimates from any microwave satellite source can be incorporated.

With regard to spatial resolution, although the precipitation estimates are available on a grid with a spacing of 8 km (at the equator), the resolution of the individual satellite-derived estimates is coarser than that - more on the order of 12 x 15 km or so. The finer "resolution" is obtained via interpolation.

In effect, IR data are used as a means to transport the microwave-derived precipitation features during periods when microwave data are not available at a location. Propagation vector matrices are produced by computing spatial lag correlations on successive images of geostationary satellite IR which are then used to propagate the microwave derived precipitation estimates. This process governs the movement of the precipitation features only. At a given location, the shape and intensity of the precipitation features in the intervening half hour periods between microwave scans are determined by performing a time-weighting interpolation between microwave-derived features that have been propagated forward in time from the previous microwave observation and those that have been propagated backward in time from the following microwave scan. This latter step is referred to as "morphing" of the features (source: http://www.cpc.ncep.noaa.gov/products/janowiak/cmorph description.html).

The 8-km 30 minute CMORPH data sets can be found on the ftp.cpc.ncep.noaa.gov server in the "precip/global\_CMORPH/30min\_8km" directory. The CMORPH 0.25 degree – 3 hours product can be obtained from the ftp.cpc.ncep.noaa.gov server in the "precip/global\_CMORPH/3-hourly\_025deg" directory and all units are mm/hr. Data is available from 7 December 2002 onwards.

# 3.3.3 *QMORPH*

Because the CMORPH estimates are available about 18 hours after real-time, users that require more timely estimates may be interested in "QMORPH" estimates, which are similar to CMORPH estimates, except that the passive microwave precipitation features are propagated via IR data forward in time only with no morphing. QMORPH estimates are available within 3 hours of real time, and the past one week of QMORPH data are available online.

# 3.3.4 *TRMM MERGED HQ/INFRARED PRECIPITATION*

The Tropical Rainfall Measuring Mission (TRMM) is a joint U.S.-Japan satellite mission to monitor tropical and subtropical precipitation and to estimate its associated latent heating. The rainfall measuring instruments on the TRMM satellite include the Precipitation Radar (PR), an electronically scanning radar operating at 13.8 GHz; TRMM Microwave Image (TMI), a nine-channel passive microwave radiometer; and Visible and Infrared Scanner (VIRS), a five-channel visible/infrared radiometer (Source: http://gcmd.gsfc.nasa.gov/records/GCMD\_GES\_DISC\_TRMM\_3B42\_daily\_V7. html).

The purpose of the 3B42 algorithm is to produce TRMM-adjusted merged-infrared (IR) precipitation and root-mean-square (RMS) precipitation-error estimates. The algorithm consists of two separate steps. The first step uses the TRMM VIRS and TMI orbit data (TRMM products 1B01 and 2A12) and the monthly TMI/TRMM Combined Instrument (TCI) calibration parameters (from TRMM product 3B31) to produce monthly IR calibration parameters. The second step uses these derived monthly IR calibration parameters to adjust the merged-IR precipitation data, which consists of GMS, GOES-E, GOES-W, Meteosat and NOAA data. The final gridded, adjusted merged-IR precipitation (mm/hr) and RMS precipitation-error estimates have a 3-hourly temporal resolution and a 0.25-degree by 0.25 degree spatial resolution. Spatial coverage extends from 50 degrees south to 50 degrees north latitude. The daily accumulated (beginning at 00Z and ending at 21Z; unit: mm) rainfall product is derived from this 3-hourly product.

The daily and weekly data from TRMM are based on algorithm 3B-42. For further information consult http://trmm.gsfc.nasa.gov/3b42.html. The 3B-42 estimates are produced in four stages; (1) the microwave estimates precipitation are calibrated and combined, (2) infrared precipitation estimates are created using the calibrated microwave precipitation, (3) the microwave and IR estimates are combined, and (4) rescaling to monthly data is applied. Each precipitation field is best interpreted as the precipitation rate effective at the nominal observation time.

As from 22 May 2012 Version 7 of TRMM product 3B42 has been implemented, which supersedes all previous versions. A routine has been added to retrieve the 3 hourly data and aggregates it to a daily total (unit is mm/day).

Other relevant background documents are:

- Huffman, G.J., R.F. Adler, B. Rudolph, U. Schneider, and P. Keehn, 1995: Global Precipitation Estimates Based on a Technique for Combining Satellite-Based Estimates, Rain Gauge Analysis, and NWP Model Precipitation Information, J. Clim., 8, 1284-1295.
- Huffman, G.J., 1997: Estimates of Root-Mean-Square Random Error for Finite Samples of Estimated Precipitation, J. Appl. Meteor., 1191-1201.
- Huffman, G.J., R.F. Adler, P. Arkin, A. Chang, R. Ferraro, A. Gruber, J. Janowiak, A. McNab, B. Rudolph, and U. Schneider, 1997: The Global Precipitation Climatology Project (GPCP) Combined Precipitation Dataset, Bul. Amer. Meteor. Soc., 78, 5-20.
- Huffman, G.J., R.F. Adler, D.T. Bolvin, G. Gu, E.J. Nelkin, K.P. Bowman, Y. Hong, E.F. Stocker, D.B. Wolff, 2007: The TRMM Multi-satellite Precipitation Analysis: Quasi-Global, Multi-Year, Combined-Sensor Precipitation Estimates at Fine Scale. J. Hydrometeor., 8(1), 38-55.
- Huffman, G.J., R.F. Adler, M. Morrissey, D.T. Bolvin, S. Curtis, R. Joyce, B McGavock, J. Susskind, 2001: Global Precipitation at One-Degree Daily Resolution from Multi-Satellite Observations. J. Hydrometeor., 2(1), 36-50.

#### 3.3.5 *Last 24 hour MPE from EUMETSAT*

This utility automatically extracts to a specific output directory the Multi Sensor Precipitation Estimates (MPE) produced by EUMETSAT, made available about 1 hour after satellite recording on their 24 hour rolling archive (available at: http://oiswww.eumetsat.org/SDDI/html/grib.html). The user can select the MPE derived from METEOSAT-7 and MSG. Once all data is downloaded, the files are imported into an ILWIS format. A loop processing routine is applied to import the various rainfall instances. This routine needs a fast internet connection as a lot of files are transferred (48 for MET-7 and 96 from MSG). Rainfall intensities are given in mm per hour. Using generic GIS functionality the various rainfall instances can be aggregated.

#### 3.3.6 *FEWSNET RAINFALL AND CLIMATOLOGY FOR AFRICA*

These rainfall estimates are created by the Climate Prediction Center for the United States Agency for International Development (USAID) Famine Early Warning System (FEWS) project to assist in drought monitoring and flood forecasting efforts throughout Africa.

The rainfall algorithm called RFE1.0 uses infrared temperature satellite data, rain gauge data, modeled wind and relative humidity data to compute ten day rainfall estimates. Meteosat-5 IR temperature data is first used to compute estimated rainfall via the GOES Precipitation Algorithm (GPI). Modeled relative humidity and wind data is then compared to topographical data to estimate cross-terrain flow as orographic precipitation. These two estimates are then compared to Global Telecommunications System (GTS) rain gauge measurements, and ground truthing is performed to remove bias and create the final rainfall estimate. RFE Version 1.0 data is available from 1995-2000. The algorithm used to create these estimates was replaced on January 1, 2001 and is no longer operational. From 1995-2000, each 10-day rainfall estimate covers the domain from 20W-55E and 40S-20N with a resolution of 0.1 degree.

The RFE Version 2.0 algorithm is based on the Xie method and is currently employed to create the RFE as operational product at the NOAA/Climate Prediction Center in association with USAID/FEWS-NET. The spatial resolution is 0.1 degree and the bounding coordinates are from 40S to 40N in latitude, and 20W to 55E in longitude, covering the whole African continent. Data is available from 2000 onwards. Maps of daily, decadal, and monthly rainfall estimates, as well as documentation on the RFE algorithm methodology can be consulted at http://www.cpc.ncep.noaa.gov/products/fews/ rfe.shtml. Longer duration products are created by accumulation of the daily data.

Also RFE based climatology data is produced by the Climate Prediction Center. Daily, dekadal and monthly means in mm per respective time interval are currently based on a climatological record from 1983 till 2011. The files contain climatological rainfall estimates over the African continent utilizing the Africa Rainfall Estimate Climatology Version 2 (CPC-ARC2) - method, see also http://www.cpc.ncep.noaa.gov/products/fews/AFR\_CLIM/afr\_clim.shtml. Also further information on the ARC2 dataset is provided there. The geographical extent is identical compared to the RFE2 rainfall estimate. Also check http://www.cpc.ncep.noaa.gov/products/fews/AFR\_CLIM/AMS\_ARC2a. pdf.

#### **References:**

 Xie, P. and P.A. Arkin, 1996: Analyses of Global Monthly Precipitation Using Gauge Observations, Satellite Estimates, and Numerical Model Predictions. J. Climate: 9, 840-858.

#### **Comparison of satellite derived precipitation products:**

- T. Cohen Liechti, J. P. Matos, J.-L. Boillat and A. J. Schleiss (2012): Comparison and evaluation of satellite derived precipitation products for hydrological modeling of the Zambezi River Basin. *Hydrol. Earth Syst. Sci*., 16, 489-500, 2012. http://www.hydrol-earth-systsci.net/16/489/2012/hess-16-489-2012.html
- D.A. Hughes. Comparison of satellite rainfall data with observations from gauging station networks http://eprints.ru.ac.za/470/1/Hughes\_Comparison\_of\_satellite\_rainfall.pdf
- Nick Novella and Wassila Thiaw (2009): Validation of Satellite-Derived Rainfall Products over the Sahel 2009 EUMETSAT Meteorological Satellite Conference, Bath, United Kingdom 21 - 25 September 2009 (http://www.eumetsat.int/Home/Main/AboutEUMETSAT/Publications/ ConferenceandWorkshopProceedings/2009/SP\_201001515267179?l=en)

# 3.3.7 *TAMSAT Rainfall archive for Africa*

The TAMSAT group from the University of Reading, UK, are producing ten-daily (dekadal) and monthly rainfall estimates and anomalies derived from Meteosat Thermal Infra-Red (TIR) channels based on the recognition of storm clouds and calibration against ground-based rain gauge data (see also http://www.met.reading.ac.uk/tamsat/about/). Using this set of retrieval routines the 10 day accumulated RFE rainfall product can be retrieved as well as the monthly accumulated rainfall products. Furthermore decadal anomaly and monthly anomaly rainfall products can be retrieved. The online archive currently contains 10 day and monthly rainfall data from 1983 onwards. Also 10-year rainfall climatology (from 2000-2009) is available from here. The data covers Africa and has a spatial resolution of 0.0375 degree; Geographic coordinates in lat-lon. The seasonal rainfall totals are not used within the ISOD Toolbox; these can be easily constructed by the User using an aggregation function.

# **3.4 FEWSNET Global Potential Evapotranspiration**

The daily global potential evapotranspiration (PET) is calculated from climate parameter data that is extracted from Global Data Assimilation System (GDAS) analysis fields. The GDAS data are generated every 6 hours by the National Oceanic and Atmospheric Administration (NOAA). The GDAS fields used as input to the PET calculation include air temperature, atmospheric pressure, wind speed, relative humidity, and solar radiation (long wave, short wave, outgoing and incoming). PET is computed for each 6 hour period and then summed to obtain daily totals. A day is defined as beginning at 00 hours GMT.

The daily PET is calculated on a spatial basis using the Penman-Monteith equation (the formulation of Shuttleworth (1992) for reference crop evaporation is used). These equations were standardized in accordance with the FAO publication 56 for the 6-hourly calculations (Allen et al, 1998).

The daily PET values are scaled up (i.e. multiplied) by a factor of 100 to preserve the precision to .01 mm. The PET data have a 1 degree ground resolution and are global in spatial extent (i.e. -180 to +180 longitude by -90 to +90 latitude) (source: http://earlywarning.usgs.gov/fews/global/web/readme. php?symbol=pt).

The Year Collection of daily PET images are ~25 Mb per file (year). The naming convention is pet\_YYYY.tar.gz where YYYY is the 4 digit year. These files are containing a year of daily (365 or 366 in leap year) data files.

The Month Collection of daily PET images are  $\sim$  2 Mb per file (month). The naming convention is pet YYYYMM.tar.gz where YYYY is the 4 digit year and MM is the 2 digit month of year. These files are containing a month of daily (28-31) data files. For the individual day PET images also retrieval and processing routines are developed.

Yearly global PET data is available from 2001 onwards up to the last full year. Monthly data can also be extracted from 2001 onwards. Daily global PET data can be retrieved up to a year before present. Further information can be obtained from http://earlywarning.usgs.gov/fews/global/web/ dwnglobalpet.php. Upon retrieval / import the data is converted to mm / per day.

#### **References for Calculations:**

- Allen, R.G., L. Pereira, D. Raes, and M. Smith, 1998. Crop Evapotranspiration, Food and Agriculture Organization of the United Nations, Rome, Italy. *FAO publication 56*. ISBN 92-5- 104219-5. 290p.
- Shuttleworth, W.J., 1992. Evaporation. In D. Maidment, *Handbook of Hydrology*. McGraw-Hill
- Smith, M. 1992. Expert consultation on the revision of FAO methodologies for crop water requirements. FAO, Rome, Italy. 60pp.

# **3.5 FEWSNET NOAA - eMODIS NDVI for Africa**

#### 3.5.1 *FEWSNET NOAA DERIVED NDVI FOR AFRICA*

**Introduction:** The Normalized Difference Vegetation Index (NDVI) provides a measure of the amount and vigour of vegetation at the land surface. The magnitude of NDVI is related to the level of photosynthetic activity in the observed vegetation. In general, higher values of NDVI indicate greater vigour and amounts of vegetation. NDVI is derived from data collected by National Oceanic and Atmospheric Administration (NOAA) satellites, and processed by the Global Inventory Monitoring and Modelling Studies group (GIMMS) at the National Aeronautical and Space Administration (NASA).

The NOAA-Advanced Very High Resolution Radiometer (AVHRR) collects the data that are used to produce the NDVI. The scanning radiometer (comprised of five channels) is used primarily for weather forecasting; however, there are an increasing number of other applications, e.g., drought monitoring. NDVI is calculated from two channels of the AVHRR sensor, the near-infrared (NIR) and visible (VIS) wavelengths, using the following algorithm:

#### $NDVI = (NIR - VIS)/(NIR + VIS)$

NDVI is a nonlinear function that varies between -1 and +1 (undefined when NIR and VIS are zero). Values of NDVI for vegetated land generally range from about 0.1 to 0.7, with values greater than 0.5 indicating dense vegetation.

Since the late 1980's, the Famine Early Warning System (FEWS) has used AVHRR data to produce dekadal (10-day) composite NDVI images of Africa and has built a valuable archive of these data from mid-1981 to present.

**NDVI-g data background:** EROS processes and archives a dekadal (i.e. ~10 days, 36/year) Africa NDVI product from the NASA GIMMS group called NDVI-g. The dataset is inter-calibrated with SPOT Vegetation NDVI, and uses NOAA-17 data since January 2004. The NOAA-17 NDVI data have also been inter-calibrated with NOAA-16 and previous NDVI products. These data are available from the African Data Dissemination Service server (http://earlywarning.usgs.gov/fews/). Note that the NDVI data from July dekad 1, 1981 through December dekad 3, 2008 are NDVI-g. The data from January dekad 1, 2008 to present are NDVI-rg. NASA has stated that the NDVI-rg data will be updated to the archival NDVI-g product approximately every 6-12 months.

FEWS-NET NDVI data originates from the NASA GIMMS group. For more information about AVHRR data, NDVI processing and for proper acknowledgement of these data in any report or publication, see the references at the end of this section.

**NDVI-g data characteristics:** Data source is the NASA - GIMMS group, time step of the data is 10 day (dekadal), and spatial resolution is 8km. The projection used is Albers equal area conic, using the Clarke ellipsoid, the applied temperature threshold for cloud screening is 285 Kelvin and the file format is byte (8 bit). The satellite that acquired the data for any given period is provided below:

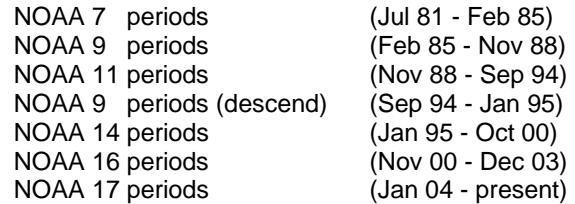

**Processing Details**: No correction has been applied to correct for atmospheric effects due to water vapor, Rayleigh scattering or stratospheric ozone. Maximum value compositing has been used, with a forward binning procedure method implemented. A stratospheric aerosol correction has been applied during April 82-Dec 84 and June 91-Dec 93 to correct for stratospheric aerosols due to volcanic eruptions (Tanre, Holben and Kaufman 91). The corrections use a hybrid of retrieved optical thicknesses (Vermott et al. 95) and modeled thicknesses from GISS.

Artefacts in the NDVI due to satellite drift have been corrected using the empirical mode decomposition (EMD) procedure. The correction is especially important in tropical regions. For details see the paper of Pinzon et al 2004, referenced below. The VIg correction has been applied to the GIMMS VId data that has had the desert calibration applied for NOAA 7-14 (Los 1998).

**Scaling Info:** NDVI is archived as byte data files. In the formula below, the data, once imported, is referred to as the 'raw' data. To recover the -1 to 1 range of NDVI, use the following formula:

#### $NDVI = raw/250$

After conversion, Water pixels have a value of 1.0200, and 1.0160 are masked pixels, and missing are 1.0120 (source: http://earlywarning.usgs.gov/fews/africa/web/readme.php?symbol=nd). This algorithm is applied when processing the data using the ISOD toolbox.

The AVHRR sensor (the sensor used to derive the Africa dekadal AVHRR NDVI) onboard the NOAA-17 satellite has been encountering major degradation problems. The NDVI data derived from the NOAA-17 AVHRR sensor are no longer valid and are no longer staged or distributed until further notice.

NASA is currently in the process of converting from the NOAA-17 AVHRR sensor to the NOAA-18 AVHRR sensor. NASA intends to calibrate and reprocess the AVHRR NDVI using the NOAA-18 sensor data back to the beginning of 2010. When this transition has been completed and production using the NOAA-18 sensor is established, NASA will continue staging and distributing the AVHRR NDVI product. For more recent products the eMODIS derived NDVI can be applied, for further information see the next section.

#### **References:**

- Tucker C.J., J.E. Pinzón, M.E. Brown, D. Slayback, E.W. Pak, R. Mahoney, E. Vermote, and N. El Saleous, 2005. "An Extended AVHRR 8-km NDVI Data Set Compatible with MODIS and SPOT Vegetation NDVI Data." *International Journal of Remote Sensing* 26(20): 4485-4498.
- Pinzon J., Brown M.E., Tucker C.J. (2004). Satellite time series correction of orbital drift artifacts using empirical mode decomposition. Hilbert-Huang Transform: Introduction and Applications. N. Huang: Chapter 10, Part II. Applications.
- Tucker, C. J. (1979). "Red and Photographic Infrared Linear Combinations for Monitoring Vegetation." *Remote Sensing of Environment* 8: 127-150.
- Los, S. (1998). "Estimation of the Ratio of Sensor Degradation Between NOAA AVHRR Channels 1 and 2 from Monthly NDVI Composites." *IEEE Transactions on Geoscience and Remote Sensing* 36(1): 206-213.
- Pinzón, J. E. (2002). "Using HHT to successfully uncouple seasonal and interannual components in remotely sensed data." *SCI 2002 Proceedings*, July 14 - 18, Orlando, Florida, USA.
- Pinzón, J. E., J. F. Pierce, and C. J. Tucker (2001). "Analysis of remote sensing data using Hilbert-Huang transform." *SCI 2001 Proceedings*, July 22 - 25, Orlando, Florida, USA.
- Tanre, D., B. N. Holben and Y. J. Kaufman (1992). "Atmospheric Correction Algorithms for NOAA-AVHRR products: Theory and Application." *IEEE Transactions Geoscience and Remote Sensing* 30: 231-248.
- Vermote, E. and Y. J. Kaufman (1995). "Absolute calibration of AVHRR visible and near-infrared channels using ocean and cloud views." *International Journal of Remote Sensing* 16(13): 2317- 2340.

#### 3.5.2 *FEWSNET EMODIS DERIVED NDVI, ANOMALY AND HISTORICAL DATA FOR AFRICA*

Expedited MODIS (eMODIS) is a process for creating a community-specific suite of vegetation monitoring products based on the National Aeronautics and Space Administration's (NASA) Earth Observing System (EOS) Moderate Resolution Imaging Spectroradiometer (MODIS) and produced at the U.S. Geological Survey's (USGS) Earth Resources Observation and Science (EROS) Centre. Real-time and historical Normalized Difference Vegetation Index (NDVI) products are composited in 10-day intervals every 5 days on a Geographic mapping grid.

eMODIS 10-day maximum-value composite NDVI images at 250m spatial resolution are used to monitor vegetation condition. NDVI is a measure of the density of chlorophyll contained in vegetative cover and is defined as  $(NIR - RED) / (NIR + RED)$ , where NIR is the near-infrared reflectance and RED is the visible-red reflectance. This vegetation product is calculated from MODIS L1B Terra surface reflectances, corrected for molecular scattering, ozone absorption, and aerosols (source: http://earlywarning.usgs.gov/fews/africa/index.php).

The NDVI and NDVI Anomaly maps are the product of a temporally smoothed 250m NDVI data set. A time series smoothing technique developed by Swets and others (1999) was used to smooth NDVI composites for the years 2001 through 2010. The technique uses a weighted least squares linear regression approach to "correct" observations that are of poor quality due to clouds or other atmospheric contamination. This smoothed time series was used to derive a 10-year mean NDVI on a pixel-by-pixel basis for each of the 72 composite periods per year. As current-year composites become available, they are added to the time series and smoothed, resulting in a smoothed composite comparable to the historical mean for a given 10–day period.

#### **Reference:**

• Swets, D.L., Reed, B.C., Rowland, J.D. & Marko, S.E. (1999): A weighted least-squares approach temporal NDVI smoothing. In: 1999 ASPRS Annual Conference: From Image to Information, Portland, Oregon, May 17-21. Proceedings: Bethesda, Maryland, *American Society for Photogrammetry and Remote Sensing*.

The following products can be retrieved:

- *Temporally Smoothed NDVI* Smoothed 10-day NDVI composite.
- *Short-term Mean Anomaly* Anomalies represent a subtraction of the mean NDVI values (2001-2010) for a 10-day period from current-year values for the same period, rendering an image where negative values portray less vigorous vegetation than average, and positive values represent areas that are more vigorous in the current year.
- *Previous Year Difference* **–** The difference image is a subtraction of the current year NDVI values from those of the previous year.
- *Short-term Mean* mean per period derived for a time series from 2001-2010.

Other relevant parameters are:

- MODIS NDVI data are stretched (mapped) linearly (to byte values) as follows: Data range: [-1.0, 1.0] -> [0, 200], Invalid Values: 201 – 255, formula applied: NDVI = (value – 100) / 100; example: [ (150 – 100) / 100 = 0.5 NDVI ]
- Anomaly / Difference Classification: The absolute difference and anomaly images are stretched from - 0.3 to 0.3 NDVI. The area of relatively no difference is approximately -0.05 – 0.05. The original data is provided in GeoTIFF format and transformed to ILWIS format.
- The coordinate system used is Geographic, the units are in decimal degrees, spheroid used is WGS84. Pixel size in x and y direction is 0.002 degree.

All parameters above are implemented during the product extraction – processing routines when using the ISOD toolbox. The routines allow retrieval and processing of the recent 2 years data as well as the historical NDVI data from 2001 onwards and the short term mean.

# **3.6 GLOBAL ELEVATION DATA**

#### 3.6.1 *GMTED 2010*

The USGS and the NGA have collaborated on the development of a notably enhanced global elevation model named the GMTED2010 that replaces GTOPO30 as the elevation dataset of choice for global and continental scale applications. The new model has been generated at three separate resolutions (horizontal post spacing) of 30 arc-seconds (about 1 kilometer), 15 arc-seconds (about 500 meters), and 7.5 arc-seconds (about 250 meters). This new product suite provides global coverage of all land areas from lat 84°N to 56°S for most products, and coverage from 84°N to 90°S for several products. GMTED2010 is based on data derived from 11 raster based elevation sources.

The new elevation products have been produced using the following aggregation methods: minimum elevation, maximum elevation, mean elevation, median elevation, standard deviation of elevation, systematic subsample and breakline emphasis. Metadata have also been produced to identify the source and attributes of all the input elevation data used to derive the output products. Many of these products will be suitable for various regional and continental applications, such as climate modeling, continental-scale land cover mapping, extraction of drainage features for hydrologic modeling, and geometric and radiometric correction of medium and coarse resolution satellite image data. The global aggregated vertical accuracy of GMTED2010 can be summarized in terms of the resolution and RMSE of the products with respect to a global set of control points (estimated global accuracy of 6 m RMSE) provided by NGA. At 30 arc-seconds, the GMTED2010 RMSE range is between 25 and 42 meters; at 15 arc-seconds, the RMSE range is between 29 and 32 meters; and at 7.5 arc-seconds, the RMSE range is between 26 and 30 meters. GMTED2010 is a major improvement in consistency and vertical accuracy over GTOPO30, which has a 66 m RMSE globally compared to the same NGA control points. In areas where new sources of higher resolution data were available, the GMTED2010 products are substantially better than the aggregated global statistics; however, large areas still exist, particularly above 60 degrees North latitude that lack good elevation data. As new data become available, especially in areas that have poor coverage in the current model, it is hoped that new

versions of GMTED2010 might be generated and thus gradually improve the global model (source: http://pubs.usgs.gov/of/2011/1073/pdf/of2011-1073.pdf). The routines within the ISOD toolbox retrieve the breakline emphasis elevation products for the various resolutions.

# 3.6.2 *SRTM Version 4*

The SRTM digital elevation data, produced by NASA originally, was a major breakthrough in digital mapping of the world, and provides a major advance in the accessibility of high quality elevation data for large portions of the tropics and other areas of the developing world. The SRTM digital elevation data provided by CGIAR has been processed to fill data voids. The data is provided in an effort to promote the use of geospatial science and applications for sustainable development and resource conservation in the developing world. Digital elevation models (DEM) for the entire globe, covering all of the countries of the world, are available. The SRTM 90m DEM's have a resolution of 90m at the equator, and are provided in mosaiced 5 by 5 degree tiles. All are produced from a seamless dataset to allow easy mosaicking (source: http://srtm.csi.cgiar.org/). The data is projected in a Geographic (Lat/Long) projection, with the WGS84 horizontal datum and the EGM96 vertical datum. For further information on the SRTM Version 4 details and the product history consult the CGIAR website given above.

The toolbox routine calculates the corresponding index number from the lower left hand Latitude and Longitude coordinate pair and subsequently extracts the elevation tile. The data is currently downloaded from http://droppr.org/srtm/v4.1/6\_5x5\_TIFs/. The addresses for the other mirror sites are included in the batch file (SRTM4\_import.bat). It was found that the selected address was facilitating faster downloads. The SRTM data is retrieved in GeoTIFF format and transformed into ILWIS.

# 3.6.3 *ASTER GDEM Version 2*

In 2009, NASA and the Ministry of Economy, Trade and Industry (METI) of Japan released a Global Digital Elevation Model (GDEM) to users worldwide at no charge as a contribution to the Global Earth Observing System of Systems (GEOSS). Version 1 ASTER GDEM (GDEM1) was compiled from over 1.2 million scene based DEMs covering land surfaces between 83°N and 83°S latitudes. The GDEM1 was found to have an overall accuracy of around 20 meters at the 95% confidence level. Several artifacts associated with poor stereo coverage at high latitudes, cloud contamination, water masking issues and the stacking process used to produce the GDEM1 from individual scene-based DEMs were noted. A second version of the ASTER GDEM (GDEM2) was released by NASA and METI in 2011. Improvements in the GDEM2 result from acquiring 260,000 additional scenes to improve coverage, a smaller correlation kernel to yield higher spatial resolution and improved water masking.

Vertical accuracy assessments included a comparison of the GDEM2 against absolute geodetic references over the Conterminous US (CONUS), against national elevation grids over the US and Japan, against the Shuttle Radar Topography Mission (SRTM) 1 arc-second elevation grids over the US and 20 sites around the globe, and against space borne laser altimeter data globally. Horizontal accuracy assessments were conducted as part of the Japan and the global SRTM studies, and horizontal resolution studies were conducted in both Japan and the US. The absolute vertical accuracy study found the GDEM2 to be within -0.20 meters on average when compared against 18,000 geodetic control points over the CONUS, with an accuracy of 17 meters at the 95% confidence level. The Japan study noted the GDEM2 differed from the 10-meter national elevation grid by -0.7 meters over bare areas, and by 7.4 meters over forested areas. Similarly, the CONUS study noted the GDEM2 to be about 8 meters above the 1 arc-second NED over most forested areas, and more than a meter below NED over bare areas. The global altimeter study found the GDEM2 to be on average within 3 meters of altimeter-derived control, and also documented sensitivity to tree canopy height. The Japan study noted that the horizontal displacement in GDEM1 of 0.95 pixels was reduced to 0.23 pixels in GDEM2. Both teams noted improvements in horizontal resolution, between 71 and 82 meters, comparable to the SRTM 1 arc second elevation model, but at the cost of some increased noise. The number of voids and artifacts noted in GDEM1 were substantially reduced in GDEM2, and in some areas virtually eliminated.

GDEM2, while vastly improved, still contains some artifacts which could affect its utility in certain applications (source: http://www.jspacesystems.or.jp/ersdac/GDEM/ver2Validation/Summary\_GDEM2 \_validation\_report\_final.pdf).

The original files are in GeoTIFF format (signed 16 bits) using geographic coordinates and the spatial resolution is 1 arc-second. Each tile is 1 by 1 degree (3601 lines by 3601 columns). Due to the fact that Users have to register prior to be able to obtain the data, in order to ingest the data, the User has to download the ASTER-GDEM tiles first to a user defined location and start the extraction procedure specifying the appropriate input directory on the local system used.

### **3.7 MEASURES GLOBAL VI PRODUCTS V2**

VIP – Vegetation Phenology and Vegetation Index Products from Multiple Long Term Satellite Data Records. Kamel Didan at the University of Arizona has developed a consistent 30-year record of Enhanced Vegetation Index and Phenology products using the Advanced Very High Resolution Radiometer (AVHRR), the Systeme Pour l'Observation de la Terre (SPOT) Vegetation instrument, and the Moderate Resolution Imaging Spectroradiometer (MODIS) to create a 30-year record that can be extended into future missions (currently from 1981\_001-2010\_365, year\_julian day).

In July 2012, the VIP project released version 2 of its vegetation index products. The product suite is comprised of daily, 7-day, 15-day, and monthly temporal intervals covering the period start 1981 to end 2010. (Source: https://lpdaac.usgs.gov/user\_community/nasa\_measures). Resolution of the product is 0.05 degrees (5600 meters). Import routines for the Phenology set of products still have to be developed. Further information can be obtained from the documents tab at the "viplab", available at: http://measures.arizona.edu/viplab\_data\_explorer.php#.

Conventions used to calculate NDVI and EVI2 are presented below:

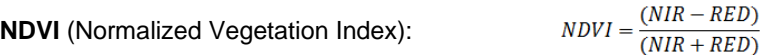

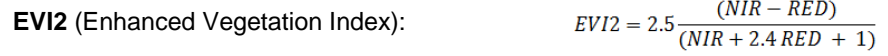

# **3.8 NASA GLOBAL OCEAN DATA**

The following routines are developed to extract the data from the ocean data archive at NASA: SST (sea surface temperature), SSTN (night time sea surface temperature), temperature in degree C., and Chlor\_a (chlorophyll a concentration (mg m<sup>-3</sup>). Other data ocean sets are available from there as well, also using other sensors. The link to the online archive is http://oceandata.sci.gsfc.nasa.gov/.

The Level 3 Standard Mapped Image (SMI) products are image representations of binned data products. The image is typically a scaled value (16bit), two-dimensional array of an Equidistant Cylindrical projection of the globe. The original SMI definition was a 9.2km (at the equator) resolution product, resampled to 4.6 km for the products used here (source: http://oceancolor.gsfc.nasa.gov/).

The long-wave SST algorithm makes use of MODIS bands 31 and 32 at 11 and 12 um. The brightness temperatures are derived from the observed radiances by inversion (in linear space) of the radiance versus blackbody temperature relationship. For msl12, these relationships were precomputed for the spectral response of each MODIS channel, and the tables were then stored in HDF files to be loaded at run-time. In modsst, the radiance versus blackbody temperature relationship was computed at run-time. The nonlinear SST algorithm was tuned for two different regimes based on brightness temperature difference. The algorithm for computing long-wave SST (sst) from observed brightness temperatures is shown below:

```
dBT \leq 0.5sst = a00 + a01*BT11 + a02*dBT*bsst + a03*dBT*(1.0/mu-1.0)dBT >= 0.9sst = a10 + a11*BT11 + a12*dBT*bsst + a13*dBT*(1.0/mu-1.0)
```

```
0.5 < dBt < 0.9sstlo = a00 + a01*BT11 + a02*dBT*bsst + a03*dBT*(1.0/mu-1.0) 
        ssthi = a10 + a11*BT11 + a12*dBT*bsst + a13*dBT*(1.0/mu-1.0) 
        sst = sstlo + (dBT-0.5)/(0.9-0.5)*(ssthi-sstlo)
where: 
dBT = BT11 - BT12BT11 = brightness temperature at 11 um, in deg-C 
BT12 = brightness temperature at 12 um, in deg-C 
bsst = baseline SST, which is either sst4 (if valid) or sstref (from oisst) 
mu = cosine of sensor zenith angle
```
At night, where sst4 retrieval is reliable, the algorithm uses sst4 (SST derived at 4 micron) for the bsst value. For daytime SST, the algorithm uses a reference SST source (sstref) for bsst, where sstref is operationally derived from the weekly Reynolds oisst product, bilinearly interpolated to the pixel location. The coefficients a00, a01, a02, and a03 and a10, a11, a12, and a13 are derived and continuously verified by RSMAS based on match-ups between the satellite retrievals of brightness temperature and field measurements of sea surface temperature. As currently implemented, these coefficients can be time-dependent. The coefficients are provided to msl12 through external files, which are in a columnated ascii format of "sensor start-date end-date ai0 ai1 ai2 ai3", with each pair of lines corresponding to low and high dBT difference cases, respectively.

For the MODIS instrument on Terra, the retrieved long-wave SST is further augmented by a timedependent, mirror-side specific bias. The adjustment varies from -0.2 deg-C to 0.1 deg-C over the mission lifespan, and it is applied to mirror-side 1 only. The mirror-side correction was developed by RSMAS. Source: http://oceancolor.gsfc.nasa.gov/DOCS/modis\_sst/.

The Ocean Color (OC) suite of chlorophyll *a* (C*a*, mg/m3) algorithms describe the polynomial best fits that relate log-transformed C*a* to log-transformed ratios of remote-sensing reflectances (Rrs, 1/sr).

Currently, all have the form:

 $Ca = 10^{1}$  (a0 + a1\*x + a2\*x<sup>1</sup>2 + a3\*x<sup>1</sup>3 + a4\*x<sup>1</sup> )

where  $x = log10$  (Rrs[blue wl] / Rrs[green wl])

The wavelengths and polynomial coefficients (a0...a4) used in operational MSl12 processing are provided below for MODIS.

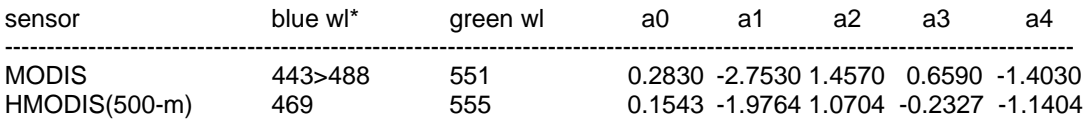

(\* the greatest Rrs[blue wl] is used when multiple blue wl are specified)

#### **3.9 GLOBAL LAND DATA ASSIMILATION SYSTEM**

This Level 3 (gridded) data set's land surface parameters, surface soil moisture, land surface (skin) temperature, and vegetation water content, are derived from passive microwave remote sensing data from the Tropical Rainfall Measuring Mission (TRMM) Microwave Imager (TMI), using the Land Parameter Retrieval Model (LPRM). There are two files per day, one day and one night, archived as two different products. The data set covers the period from December 1997 to present, at a spatial resolution of 0.25 degree from 40 degree north to 40 degree south, 180 degree west to 180 degree east. The data are stored in netCDF format.

The LPRM is based on a forward radiative transfer model to retrieve surface soil moisture and vegetation optical depth. The land surface temperature is derived separately from TMI's Ka-band (37

GHz). A unique feature of this method is that it can be applied at any microwave frequency, making it very suitable to exploit all the available passive microwave data from various satellites.

Input data are from the TMI Brightness Temperatures (1B-11) product, daytime and night time passes and processed using LPRM (source: http://disc.sci.gsfc.nasa.gov/hydrology/data-holdings/).

Here the Surface Soil Moisture and the Skin Temperature are retrieved. Skin temperature refers to the effective radiating temperature of the soil plus canopy surface. It is inferred from satellites in the 8-12 um window region. In climate models, it is the temperature used to determine upward thermal emission. The skin temperature usually shows a larger diurnal variation than the surface air temperature, a factor that needs to be considered when evaluating data/model comparisons (source: R. E. Dickinson.Land surface. In K. E. Trenberth, editor, Climate System Modeling, pages149-171. Cambridge Univ. Press, 1992]. The SSM is expressed as volumetric soil moisture (volume of water in relation to total volume – soil volume + water volume + air space).

# **3.10 WEB MAPPING SERVICES**

#### 3.10.1 *MPE and RFS to Google*

These two services make use of the 15 minutes precipitation products, the MPE derived from MSG and the RFS derived from GOES. The Multi-Sensor Precipitation Estimate (MPE) product consists of the near-real-time rain rates in mm/hr for each METEOSAT image in original pixel resolution. The algorithm is based on the combination of polar orbiter microwave measurements and images of the Meteosat IR channel by a so-called blending technique. The MPE is most suitable for convective precipitation. The RFS product comprises the instantaneous and the accumulated convective rainfall estimates, based on GOES images, for the South America region. The estimation is based on the adjusted hydro-estimator methodology from South America, using INPE information about precipitated water, relative humidity and winds. At ITC these 15 minutes products are aggregated to obtain the 24 hr precipitation (from 00:00 to 23:45 UTC). These files (in ILWIS format) are compressed and subsequently transferred to FTP (ftp://ftp.itc.nl/pub/mpe/). After specifying an output directory the application can be started, the accumulated 24 hr precipitation map is downloaded, decompressed and transformed into a PNG format (with a transparent layer for the areas that have not received precipitation). A "KML" file is created and executed which invokes Google Earth to start and display the results. These applications assume that Google Earth is locally available. It has been noted recently that Google Earth shows some strange behaviour when displaying the map overlay of the MSG based MPE using Window-7.

At any given day the aggregated rainfall from the previous day is processed; for the MPE product at 08:00 UTC and for the RFS product at 11:00 UTC. Daily aggregated data is available from the FTP location provided above approximately half an hour and 10 minutes later for the MPE and RFS products respectively.

#### 3.10.2 *Surface Pressure Forecast Europe*

This application automatically downloads the surface pressure forecast over Europe prepared by the UK Met-Office. New forecasts become available at 07:30 UTC. Forecasts are downloaded and visualized using IrfanView as an animation with maps showing the surface pressure from T+0 to T+84. Further information can be obtained from: http://www.metoffice.gov.uk/weather/europe/surface\_ pressure.html, like the description of the weather chart symbols used.

#### 3.10.3 *Current Position of the Africa ITF*

This application automatically downloads the latest image showing the current position of the Inter Tropical Convergence Zone (ITCZ), also called the Inter Tropical Front, produced by NOAA, available from: http://www.cpc.noaa.gov/products/fews/ITCZ. Data is available, updated on a decadal basis, when the ITCZ is situated over the Northern Hemisphere. IrfanView is used to display the downloaded image. By pressing the escape key the visualization is aborted.

#### 3.10.4 *NOAA Weather Charts*

The NWS Gateway provides access to the latest version of the weather facsimile chart they operationally distribute. The charts are not altered or enhanced and are in the original black-and-white form used by NWS offices, available from: ftp://tgftp.nws.noaa.gov/fax/. The utilities provided download and animate, using IrfanView, the NOAA weather charts for the Northern Hemisphere, Europe and Africa, Africa and Asia and Latin America and Africa, showing the forecast up to 36 hours.

The Flight level selected is FL050, meaning the situation at 5000 feet, or at a standardized barometric pressure of 850 millibar (roughly 33 feet per millibar, 1013.25-850=163.25 millibar \* 33feet = 5387.25 feet \* 0.304=1637 meter). Note that this assumes standard pressure (1013.25 mb at sea level - using standard datum) and does not include local topography! It is the lowest level provided and in many cases corresponds to the ground surface phenomena (temperature and wind speed - direction). See also figure 3.10.1 for the wind speed symbols used and conversions from knots to miles/hour and to meters/second (source: http://www.theweatherprediction.com/basic/conversions/).

#### **Figure 3.10.1: Wind speed and direction symbols and wind speed conversions**

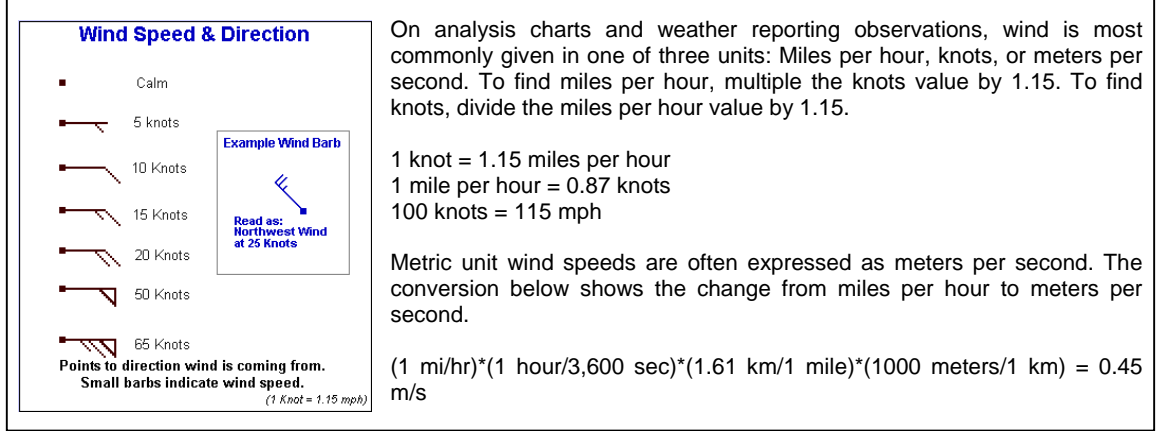

#### 3.10.5 *NOAA-CPC SST and SST Anomaly*

To get some idea with respect to the possible occurrence of El Niño – Southern Oscillation (ENSO) an SST and SST Anomaly animation can be retrieved from the Climate Prediction Centre. More information is available at: http://www.cpc.ncep.noaa.gov/products/precip/CWlink/MJO/enso.shtml.

The ENSO cycle refers to the coherent and sometimes very strong year-to-year variations in seasurface temperatures, convective rainfall, surface air pressure, and atmospheric circulation that occur across the equatorial Pacific Ocean. El Niño and La Niña represent opposite extremes in the ENSO cycle. El Niño refers to the above-average sea-surface temperatures that periodically develop across the east-central equatorial Pacific. It represents the warm phase of the ENSO cycle, and is sometimes referred to as a Pacific warm episode. La Niña refers to the periodic cooling of sea-surface temperatures across the east-central equatorial Pacific. It represents the cold phase of the ENSO cycle, and is sometimes referred to as a Pacific cold episode. The animation shows the SST (and anomaly) conditions over the 12 weeks before present.

#### 3.10.6 *ECMWF Re-Analysis data*

The European Centre for Medium-Range Weather Forecasts has made available the ERA-Interim. ERA-Interim is the latest ECMWF global atmospheric reanalysis of the period 1979-01-01 to present. Reanalyses of multi-decadal series of past observations have become an important and widely utilized resource for the study of atmospheric and oceanic processes and predictability. Since reanalyses are produced using fixed, modern versions of the data assimilation systems developed for numerical weather prediction, they are more suitable than operational analyses for use in studies of long-term variability in climate. Reanalysis products are used increasingly in many fields that require an observational record of the state of either the atmosphere or its underlying land and ocean surfaces (source: http://www.ecmwf.int/research/era/do/get/ Reanalysis\_ECMWF). ERA-Interim data can now be downloaded from the internet at full resolution from http://data-portal.ecmwf.int/data/d/ interim full daily. A large number of parameters can be retrieved from here and can be quickly visualized using the "Panoply" utility, including preparation of animated sequences.

This page is blank

# **4. PRACTICAL EXERCISES USING THE ISOD TOOLBOX**

# **4.1 ONLINE CLIMATIC DATA RETRIEVAL**

# 4.1.1 *Introduction*

After installation of ILWIS and the ISOD Toolbox (version 1.0), start ILWIS and open the "*ISOD*" > "*Toolbox*" options from the left hand menu tree. Inspect the menu strings of the Toolbox and open the item "*Configuration*" > "*Folders*". Note that here the assumption is made that you have created on your local system, using drive "C", a directory called "InSitu". For the Folder items under CPC gauge, GSOD, GTS, TAF, specify the appropriate directory and press "*Save*" to store the drive:\directory settings. Close the Toolbox and use the ILWIS Navigator to move to the directory "C:\InSitu". Close ILWIS and start ILWIS again, ensure that the location of your catalogue is now "C:\InSitu". Select from the menu the "*ISOD*" and "*Toolbox*" options and you are ready to start the exercises. Note that if you have changed working directory during an active ILWIS session, it is advised to close ILWIS and start it again. The catalogue should now open in the correct working directory. Also note the other "golden rules" when working with ILWIS (see also Chapter 1.2)

# 4.1.2 *Global Surface Summary of Day Data (GSOD)*

Within the ISOD toolbox utilities are available to incorporate the archive maintained and updated by the NCDC, providing a global surface summary of daily data on various climatological parameters as indicated in Chapter 3.2.1. First a map will be visualized showing the locations and the station numbers of the climatological stations (over 27750 records).

From the "*ISOD"* and *"Toolbox*" main menu select the "*Online InSitu Climate Database*" > "*NCDC Integrated Surface Data (ISD)*" > "*Stations map of Global surface summary of day product produced by the NCDC*" sub menu. Note that the "*Output Directory*" here is "C:\InSitu" and press "*Import*".

After import a map view will be shown, indicating the locations of the stations. Moving the mouse over the active map window, keeping the left mouse button pressed is providing information on the station number. To get additional information, select from the menu of the active map window the option "*File*" and "*Open Pixel Information*". Zoom into the area of interest and move the mouse over a station. In the Pixel Information window additional details are shown, such as station name, USAF number, coordinates and elevation. The USAF number should be noted as this is used during the subsequent extraction of the daily summary data. Furthermore note that the record "CALL" provides the ICAO Code, which will also be used in one of the next exercises (chapter 4.1.4: TAF import).

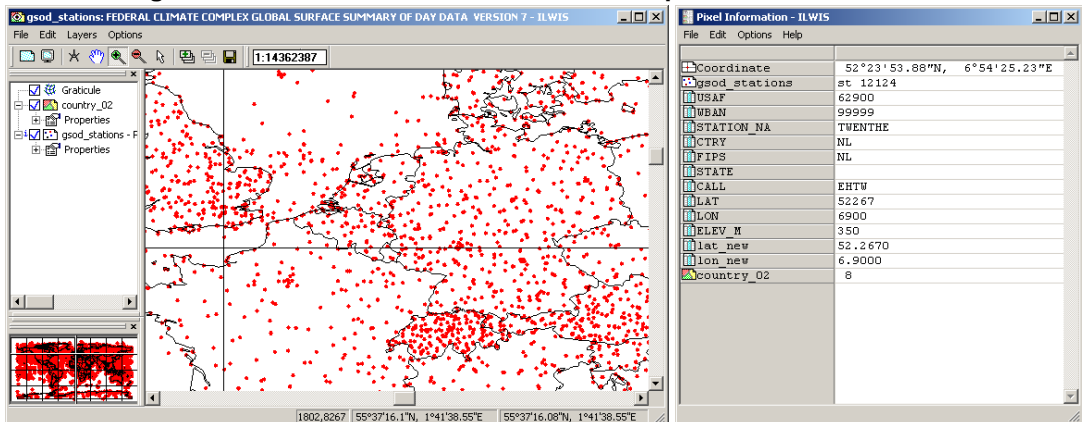

**Figure 4.1.1: GSOD station locations and the pixel information window** 

To extract the station data, from the "*ISOD"* and *"Toolbox*" main menu select the "*Online InSitu Climate Database*" > "*NCDC Integrated Surface Data (ISD)*" > "*Import GSOD station data*" sub menu. Specify the "*Year*", USAF "*Station*", check the settings for the "*Output Directory*" and press "*Import*". Here use is made of the station *"Twenthe*", year is *"2009"* and USAF station number is "*062900"*. Note

that a 6 digit station code is required; in case the station has only a 5 digit code (like in the example presented here) the station number coding should always precede with a zero (0).

Additional information on the data is provided when selecting the "*Metadata*" option. Note that this file is retrieved from your ILWIS sub-directory *"\Extensions\ISOD-Toolbox\util\metadata*". When using the import routine the data will be extracted and processed, additional columns are calculated providing the data in SI units, like temperature (also minimum and maximum), dew point, visibility, wind speed and maximum wind speed, precipitation. Note that if during import an error message appear that ILWIS cannot find table, close ILWIS, start ILWIS again and repeat the import. This error occurs due to the fact that you changed to another output directory during an active ILWIS session.

To visualize the imported station data, open the imported table, starting with "*st\_USAFno\_year*", in this case "*st\_062900\_2009*". Inspect the table content. In the menu of the active table window, select the graph icon, in the subsequent popup window, don't select an X-axis, for the Y-axis select the attribute to be visualized, here "*Prcp\_mm*" and press "*OK*".

Now from the left hand graph menu the visualization properties can be changed. Double click the layer "*Prcp\_mm"*. In the Graph options, change the name to "*Precipitation*", select a "*Needle*" representation, instead of a point, and eventually change the colour to "*Blue*" and press "*OK*".

Now select from the graph menu the option "*Edit*" > "*Add Graph*" > "*from Columns*" and select for the Y-Axis the table attribute "*TempMIN\_C*" and press "*OK*". Double click the layer "*TempMIN\_C"*. In the Graph options, change the name to "*Min Temperature*", select a "*Line*" representation, instead of a point, and eventually change the colour to "*Magenta".* Now select "Use Y-Axis" the "*Right*" Axis, unselect the option "*Show Grid*" and press "*OK*".

From the graph menu, select the option "Y-Axis Right" , as Axis Text "*Temperature*" and set the Min-Max Interval to *"-25*" and "*40*" respectively and press "*OK*". Note that the data range required can be obtained from the statistics pane from the (bottom) of the table!

Repeat the procedure for the attribute "*tempMAX\_C*" and "*Dewp\_C*", call these "*Max Temperature*" and "*Dewpoint Temperature*" respectively, select as representation "*line*" and select appropriate colours. Ensure that the Y-Axis Right is used! In the graph window itself the title can be modified. Double click on the title in the Graph and consult figure 4.1.2 for a sample title.

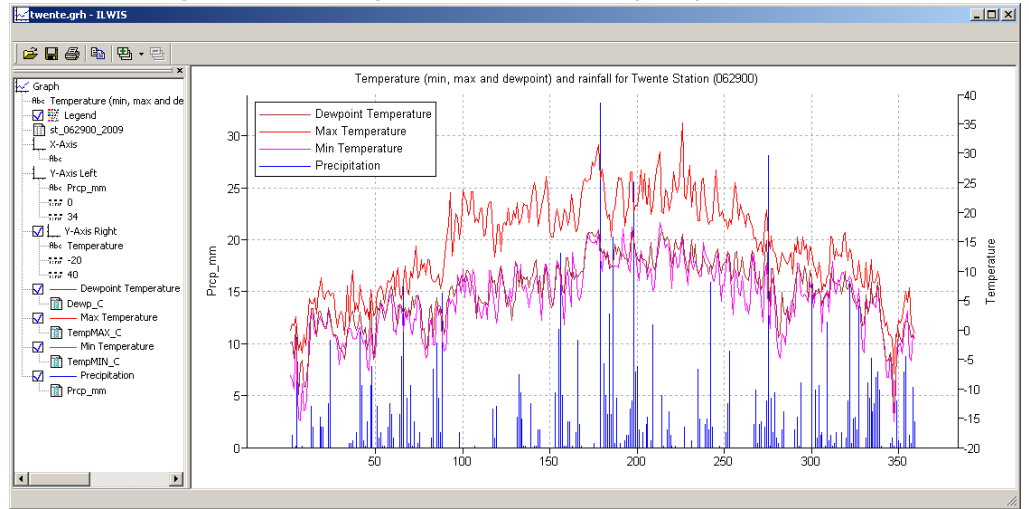

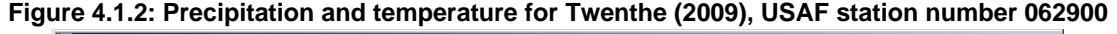

As additional exercise you can repeat above described procedure using a station / year of your preference.

#### 4.1.3 *GTS station data on precipitation and temperature*

Within the ISOD toolbox utilities are available to incorporate the rolling yearly GTS archive maintained by NOAA/CPC. To extract the station data, from the "*ISOD"* and *"Toolbox*" main menu select the "*Online InSitu Climate Database*" > *"NOAA CPC-FEWS GTS daily data"* > *"Import global GTS station data"* sub menu. Specify the "*Date*" stamp in the required format (yyyymmdd), here "*20111201*" is used, note the "*Output Directory*" and press "*Import*".

Select from the catalogue the table "*gts\_20111201*" and inspect the content. Note that typically over 8000 stations are available. Close the table. From the catalogue, right click with the mouse on the table "*gts\_20111201*" and from the context sensitive menu select the option "*Table operations*" > "*Table to Pointmap*". From the table to point map menu, specify as Coordinate System *"LatLonWGS84"* and as output map "*gts\_20111201*". Press "*Show"* to create the point map. In the Display Options – Point Map click the "Symbol" button and as Size, specify "*3*" and as fill colour select "*Red*" and press "*OK*" twice. From the active point map display window select the option "*Add Data Layer*" and browse to your ILWIS directory, select the polygon map "*Country\_02*" from the subdirectory "Extensions\ISOD-Toolbox\util\maps". As display option unselect the item "*Info*" and specify the option "*Boundaries Only*". Press "*OK*" to display the map. Your results should resemble those of figure 4.1.3 and note the distribution of the stations.

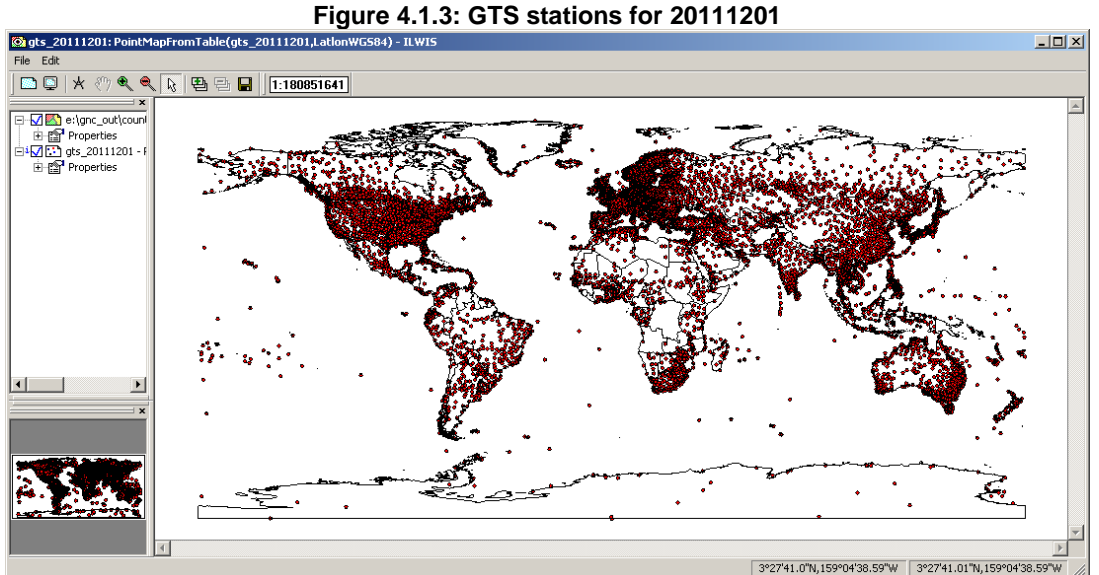

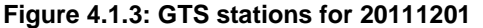

From the ILWIS main menu select the option "*File*" > "*Create*" > "*Georeference*". Specify the settings as given in figure 4.1.4 (left) and press "*OK*" to create the Georeference. Frome the main ILWIS menu select the option "*Operations*" > "*Interpolation*" > "*Point Interpolation*" > "*Moving Average*". As Point map select from the point map "*gts\_20111201*" the table attribute "*Prcp\_mm*" (press the + sign in front of the point map name to see the various table attributes!!), select the Georeference "*gts\_sub*", use other settings as given by their default and press "*Show*". See also right hand picture of figure 4.1.4.

Upon completion of the interpolation display the map and check your results obtained. Use as Representation "*mpe\_single*". To add the country boundaries to the map display, select the option "Layers" > "*Add Layer*" and select the polygon map "*Country\_02"*. As display option unselect the item "*Info*" and specify the option "*Boundaries Only*". Press "*OK*" to display the map. Also add the "gts\_20111201" point map to the active map display. In the Display Options – Point Map click the "Symbol" button and as Size, specify "*3*" and as fill colour select "*Red*" and press "*OK*" twice.

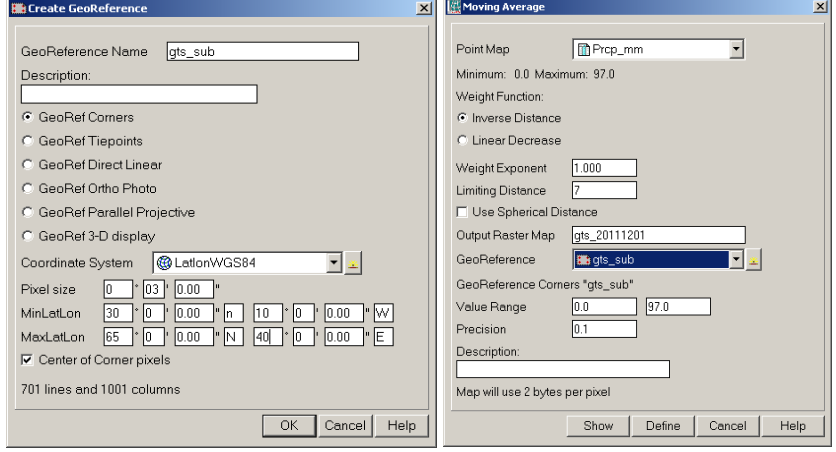

**Figure 4.1.4: Georeference details and moving average parameter settings** 

Note that there are hardly measurements from the sea and ocean surface. To obtain the rainfall only over the land use can be made of the polygon map "country\_02". Select from the main ILWIS menu the option "*Operations*" > "*Rasterize*" > "*Polygon to Raster*". As Polygon map use "*country\_02*", as output raster map specify "*country\_euro*" and as Georeference select "*gts\_sub*". Press "*Show*" to conduct the operation. Have a look at the ("values"!!! of the) map obtained.

To retrieve only the rainfall over land from the raster map "gts\_20111201", type the following expression in the command line of the main ILWIS menu:

#### p\_fin20111201:=ifnotundef(country\_euro,gts\_20111201)

Keep the other settings default and press *"OK"* to execute the operation. Use as Representation "*mpe\_single*". Add the country boundaries and gts station locations as well. Your results should resemble those of figure 4.1.5. From the active map display window select "*File*" > "*Open Pixel Information*". Move the cursor over the map and check the results obtained using the pixel information table and check the interpolation results against the gts input data.

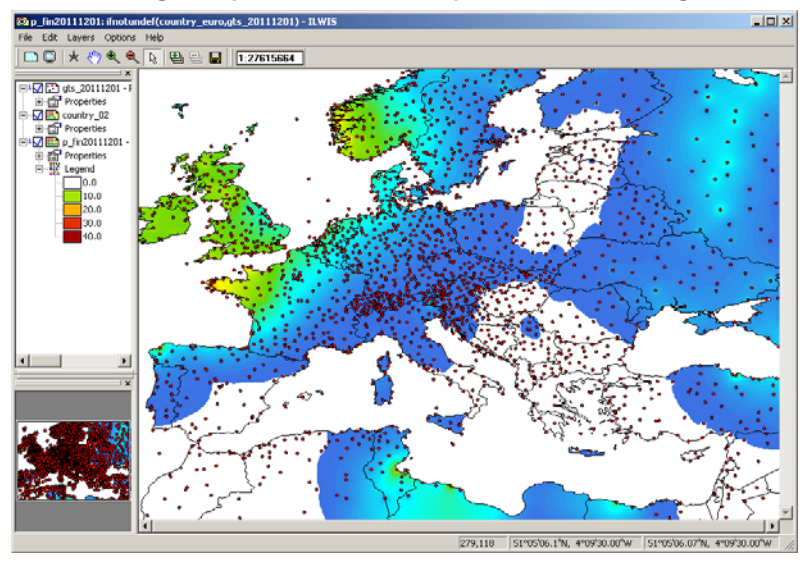

**Figure 4.1.5: Resulting interpolated rainfall map of 20111201 using GTS station input** 

As additional exercise repeat above described procedure and use the minimum or maximum temperature as provided by GTS daily data. Use the same geographical window and same interpolation procedure. Furthermore you can specify another geographic window by creating another georeference and retrieve the rainfall for this newly defined region; eventually specify another date.

#### 4.1.4 *Current Weather Conditions using Terminal Aerodrome Forecast (TAF) data*

From the "*ISOD*" and "*Toolbox*" menu, select the following options: "*Online InSitu Climate Databases*" > "*Current Weather Conditions from TAF*" > "*Terminal Aerodrome Forecast station data*" and press the option "*Load code file*" and try to find the appropriate ICAO code. Type "*Amsterdam*" in the second "Key" field (case sensitive!) and note the code for Amsterdam/Schiphol. Enter the ICAO code (here "*EHAM*", again Case Sensitive) for the "CODE" stamp and press "*Import*".

The report is showing the Current Weather Conditions and a summary of the last 24 hours for Amsterdam Airport Schiphol, Netherlands. This document is stored on your output "drive:\directory" as well (using airport code and time format given as: "*ICAOcode\_yyyymmddhhmm.html*"). The time format is obtained from the time settings of your system when extracting the file. If you are interested in obtaining regular information from certain stations you can create a "Scheduled Task" in the Operating System to automate the extraction procedure!

Close the ICAO html report retrieved. Use the "Windows" Explorer and check the content of your working directory and open the file: "*EHAM\_ yyyymmddhhmm.html*" and check once more the content of the report.

Select from the Code File table another country or airport, e.g. Cape Town, South Africa ("*FACT*") and repeat the procedure to extract the TAF data.

Note: For the code file use is made of the document "Location Indicators by State" (r4cdlocationindicatorsbystate.pdf), available from http://legacy.icao.int/anb/aig/taxonomy/r4cdlocation indicatorsbystate.pdf, which is providing all ICAO codes. The Toolbox Code File table is stored under the main ILWIS directory *"\Extensions\ISOD-Toolbox\util\metadata*". This file only provides the ICAO code per city / country. For presenting the html file currently Windows Internet Explorer is used. Furthermore the system regional setting format assumed is "*English (United States)"*, as short date format "*M/d/yyyy*" and short time format "*h:mm tt*" are expected. If you use another default web browser or your system uses different "*Region and Language*" settings the results might appear different!

#### **4.2 GAUGE BASED AND SATELLITE DERIVED RAINFALL DATA**

#### 4.2.1 *Introduction*

Routines have been developed to integrate the online (satellite derived) precipitation products from the NOAA Climate Prediction Centre, EUMETSAT, NASA and FEWS NET RFE for Africa. A number of exercises are presented below on the various products that can be retrieved. In the ISOD Toolbox, version 1.1, various import routines have been created to retrieve some online precipitation resources. Routines are available to import global precipitation products like CPC gauge based analysis of global daily precipitation, Cmorph, Qmorph, TRMM, latest rainfall from the EUMETSAT as well as RFE version 1 and 2 rainfall products for Africa and climatology, produced by FEWS-NET and TAMSAT.

After installation of ILWIS and the ISOD Toolbox (version 1.0), start ILWIS and open the "*ISOD*" > "*Toolbox*" options from the left hand Operation-Tree (see also figure 2.1). Inspect the menu items of the Toolbox and open the item "*Configuration*" > "*Folders*". Note that here the assumption is made that you have created on your local system, using drive "C", a directory called "*Sat\_Precip*". For the Folder items under CPC\_gauge, Cmorph, FEWS\_RFE, MPEdirect, Qmorph, TAMSAT\_archive, TRMM\_3B42 and TRMM specify the appropriate directory and press "*Save*" to store the output drive:\directory settings. Use the ILWIS Navigator to move to the specific working directory.

# 4.2.2 *CPC unified Gauge-Based analysis of Global Daily Precipitation*

Within the ISOD toolbox utilities are available to incorporate the CPC unified Gauge-Based analysis of Global Daily Precipitation. To extract retrospective version global interpolated precipitation data, from the "*ISOD"* and *"Toolbox*" main menu select the "*Gauge – Satellite derived Rainfall Data*" > "*Global Rainfall*" > *"CPC Gauge-Based Analysis of Global Daily Precipitation"* > *"Retrospective version daily data - 0.5 degree"* sub menu. This option allows import of daily interpolated gauge based precipitation from 1979 to 2005. Specify the "*Date*" stamp in the required format (yyyymmdd), here "*19791201*" is used, note the "*Output Directory*" and press "*Import*".

Upon completion of the import, display the map "*CPC\_Pgauge\_19791201*" using as Representation "*MPE\_sum*". Add the country boundaries, unchecking the display option "*Info*" and activating the option "*Boundaries only*". Your results should resemble those of figure 4.2.1.

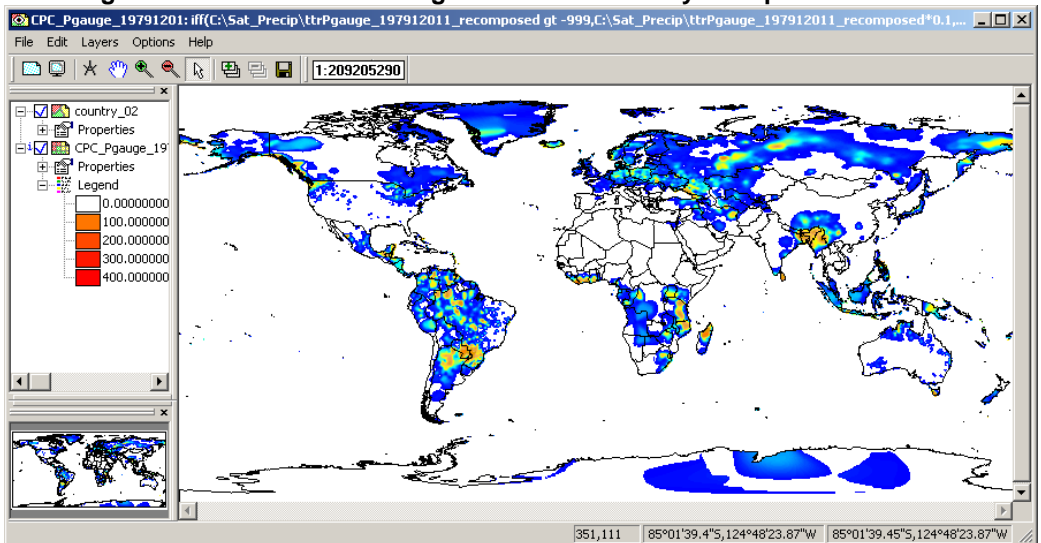

**Figure 4.2.1: CPC unified Gauge-Based Global Daily Precipitation of 19791201** 

To extract the recent real-time version global interpolated precipitation data, from the "*ISOD"* and *"Toolbox*" main menu select the "*Gauge – Satellite derived Rainfall Data*" > "*Global Rainfall*" > > *"CPC Gauge-Based Analysis of Global Daily Precipitation"* > *"Real-time version daily data - 0.5 degree 20090101"* sub menu. This option allows import of daily interpolated gauge based precipitation starting from 2009. Specify the "*Date*" stamp in the required format (yyyymmdd), here "*20111201*" is used, note the "*Output Directory*" and press "*Import*". Note that the data for the intermediate period (20060101-20081231) can be retrieved using the toolbox option "*Real-time version daily data - 0.5 degree 2006 to 2008*". Upon completion of the import, display the map "*CPC\_Pgauge\_20111201*" using as representation "*MPE\_sum*". Add the country boundaries, unchecking the display option "*Info*" and activating the option "*Boundaries only*". Your results should resemble those of figure 4.2.2.

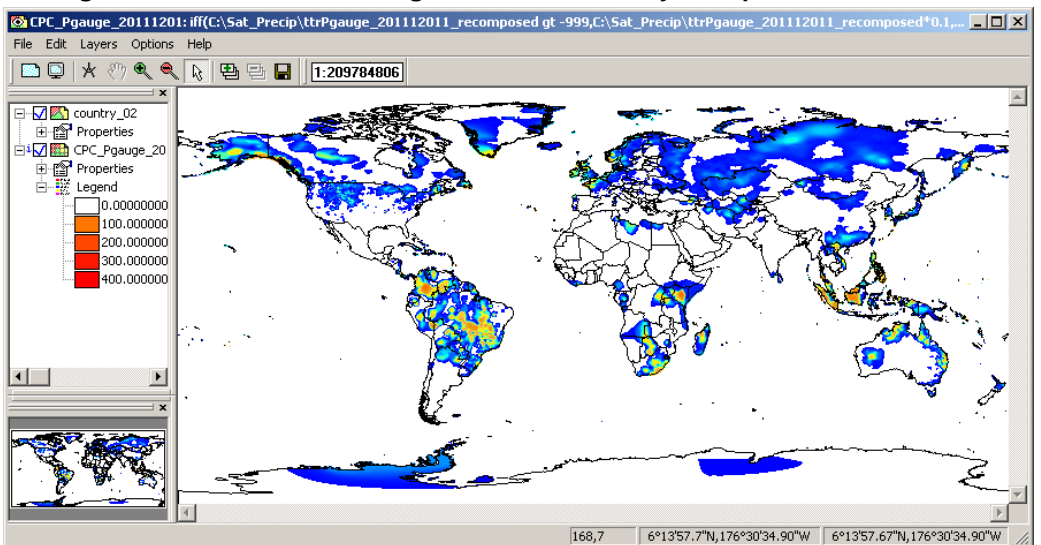

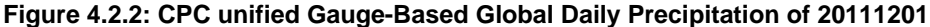

#### 4.2.3 *NOAA CPC, NASA, EUMETSAT, FEWS NET and TAMSAT online precipitation products*

Various satellite derived rainfall products and time series are available online. Open the "*ISOD*" > "*Toolbox*" options from the left hand menu tree and open the item "*Configuration*" > "*Folders*". Note that here the assumption is made that you have created on your local system, using drive "C", a directory called "*Sat\_Precip*". For the Folder items under Cmorph, FEWS\_RFE, Qmorph, TRMM\_3B42, TRMM, MPEdirect and TAMSAT\_archive specify the appropriate output directory and press "*Save*" to store the drive:\directory settings. If you started from chapter 4.2 the settings are already specified. Move to the working directory using the ILWIS Navigator. Close ILWIS and open it again, remember the "golden rules" as indicated in Chapter 1.2.

#### *4.2.3.1 CMORPH*

From the "*ISOD"* > *"Toolbox*" main menu select the "*Gauge – Satellite derived Rainfall Data*" > "*Global Rainfall*" > > "*CMORPH – Global*" > "*CMORPH 8 km - 30 min*" sub menu. In this case only the "*Date*" field and the "*Output Directory*" need to be specified. Enter a suitable date which is more recent than two weeks as the data is extracted from a rolling archive of about two weeks up to present. Upon completion of the import two files are available, the *"cmorph8km30min\_yyyymmddhhlater*" map represents the next half hour after the time stamp and the *"cmorph8km30min\_yyyymmddhhbefore*" is the previous half hour precipitation with regard to the time stamp. The unit is in mm/hr. Display both maps, using as representation "*mpe\_single*" , add the country boundaries (no Info, boundaries only) and using the mouse with the left button pressed inspect the map values.

The CMORPH 0.25 degree – 3 hours product can be obtained from the ftp.cpc.ncep.noaa.gov server in the precip/global\_CMORPH/3-hourly\_025deg directory and all units are mm/hr. Data is available from 7 December 2002 onwards. From the "*ISOD"* > *"Toolbox*" main menu select the "*Gauge – Satellite derived Rainfall Data*" > "*Global Rainfall*" > "*CMORPH – Global*" > "*CMORPH 0.25 degree - 3 hour*" sub menu. In this case only the "*Date*" field and the "*Output Directory*" need to be specified. As Date stamp select "*20111001*" and press "*Import*". For the specified day 8 three hour precipitation maps are imported.

Select from the main ILWIS menu "*File*" > "*Create*" > "*Map List*", as Map List name enter "*Cmorph\_3hr*", select all *cmorph025d3hr\_yyyymmdd\_hhUTC"* maps (8 in total) in the left hand maplist window (selected maps are indicated by a blue colour), press the "*>*" sign to add them to the right hand Create MapList window and press "*OK*" to save the new maplist. Double click with the mouse the newly created Maplist "*Cmorph\_3hr*". In the MapList window select as display option "*Open as Slide Show*", as Representation select "*mpe\_single*" and press "*OK*" twice, add the country boundaries (no Info, boundaries only) and using the mouse with the left button pressed inspect the map values.

Close the maplist "*Cmorph\_3hr*" window, click with the right mouse button pressed on the map list icon "*Cmorph\_3hr*" and select from the context sensitive menu the options "*Statistics"* > "*MapList Statistics*" , as statistical function select "*Sum*" and as Output Raster map specify "*cmorph\_sum*" and press "*Show*". Display the map using as Representation "mpe\_sum". Add the country boundaries (no Info, boundaries only) and using the mouse with the left button pressed, inspect the map values. Note that the initial map values are in mm/hr and the time step is 3 hours. To get the total 24 hr precipitation this map still has to be multiplied by a factor of 3 as the initial unit is in mm/hr! Type the following expression in the command line of the main ILWIS menu:

#### cmorph\_sum\_mm\_day:=cmorph\_sum\*3

Keep all other settings as indicated by their defaults, press "*OK*" to execute the computation. Add this map to the existing display and select from the active map display window menu the option "*File*" > "*Open Pixel Information*". Move the mouse cursor over the map and inspect the values.

Leave the map display window open and now from the "*ISOD"* > *"Toolbox*" main menu select the "*Gauge – Satellite derived Rainfall Data*" > "*Global Rainfall*" > "*CMORPH – Global*" > "*CMORPH 0.25 degree - daily*" sub menu. In this case only the "*Date*" field and the "*Output Directory*" need to be specified. As Date stamp select "*20111001*" and press "*Import*". For the specified day the 24 hour precipitation map is imported. Add this map, "*cmorph\_d20111001*", to your active map display (using

as Representation "*mpe\_sum*") and use pixel information once more to inspect the values. Close the map display window (s).

Finally import the weekly precipitation map; totalled across the week ending on the date as given by the file name. From the "*ISOD"* > *"Toolbox*" main menu select the "*Gauge – Satellite derived Rainfall Data*" > "*Global Rainfall*" > "*CMORPH – Global*" > "*CMORPH 0.25 degree -weekly*" sub menu. In this case only the "*Date*" field and the "*Output Directory*" need to be specified. As Date stamp select "*20111001*" and press "*Import*". Display the imported map "*cmorph\_w20110101*". Note that the date in the file name represents the final day of the week long time period, using 00:00 UTC as the starting and ending times.

#### *4.2.3.2 QMORPH*

From the "*ISOD"* > *"Toolbox*" main menu select the "*Gauge – Satellite derived Rainfall Data*" > "*Global Rainfall*" > "*QMORPH – Global*" > "*QMORPH 8 km 30 min*" sub menu. In this case only the "*Date*" field and the "*Output Directory*" need to be specified. Enter a suitable date which is more recent than one week as the data is extracted from a rolling archive of about two weeks. Upon completion of the import two files are available, the *"qmorph8km30min\_yyyymmddhhlater*" map represents the next half hour after the time stamp and the *"qmorph8km30min\_yyyymmddhhbefore*" is the previous half hour precipitation with regard to the time stamp. The unit is in mm/hr. Display both maps, using as Representation "*mpe\_single*", add the country boundaries (no Info, boundaries only) and using the mouse with the left button pressed inspect the map values.

### *4.2.3.3 TRMM*

To import the daily global precipitation data select from the "*ISOD"* > *"Toolbox*" main menu the "*Gauge – Satellite derived Rainfall Data*" > "*Global Rainfall*" > "*TRMM – Global*" > "*TRMM 0.25 degree - daily*" sub menu. In this case only the "*Date*" field and the "*Output Directory*" need to be specified. As Date stamp select "*20111001*" and press "*Import*". For the specified day the 24 hour precipitation map is imported. Display this map, "*trmm\_20111001*", using as Representation "*mpe\_sum*", add the country boundaries (no Info, boundaries only) and use pixel information to inspect the values. Note the regions between 50-60 degree north and south latitudes, these do not contain valid data!

Now import the data from the TRMM 3B42 day archive from the "*ISOD"* > *"Toolbox*" main menu, select the item "*Gauge – Satellite derived Rainfall Data*" > "*Global Rainfall*" > "*TRMM – Global*" > "*TRMM 3B42 day archive*" sub menu. In this case only the "*Date*" field and the "*Output Directory*" need to be specified. As Date stamp select "*20111015*" and press "*Import*". During import all 3 hour events are extracted and processed, a map list is created and an aggregate statistics function "sum" is executed, resulting in the daily total precipitation map. Note that the 3 hour events are given in mm/hr and the day sum map is given in mm/day!

Display the imported maplist "*trmm\_3B42\_20111015*" as an animated sequence, Double click on the map list and in the MapList window select as display option "*Open as Slide Show*", as representation select "*mpe\_single*", add the country boundaries (no Info, boundaries only) and using the mouse with the left button pressed inspect the map values. Display also the imported map "*trmm\_3B42\_20111015\_day*" using as representation "*mpe\_sum*". From the map window showing the map "*trmm\_3B42\_20111015*" select from the menu "*File*" > "*Open Pixel Information*". From the Pixel Information menu select "*File*" > "*Add Map*" and now select the map list "*trmm\_3B42\_20111015*" and press "*OK*". Move the mouse over the map display and check the resulting values. Once more note that the 3 hour rainfall events are giving the rainfall intensity in mm/hr.

#### *4.2.3.4 MPE*

Select "*ISOD*" > "*Toolbox*" > "*Gauge – Satellite derived Rainfall Data*" > "*Latest 24 hr MPE from EUMETSAT*" > "*MPE MSG based*". Note the output directory and press "Import". The latest 96 rainfall products are retrieved from the EUMETSAT website and are imported in ILWIS. The files are retrieved from an online EUMETSAT website, located at: http://oiswww.eumetsat.org/SDDI/html/grib.html. The data provided there is deleted after 24 hours. This routine needs a fast internet connection as a lot of files are transferred (96 from MSG, one file for each 15 minutes interval). Rainfall intensities are given in mm per hour per time interval.

After the import of all 96 images has been completed, select from the main ILWIS menu "*File*" > "*Create*" > "*Map List*", as Map List name enter "*MPE\_recent*", select all msgmpeyyyymmddhhmm maps (96 in total) in the left hand maplist window (selected maps are now indicated by a blue colour), press the ">" sign to add them to the right hand Create MapList window and press "*OK*" to save the new maplist. Double click with the mouse the newly created Maplist "*MPE\_recent*". In the MapList window select as display option "*Open as Slide Show*", as Representation select "*mpe\_single*" and press "*OK*" twice, add the country boundaries (no Info, boundaries only) and using the mouse with the left button pressed, inspect the map values.

Eventually import also the MPE derived from Meteosat-7 and repeat the procedure as indicated above, note that the temporal resolution of MET-7 is half hourly, therefore 48 files are retrieved and processed. Here also the rainfall is in mm/hr per instance.

#### *4.2.3.5 Africa Rainfall Estimate (RFE) and Climatology Version 2 (ARC2)*

To import the RFE version1 10 day satellite derived precipitation estimates, select from the "*ISOD"* > *"Toolbox*" main menu the "*Gauge – Satellite derived Rainfall Data*" > "*FEWSNET Rainfall - Climatology Africa*" > "*Rainfall RFE – Africa*" > "*RFE version1 10 day estimates*" sub menu. In this case only the "*Date*" field and the "*Output Directory*" need to be specified. As Date stamp select "*1999121*" and press "*Import*". For the specified dekade the precipitation map is imported. Display the map, "*rfe1\_1999121*" using as Representation "*rfe-dec*", add the country boundaries (no Info, boundaries only) and use pixel information to inspect the values.

Now import the daily and dekadal RFE Version2 precipitation maps; from the "*ISOD"* > *"Toolbox*" main menu first select the "*Gauge – Satellite derived Rainfall Data*" > "*FEWSNET Rainfall - Climatology Africa*" > "*Rainfall RFE – Africa*" > "*RFE version2 daily estimates*" sub menu. In this case only the "*Date*" field and the "*Output Directory*" need to be specified. As Date stamp select "*20101031*" and press "*Import*".

Repeat the procedure using as Date stamp "*2010103*, now using the menu option "*RFE version2 10 day estimates*". Display the two imported maps, "*rfe2\_20101031*", using as Representation "*mpe\_sum*" and "*rfe2\_2010103*", using as Representation "*rfe\_dec*". Add the country boundaries (no Info, boundaries only) and use pixel information to inspect the values. Also note the difference in geographical extent between the RFE1 and RFE2 versions.

To derive appropriate rainfall climatology the procedure as described above can be applied. Recently the ARC2 data set became available, providing the mean monthly, dekadal and daily precipitation, currently derived from rainfall estimates of 1983 up to 2011.To import the monthly ARC2 data select from the "*ISOD"* > *"Toolbox*" main menu the "*Gauge – Satellite derived Rainfall Data*" > "*FEWSNET Rainfall - Climatology Africa*" > "*RFE ARC2 – Climatology Africa*" > "*RFE monthly mean climatology*" sub menu. In this case only "*Output Directory*" needs to be specified and press "*Import*".

After the data has been retrieved and imported using a looping procedure, click with the mouse on the ILWIS catalogue and press "*F5*" or select from the ILWIS main menu "*Window*" > "*Refresh*". Now create a maplist of the 12 newly created RFE mean dekadal rainfall maps (rfe\_clim\_month01 to rfe\_clim\_month12) and show this as an animation. Select from the main ILWIS menu "*File*" > "*Create*" > "*Map List*", as Map List name enter "*RFE\_clim\_month*", select all "rfe\_clim\_month*"* maps (12 in total) in the left hand maplist window (selected maps are indicated by a blue colour), press the "*>*" sign to add them to the right hand Create MapList window and press "*OK*" to save the new maplist. Double click with the mouse the newly created Maplist "*RFE\_clim\_month*". In the MapList window select as display option "*Open as Slide Show*", as Representation select "*rfe\_month*" and press "*OK*" twice, add the country boundaries (no Info, boundaries only) and using the mouse with the left button pressed inspect the map values. Note the temporal change of the rainfall patterns over Africa.

Repeat the procedure but now process the dekadal ARC2 rainfall maps. Select from the "*ISOD"* > *"Toolbox*" main menu the "*Gauge – Satellite derived Rainfall Data*" > "*FEWSNET Rainfall - Climatology Africa*" > "*RFE ARC2 – Climatology Africa*" > "*RFE dekadal mean climatology*" sub menu. In this case only "*Output Directory*" needs to be specified and press "*Import*".

After the data has been retrieved and imported, click with the mouse on the ILWIS catalogue and press "*F5*" or select from the ILWIS main menu "*Window*" > "*Refresh*". The name convention used for the output files created is "rfe\_clim\_dekad011" to "rfe\_clim\_dekad123". Now create a maplist of the 36 imported RFE mean dekadal rainfall maps and show this as an animation, using the procedure as described above. Display the maps using as Representation "*rfe\_dek*". Add the country boundaries (no Info, boundaries only) and use pixel information to inspect the values.

In a similar manner also the daily mean ARC2 rainfall data can be retrieved and processed. Note that 365 days (excluding 29 February) are available when the routine has completed the processing. To conduct this routine select from the "*ISOD"* > *"Toolbox*" main menu the "*Gauge – Satellite derived Rainfall Data*" > "*FEWSNET Rainfall - Climatology Africa*" > "*RFE ARC2 – Climatology Africa*" > "*RFE daily mean climatology*" sub menu. In this case only "*Output Directory*" needs to be specified and press "*Import*". Note that given the large number of files the routine takes some time! The name convention used for the output files created is "rfe\_clim\_day0101" to "rfe\_clim\_day1231".

#### *4.2.3.6 TAMSAT*

Dekadal (every 10 days) and monthly rainfall estimates and anomalies derived from Meteosat Thermal Infra-Red (TIR) channels are based on the recognition of storm clouds and calibration against groundbased rain gauge data. This rainfall estimate is produced by the University of Reading, Meteorology Department, UK.

A number of products are available, like the dekadal and monthly accumulated rainfall products for Africa, the dekadal and monthly accumulated rainfall anomaly products for Africa. Select "*ISOD*" > "*Toolbox*" > "*Gauge – Satellite derived Rainfall Data*" > "*TAMSAT Rainfall archive - Africa*" > "*Dekadal Rainfall" >* "*Dekadal Rainfall from 1983 onwards*". As date stamp specify: "*2011101*". Upon completion of the import display the map "*rfe2011101*" and as Representation use "*rfe\_dec*". Add the country boundaries (no Info, boundaries only) and using the mouse with the left button pressed note the map values.

To import the monthly accumulated rainfall map of October 2011, select the menu options "*Gauge – Satellite derived Rainfall Data*" > "*TAMSAT Rainfall archive - Africa*" > "*Monthly Rainfall" >* "*Monthly Rainfall from 1983 onwards*" and specify as date stamp "*201110*". Upon completion of the import display the map "*rfe201110*" and as Representation use "*rfe\_month*". Add the country boundaries (no Info, boundaries only) and using the mouse with the left button pressed inspect the map values.

Also import the 10 day and monthly rainfall anomalies for October 2011 and use as Representations "*rfe\_anom\_dec*" and "*rfe\_anom\_month*" for the imported "*rfe2011101\_anom*" and "*rfe\_201110\_anom*" maps respectively. Add the country boundaries (no Info, boundaries only) and using the mouse with the left button pressed, inspect the map values.

To get an idea of the distribution of the rainfall over a longer time period the rainfall climatology (derived from 2000-2009) can be used, but you can also compare your actual rainfall against the rainfall climatology. To import the Dekadal Climatology rainfall, select the menu options "*Gauge – Satellite derived Rainfall Data*" > "*TAMSAT Rainfall archive - Africa*" > "*Rainfall Climatology*" > "*Dekadal rainfall 2000-2009*", note the output directory and press the "*Import*" button. After extraction of the file a looping routine imports all 36 dekades. From the main ILWIS menu, select "*Window*" > "*Refresh*" to see the updated content of the catalogue.

After the import of all 36 rainfall climatology maps (rfe\_clim01\_1 up to rfe\_clim12\_3) has been completed, select from the main ILWIS menu "*File*" > "*Create*" > "*Map List*", as Map List name enter "*RFE10day\_clim*", select all rfe\_clim\_month\_dekade maps (36 in total) in the left hand maplist window (selected maps are indicated by a blue colour), press the ">" sign to add them to the right hand Create MapList window and press "*OK*" to save the new maplist. Double click with the mouse the newly created Maplist "*RFE10day\_clim*". In the MapList window select as display option "*Open as Slide Show*", as Representation select "*rfe\_dec*" and press "*OK*" twice, add the country boundaries (no Info, boundaries only) and using the mouse with the left button pressed, inspect the map values. Close the animation window when finished.

Once more open the maplist "*RFE10day\_clim*" and display the map "*rfe\_clim01\_1*". Add to this map the vector layer showing the country boundaries and use the option boundaries only for display of this vector layer. Now from the main ILWIS menu, select "*Operations*" > "*Statistics*" > "*MapList*" > "*MapList Graph*". In the maplist graph window, select as MapList "*RFE10day\_clim*", use a fixed stretch of "*0 to 100*", activate the options "*Continuous*" and "*Always on top*". Activate the map window showing the previously opened map layer "*rfe\_clim01\_1*". Browse with the mouse cursor over the map. Note the precipitation time series values in the graph window, the X-axis shows the time (from the first dekade of January as time step 1 to the last dekade of December as time step 36) and the Y-Axis the average amount of precipitation (in mm) during each 10 day period for the respective pixel. See also figure 4.2.3.

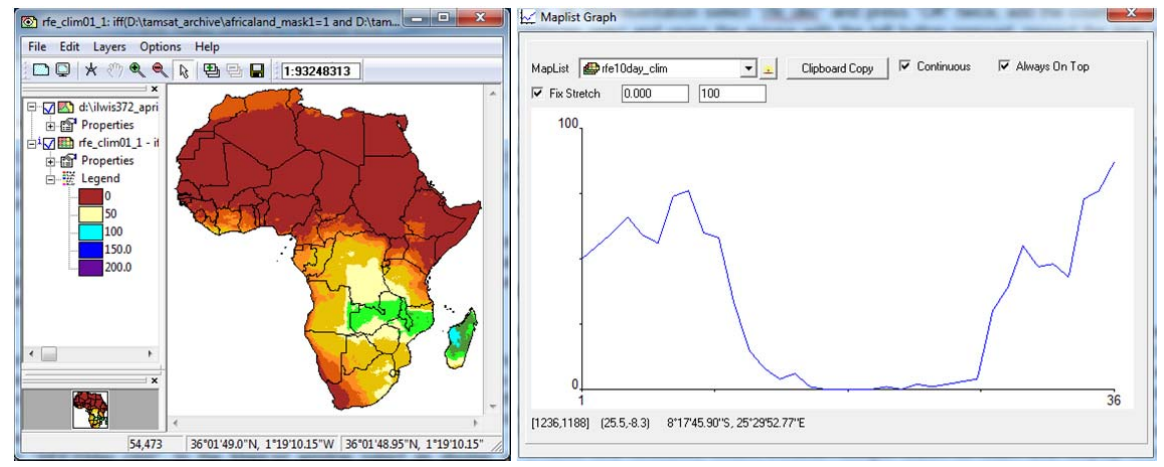

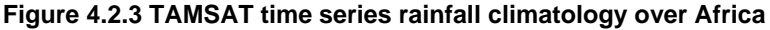

#### 4.2.4 *Data extraction and import automation for generation of time series precipitation data*

In the previous exercises you have imported a variety of precipitation products using the ISOD Toolbox menu. You can keep using this procedure to import the other events from the same products by changing the Date stamp, e.g. each time selecting the next temporal interval. This is a cumbersome activity that needs user intervention. This procedure can be easily automated by copying the ILWIS command line string that is created each time you conduct an ISOD toolbox routine.

From the Main ILWIS menu, press the "drop down" button on the right hand side of the command line. You will now see the "history". A typical command line string that is generated when using the ISOD Toolbox is given below using as example the import routine used for the 'FEWSNET 10 day RFE2' import (note that the command line string is given as a single line, the location of your ILWIS directory might be different!):

#### **!d:\Ilwis372\Extensions\ISOD-toolbox\toolbox\_batchroutines\fews\_rfe2\_10day.bat 2010103 x x c: Sat\_Precip d:\Ilwis372\Extensions\ISOD-Toolbox\GDAL\bin d:\Ilwis372 d:\Ilwis372\Extensions\ISOD-Toolbox\util**

Have a look at the command line above and note that "!" is used in ILWIS to call an external routine, in this case "*fews\_rfe2\_10day.bat*". This batch file is executed for the time stamp "*2010103*" (for the 3rd dekade of October 2010). The "*x*" indicates that here no input drive and input directory is used. All other strings define the parameters that specify the locations of the required software utilities to conduct the operation. In your case the location of ILWIS might be in a different 'drive:\directory' and therefore your command line string might look different, but the string will have the same number of "items / parameters". See also chapter 2.6 for further details.

Once more execute this operation from the toolbox menu and subsequently copy this command line to clipboard, open 'Notepad' and paste the command line string as a single line into Notepad (Check from the Notepad menu > Format > Word Wrap off!). Delete the "!" at the start of the line and add the following syntax: cmd /c instead. The line now becomes:

**cmd /c d:\Ilwis372\Extensions\ISOD-toolbox\toolbox\_batchroutines\fews\_rfe2\_10day.bat 2010103 x x c: Sat\_Precip d:\Ilwis372\Extensions\ISOD-Toolbox\GDAL\bin d:\Ilwis372 d:\Ilwis372\Extensions\ISOD-Toolbox\util** 

Now copy this modified line and paste it 2 more times. Modify for the 3 lines the date stamp, instead of "*2010103*", enter as new date stamps: "*2010111*", "*2010112*" and "*2010113*" respectively. Your final results (as 3 lines) should look like the example below:

----------------------------------------------------------------------------------------------------------------------- **cmd /c d:\Ilwis372\Extensions\ISOD-toolbox\toolbox\_batchroutines\fews\_rfe2\_10day.bat 2010111 x x c: Sat\_Precip d:\Ilwis372\Extensions\ISOD-Toolbox\GDAL\bin d:\Ilwis372 d:\Ilwis372\Extensions\ISOD-Toolbox\util** 

**cmd /c d:\Ilwis372\Extensions\ISOD-toolbox\toolbox\_batchroutines\fews\_rfe2\_10day.bat 2010112 x x c: Sat\_Precip d:\Ilwis372\Extensions\ISOD-Toolbox\GDAL\bin d:\Ilwis372 d:\Ilwis372\Extensions\ISOD-Toolbox\util** 

**cmd /c d:\Ilwis372\Extensions\ISOD-toolbox\toolbox\_batchroutines\fews\_rfe2\_10day.bat 2010113 x x c: Sat\_Precip d:\Ilwis372\Extensions\ISOD-Toolbox\GDAL\bin d:\Ilwis372 d:\Ilwis372\Extensions\ISOD-Toolbox\util** 

------------------------------------------------------------------------------------------------------------------------ Save this file in your active working directory, use as file name "*rfe2\_nov10\_import.bat*".

Now use the Windows Explorer, browse to your active working directory and double click with the mouse on the new batch file created "*rfe2\_nov10\_import.bat*". The RFE2 maps are now automatically retrieved and processed in ILWIS. When the operation has been completed, click with the mouse on the ILWIS catalogue and press "*F5*" or select from the ILWIS main menu "*Window*" > "*Refresh*". Now create a maplist of the 3 imported dekadal images and show this as an animation. Also use maplist statistics, and the "*sum*" option, to calculate the monthly precipitation of November 2010. Display the map using as Representation "*rfe\_month*". Add the country boundaries (no Info, boundaries only) and use pixel information to inspect the values.

Repeat this procedure, now prepare a batch file to import all RFE2 10 day rainfall products for 2010 (36 events) and calculate the sum, min, max and mean yearly precipitation for 2010.

Your final results (for the sum) should resemble those provided in figure 4.2.4, using a "*Pseudo*" Representation and a stretch from 0 to 1500. Note that more advanced batch procedures can be developed, using a so called "looping" procedure, identical to the import of the Climatology products. You can find various examples in the "*toolbox\_batchroutines*" sub-directory.

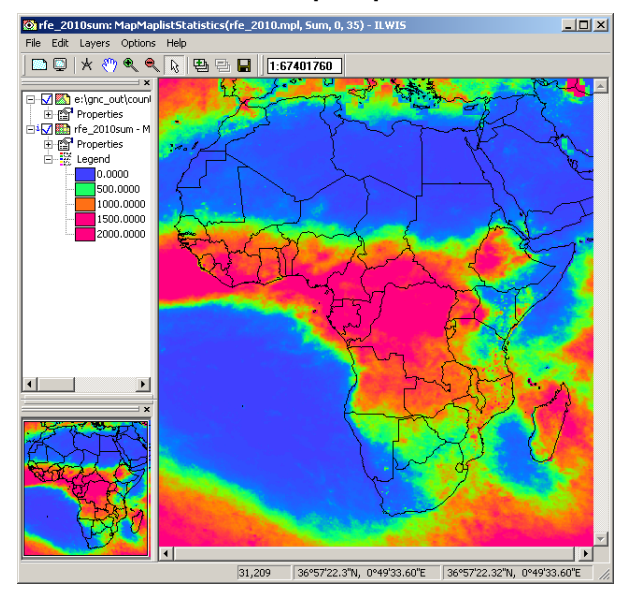

#### **Figure 4.2.4: RFE2 based total precipitation over Africa for 2010**

# **4.3 FEWSNET GLOBAL PET**

Open the "*ISOD*" > "*Toolbox*" options from the left hand menu tree and open the item "*Configuration*" > "*Folders*". Note that here the assumption is made that you have created on your local system, using drive "C", a directory called "*FEWS\_PET*". For the Folder items under FEWS\_PET specify the appropriate directory and press "*Save*" to store the drive:\directory settings. Move to the working directory using the ILWIS Navigator. Close ILWIS and open it again.

From the "*ISOD"* > *"Toolbox*" main menu select the "*FEWSNET Global PET*" > "*PET 1 degree - daily per month*" sub menu. In this case only the "*Date*" field and the "*Output Directory*" need to be specified. Enter a suitable date string, here as example "*201104*" is used to process the data from April 2011.

Upon retrieval of the file a looping procedure is started which imports all the daily data of April 2011. When the import has been completed refresh the catalogue (from the main ILWIS menu, select "*Window*" and "*Refresh*"), open the map "*pet20110401*" using a "*Pseudo*" Representation and press "*OK*", add the country boundaries (no Info, boundaries only) and using the mouse with the left button pressed inspect the map values.

Select from the main ILWIS menu "*File*" > "*Create*" > "*Map List*", as Map List name enter "*PET\_201104*", select all "*pet\_yyyymmdd"* maps (30 in total) in the left hand maplist window (selected maps are indicated by a blue colour), press the "*>*" sign to add them to the right hand Create MapList window and press "*OK*" to save the new maplist. Double click with the mouse the newly created Maplist "*PET\_201104*". In the MapList window select as display option "*Open as Slide Show*", as Representation select "*Pseudo*" and press "*OK*" twice, add the country boundaries (no Info, boundaries only) and using the mouse with the left button pressed inspect the map values.

Eventually select from the "*ISOD"* > *"Toolbox*" main menu select the "*FEWSNET Global PET*" > "*PET 1 degree - daily per year*" sub menu. In this case only the "*Date*" field and the "*Output Directory*" need to be specified. Enter a suitable Date string, here as example 2010 can used to process the data for the whole year of 2010. For visualization create a maplist, use a similar procedure as indicated above using all daily PET maps of 2010.

To process a recent Global PET event, select a day during the current month. From the "*ISOD"* > *"Toolbox*" main menu select the "*FEWSNET Global PET*" > "*PET 1 degree - daily*" sub menu. In this case the "*Date"* and the "*Output Directory*" needs to be specified. Enter a suitable date string (note that you can take a recent day of the current month as the full month data is not available!), here as example the date stamp of the day before present is used to retrieve the PET data from 'yesterday'. Display the map, use as Representation "*Pseudo*" and press "*OK*", add the country boundaries (no Info, boundaries only) and using the mouse with the left button pressed inspect the map values.

# **4.4 FEWSNET NOAA – EMODIS NDVI FOR AFRICA**

#### 4.4.1 *FEWSNET NOAA16 and 17 derived NDVI*

Open the "*ISOD*" > "*Toolbox*" options from the left hand menu tree and open the item "*Configuration*" > "*Folders*". Note that here the assumption is made that you have created on your local system, using drive "C", a directory called "*FEWS\_NDVI*". For the Folder item under FEWS\_NDVI specify the appropriate directory and press "*Save*" to store the drive:\directory settings. Move to the working directory using the ILWIS Navigator. Close ILWIS and open it again.

From the "*ISOD"* > *"Toolbox*" main menu select the "*FEWSNET NOAA – eMODIS NDVI - Africa*" > "*NOAA NDVI (current processing suspended)"* > "*NDVI-N16 bulk download (NOAA-16 Calibration)*" sub menu. In this case only the "*Date*" field and the "*Output Directory*" need to be specified. Enter a suitable date string, here as example "*1995*" is used to process the NOAA-16 derived NDVI data from 1995.

Upon retrieval of the file a looping procedure is started which imports all the dekadal NDVI data of 1995. When the import has been completed refresh the catalogue (from the main ILWIS menu, select "*Window*" and "*Refresh*"), open the map "*fewsndvi\_950101*" using a "*NDVI1*" Representation and press "*OK*", add the country boundaries (no Info, boundaries only) and using the mouse with the left button pressed inspect the map values.

Select from the main ILWIS menu "*File*" > "*Create*" > "*Map List*", as Map List name enter "*FEWS\_NDVI\_1995*", select all *fewsndvi\_\_yyyymmdecdec"* maps (36 in total) in the left hand maplist window (selected maps are indicated by a blue colour), press the "*>*" sign to add them to the right hand Create MapList window and press "*OK*" to save the new maplist. Double click with the mouse the newly created Maplist "*FEWS\_NDVI\_1995*". In the MapList window select as display option "*Open as Slide Show*", as Representation select "*NDVI1*" and press "*OK*" twice, add the country boundaries (no Info, boundaries only) and using the mouse with the left button pressed inspect the map values.

In a similar manner also the "*NDVI-N16 Long term mean*", "*NDVI-N16 Short term mean*", "*NDVI-N17 bulk download (NOAA-17 Calibration)*" and "*NDVI-N17 Short term mean*" can be retrieved and processed. Note that the Long Term Mean was calculated from data for the period 1982 to 2008. The Short Term Mean was calculated from data for the period 2004 to 2008. For NDVI-17 the Short Term Mean was calculated from data for the period 2003 to 2008. There is no Long Term Mean for the NDVI-17 product.

#### 4.4.2 *FEWSNET eMODIS derived NDVI*

Before starting to retrieve the data first some general remarks on the conventions used for the eMODIS products. Recent dekadal data is available for 012010 onwards; each year is consisting of 72 periods. Note the period's definition: period 1 is from Dec26-Jan5 for a given year, period 2 is from Jan1-Jan10 for a given year, period 71 is from Dec16-Dec25 for a given year and period 72 is from Dec21-Dec31 for a given year. The older data, organized per month (6 files for the 6 dekades) is available from 2001 onwards as well as a short term mean per period (from 2001-2010). First a recent Temporally Smoothed NDVI, Mean Anomaly and Previous Year Difference map is going to be retrieved for the eastern African region.

Open the "*ISOD*" > "*Toolbox*" options from the left hand menu tree and open the item "*Configuration*" > "*Folders*". Note that here the assumption is made that you have created on your local system, using drive "C", a directory called "*FEWS\_NDVI*". For the Folder item under FEWS\_NDVI specify the appropriate directory and press "*Save*" to store the drive:\directory settings. Move to the working directory using the ILWIS Navigator. Close ILWIS and open it again.

To import a recent eMODIS NDVI images, from the "*ISOD"* > *"Toolbox*" main menu select the "*FEWSNET NOAA – eMODIS NDVI - Africa*" > "*eMODIS NDVI and anomaly (from 012010 - to 1 month before present)"* > "*East Africa*"> "*Temporally Smoothed NDVI*" sub menu. You can also select another African window. In either case only the "*Date*" field and the "*Output Directory*" needs to be specified. Enter a suitable Date string (per = period), here as example "*022012*" is used to retrieve the eMODIS NDVI data from the second period of 2012, from 1-10 January. Note that the whole procedure can take quite some time depending on your internet bandwidth as each of the four windows cover an extensive area and having a spatial resolution of 250 meter / pixel the files have considerable volume!

When the import has been completed refresh the catalogue (from the main ILWIS menu, select "*Window*" and "*Refresh*"), open the map "*emodis\_ea\_ndvi201202*" using a "*NDVI1*" Representation and press "*OK*", add the country boundaries (no Info, boundaries only) and using the mouse with the left button pressed inspect the map values.

To import a recent eMODIS Mean Anomaly map, from the "*ISOD"* > *"Toolbox*" main menu select the "*FEWSNET NOAA – eMODIS NDVI - Africa*" > "*eMODIS NDVI and anomaly (from 012010 - to 1 month before present)"* > "*East Africa*"> "*Mean Anomaly*" sub menu. You can also select another African window. In either case only the "*Date*" field and the "*Output Directory*" needs to be specified. Enter a suitable Date string (per = period), here as example also "*022012*" is used to retrieve the eMODIS Mean Anomaly NDVI data from the second period of 2012, from 1-10 January.

When the import has been completed refresh the catalogue (from the main ILWIS menu, select "*Window*" and "*Refresh*"), open the map "*emodis\_ea\_ndvi201202stm*" using a "*Pseudo*" Representation and press "*OK*", add the country boundaries (no Info, boundaries only) and using the mouse with the left button pressed inspect the map values. Note that the anomalies represent a subtraction of the mean NDVI values (2001-2010) for a given 10-day period from current-year values for the same period, rendering an image where negative values portray less vigorous vegetation than average, and positive values represent areas that are more vigorous in the current year.

To import a recent eMODIS Previous Year Difference, from the "*ISOD"* > *"Toolbox*" main menu select the "*FEWSNET NOAA – eMODIS NDVI - Africa*" > "*eMODIS NDVI and anomaly (from 012010 - to 1 month before present)"* > "*East Africa*" > "*Previous Year Difference*" sub menu. You can also select another African window. In either case only the "*Date*" field and the "*Output Directory*" needs to be specified. Enter a suitable Date string (per = period), here as example also "*022012*" is used to retrieve the eMODIS Previous Year Difference.

When the import has been completed refresh the catalogue (from the main ILWIS menu, select "*Window*" and "*Refresh*"), open the map "*emodis\_ea\_ndvi201202dif*" using a "*Pseudo*" Representation and press "*OK*", add the country boundaries (no Info, boundaries only) and using the mouse with the left button pressed inspect the positive and negative map values.

To import historical eMODIS NDVI images, from the "*ISOD"* > *"Toolbox*" main menu select the "*FEWSNET NOAA – eMODIS NDVI - Africa*" > "*eMODIS NDVI historical data (2001-2011)"* > "*East Africa*"> "*Monthly NDVI*" sub menu. You can also select another African window. In either case only the "*Date*" field and the "*Output Directory*" needs to be specified. Enter a suitable Date string (m = month), here as example "*022001*" is used to retrieve the eMODIS historical NDVI data from February 2001. Note that the whole procedure can take quite some time depending on your internet bandwidth as each of the four windows cover an extensive area and having a spatial resolution of 250 meter / pixel the files have considerable volume! Furthermore 6 files per month are being processed, covering the dekades defined by the eMODIS team. Note once more that the even periods are from 01-10, 11- 20 and 21 till the end of the month. The odd periods are from 26 of the previous month to 5 (of the current month), 6-15 and 16-25, etc.

Upon retrieval of the file a looping procedure is started which imports all the dekadal NDVI data of the selected month. When the import has been completed refresh the catalogue (from the main ILWIS menu, select "*Window*" and "*Refresh*"), open the map "*emodis\_ea\_ndvi0801*" using a "*NDVI1*" Representation and press "*OK*", add the country boundaries (no Info, boundaries only) and using the mouse with the left button pressed inspect the map values. Note that period 08 represents the data from 01-10 February 2001!

To import the short term mean eMODIS NDVI images, from the "*ISOD"* > *"Toolbox*" main menu select the "*FEWSNET NOAA – eMODIS NDVI - Africa*" > "*eMODIS NDVI historical data (2001-2011)"* > "*East Africa*"> "*East Africa*"> "*Short Term Mean NDVI*" sub menu. You can also select another African window. In either case only the "*Date*" field and the "*Output Directory*" needs to be specified. Enter a suitable Date string (m = month), here as example "*02*" is used to retrieve the eMODIS Short Term Mean NDVI data for February.

Upon retrieval of the file a looping procedure is started which imports all the short term mean NDVI data of the selected month. When the import has been completed refresh the catalogue (from the main ILWIS menu, select "*Window*" and "*Refresh*"), open the map "*emodis\_ea\_stm08*" using a "*NDVI1*" Representation and press "*OK*", add the country boundaries (no Info, boundaries only) and using the mouse with the left button pressed inspect the map values. Note that period 08 represents the short term mean of 01-10 February! The short term mean is currently derived for NDVI data for the period 2001-2010. The retrieved short term mean NDVI is presented in figure 4.4.1.

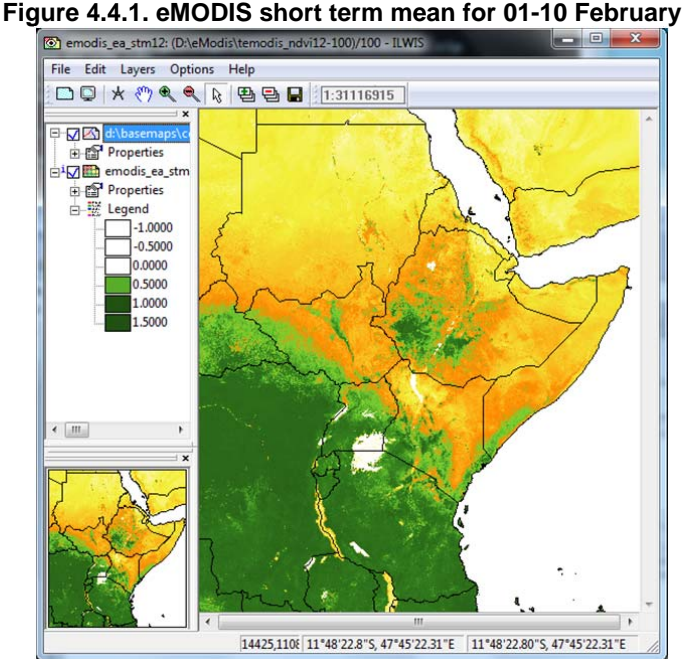

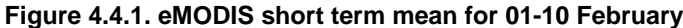

# **4.5 GLOBAL ELEVATION DATA**

#### 4.5.1 *GMTED 2010*

Open the "*ISOD*" > "*Toolbox*" options from the left hand menu tree and open the item "*Configuration*" > "*Folders*". Note that here the assumption is made that you have created on your local system, using drive "C", a directory called "*DEM*". For the Folder items under GMTED\_DEM, SRTM\_DEM and ASTER\_DEM specify the appropriate directory and press "*Save*" to store the drive:\directory settings. Note that for the ASTER\_DEM folder settings also a local input directory has to be specified. Also create this temporary directory. Move to the new working directory using the ILWIS Navigator. Close ILWIS and open it again.

From the "*ISOD"* > *"Toolbox*" main menu select the "*Global Elevation Data*", "*GMTED2010*" > "*GMTED 30 Arc Sec / 1 km*" sub menu. In this case the Lower Left Latitude and Longitude Corner coordinates have to be specified. Note that the Latitude interval is 20 degrees (from N90 to S70) and the longitude interval is 30 degrees (from W180 to E150) Enter a suitable lower left corner coordinate pair; N, S, W and E are case sensitive, enter them as capital. In this example for Lat: "*N30*" and Long: "*E000*" are used. Check the output folder and press "*Import*".

After the import has been completed, display the new map created: "*gmted300\_N30E000*", use as Representation "*Elevation3*", add the country boundaries (no Info, boundaries only) and using the mouse with the left button pressed inspect the map values. Do not close the map windows at this moment.

In ILWIS a whole suite of DEM processing routines are available. Open from the Operation-Tree, the tab "*DEM hydro-processing*" > "*Dem Visualization*". As input DEM select the newly imported elevation model, here "*gmted300\_N30E000"* is used*.* The default Output Map name can be used and press "*OK*". Further information on these routines is provided under the ILWIS Help function. Close the map "*colshadow*". Now add the newly created map "*colshadow*" to the map window of the "*gmted300\_N30E000".* To do this, select from the active map window displaying the map "*gmted300\_N30E000"* the option "*Layers*" > "*Add Layer*", select the map "*colshadow*" and press "*OK*". Select the "colshadow" map from the left hand legend menu of the active map display window and drag the map below the map "*gmted300\_N30E000".* Double click the map layer "*gmted300\_N30E000"* and from the Map Display options menu activate the option "*Transparent"*, set the transparency to 50 % and press "*OK*". From the active map display window, select from the menu "*Options*" > "*No Zoom*".

Use the "*Pan*" Function to scroll over the map window. Your results should resemble those given in figure 4.5.1. Close the map when finished.

In an identical manner the "*GMTED 15 Arc Sec / 500 m*" and "*GMTED 7.5 Arc Sec / 250 m*" can be retrieved and processed. Note that due to the increased spatial resolution the file sizes increase. Note that the output file name is indicating the spatial resolution selected, e.g. "*gmted150\_\**" and "*gmted075\_\**".

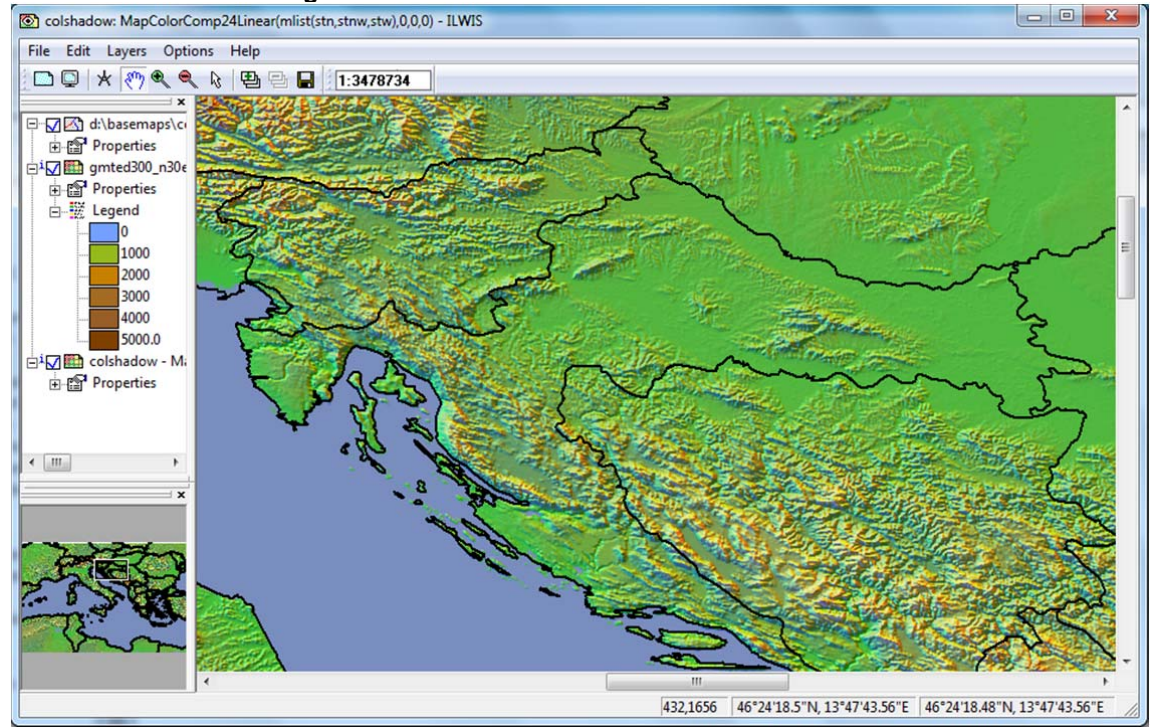

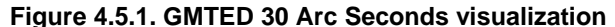

#### 4.5.2 *SRTM Version 4*

From the "*ISOD"* > *"Toolbox*" main menu select the "*Global Elevation Data*" > "*SRTM Version 4*" > "*SRTM 3 Arc Sec / 90 m 5 X 5 degree tiles*" sub menu. In this case Lower Left Latitude and Longitude Corner coordinates have to be specified. Note that the Latitude interval is 5 degrees (up to 60 degrees north and south) and the longitude interval is also 5 degrees (from W180 to E180) Enter a suitable lower left corner coordinate pair; N, S, W and E are case sensitive, enter them as capital. In this example for Lat: "*S20*" and Long: "*E010*" are used. Check the output folder and press "*Import*".

Note that the coordinate pair used is transformed into the corresponding SRTM tile index number. The GeoTIFF file is retrieved from the selected FTP location and converted into an ILWIS format. Note that in the batch file additional locations for retrieval are given.

After the import has been completed, display the new map created: "*srtm\_S20E010*", use as Representation "*Elevation3*", add the country boundaries (no Info, boundaries only) and using the mouse with the left button pressed inspect the map values. You can use the DEM hydro-processing tools to further process the elevation model. Note that if you want to combine multiple tiles you can use the generic ILWIS option "*GlueRas*", available from the main ILWIS menu under "*Operations*" > "*Raster Operations*" > "*Glue Maps*".

#### 4.5.3 *ASTER GDEM Version 2*

One has to register to get access to the GDEM data. Therefore the import routine can't automatically retrieve the data. Eventually register and login to obtain the GDEM data (from:

http://www.gdem.aster.ersdac.or.jp/). Select the required elevation data and download it first onto a local storage device in the temporary directory created.

Once the selected elevation information is downloaded open from the "*ISOD"* > *"Toolbox*" main menu select the "*Global Elevation Data*" > "*ASTER GDEM Verion 2*" > "*ASTER GDEM 1 Arc Sec / 30 m 1 X 1 degree tiles*" sub menu. In this case Lower Left Latitude and Longitude Corner coordinates have to be specified. Note that the Latitude interval is 1 degree (up to 83 degrees north and south) and the longitude interval is also 1 degree (from W180 to E180). Enter a suitable lower left corner coordinate pair; N, S, W and E are case sensitive, enter them as capital. In this example the file "*ASTGTM2\_S02E030*" was manually downloaded and stored into the input folder specified under the "*Configuration*" and "*Folders*" options of the ISOD Toolbox main menu. Now the following coordinates are applied in the import window: for Lat: "*S02*" and Long: "*E030*". Check the output folder and press "Import".

After the import has been completed, display the new map created: "*ASTGTM2\_S02E030*", use as Representation "*Elevation3*" and using the mouse with the left button pressed inspect the map values. You can use the DEM hydro-processing tools to further process the elevation model. Note that if you want to combine multiple tiles you can use the generic ILWIS option "*GlueRas*", available from the main ILWIS menu under "*Operations*" > "*Raster Operations*" > "*Glue Maps*". Your results should resemble those of figure 4.5.2, using the option "*No Zoom*" available from the active map display window menu "Options".

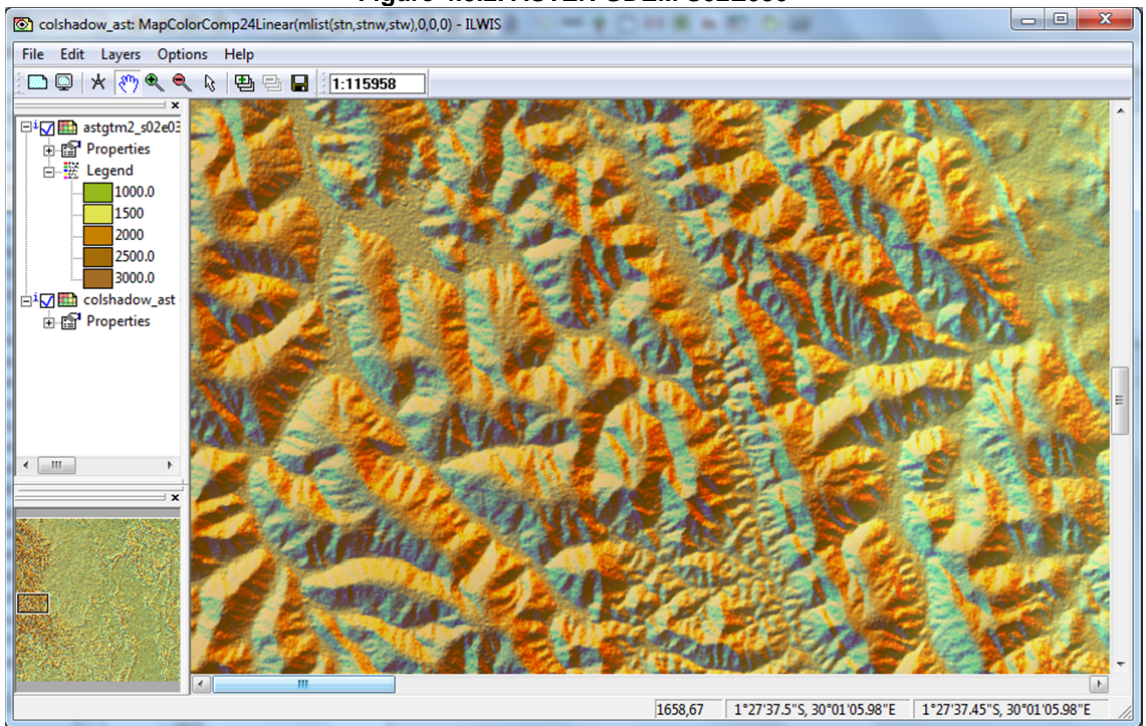

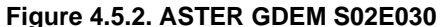

#### **4.6 MEASURES GLOBAL VI PRODUCTS V2**

Open the "*ISOD*" > "*Toolbox*" options from the left hand menu tree and open the item "*Configuration*" > "*Folders*". Note that here the assumption is made that you have created on your local system, using drive "C", a directory called "*VIP*". For the Folder item under "Global\_VI" specify the appropriate directory and press "*Save*" to store the drive:\directory settings. Move to the working directory using the ILWIS Navigator. Close ILWIS and open it again.

From the "*ISOD*" > "*Toolbox*" main menu select the "*MEaSUREs Global VI Products V2*" > "*Global Vegetation Indices*" > "*Daily NDVI-EVI2*" sub menu. Note that the routine expects a year – Julian date

input, e.g. specify for 31 January 2010 the following time stamp: "*2010031*". Check the output folder and press "*Import*".

After the import has been completed (can take some time as these are large files), display the new map created: "*VIP01NDVI\_2010031*", use as Representation "*NDVI1*" and press "*OK*", add the country boundaries (no Info, boundaries only) and using the mouse with the left button pressed inspect the map values. Also display the map "*VIP01EVI2\_2010031*" and use as Representation "*NDVI1*" and press "*OK*". Here VIP01 indicates that this is the daily product.

You can repeat the procedure and import the 7-day, 15-day or monthly NDVI-EVI2 products. Note that to obtain the appropriate date stamp, for the 7-day product use a multiple of  $7 + 1$ , e.g. for the second week of January 2010, use as Date stamp: "2010015. Use an identical procedure to get the 15-day or monthly product (multiple of  $15 + 1$  or multiple of days of month  $+ 1$ ). Take normal or leap year occurrence into consideration! Note that the output file names start with the temporal interval selected, like VIP07, VIP15, VIP30, for 7-days, 15-days and monthly temporal resolution respectively. When displaying the retrieved maps, use as Representation "*NDVI1*", add the country boundaries (no Info, boundaries only) and using the mouse with the left button pressed inspect the map values.

### **4.7 NASA GLOBAL OCEAN DATA**

Open the "*ISOD*" > "*Toolbox*" options from the left hand menu tree and open the item "*Configuration*" > "*Folders*". Note that here the assumption is made that you have created on your local system, using drive "C", a directory called "*Ocean*". For the Folder item under "NASA\_Ocean" specify the appropriate directory and press "*Save*" to store the drive:\directory settings. Move to the working directory using the ILWIS Navigator. Close ILWIS and open it again.

From the "*ISOD*" > "*Toolbox*" main menu select the options "*NASA Global Ocean Data*" > "*Ocean SST*" > "*ModisT-SST daily*". Note that the routine expects a year – Julian date input, e.g. specify for 31 January 2010 the following time stamp: "*2010031*". Check the output folder and press "*Import*".

After the import has been completed display the new map created: "*sst\_T2010031*", use as Representation "*sst*" and press "*OK*", add the country boundaries (no Info, boundaries only) and using the mouse with the left button pressed inspect the map values for example along the coast of Namibia. Note the unit is in degree Celsius.

From the "*ISOD*" > "*Toolbox*" main menu select the options "*NASA Global Ocean Data*" > "*Ocean SST*" > "*ModisT-NSST daily*". Note that the routine expects a year – Julian date input, e.g. specify for 31 January 2010 the following time stamp: "*2010031*". Check the output folder and press "*Import*".

After the import has been completed display the new map created: "*nsst\_T2010031*", use as Representation "*sst*" and press "*OK*", add the country boundaries (no Info, boundaries only) and using the mouse with the left button pressed inspect the map values.

From the "*ISOD*" > "*Toolbox*" main menu select the options "*NASA Global Ocean Data*" > "*Ocean Chlor-A*" > "*ModisT-Chlor-A daily*". Note that the routine expects a year – Julian date input, e.g. specify for 31 January 2010 the following time stamp: "*2010031*". Check the output folder and press "*Import*".

After the import has been completed display the new map created: "*chlorA\_T2010031*", use as Representation "*Pseudo*" and press "*OK*", add the country boundaries (no Info, boundaries only) and using the mouse with the left button pressed inspect the map values (unit in mg  $\text{m}^3$ ).

In a similar manner also the products derived from the MODIS Aqua sensor can be retrieved and processed.

# **4.8 GLOBAL LAND DATA ASSIMILATION SYSTEM**

To retrieve soil moisture products open the "*ISOD*" > "*Toolbox*" options from the left hand menu tree and open the item "*Configuration*" > "*Folders*". Note that here the assumption is made that you have created on your local system, using drive "C", a directory called "*SSM*". For the Folder item under "GLDAS" specify the appropriate directory and press "*Save*" to store the drive:\directory settings. Move to the working directory using the ILWIS Navigator. Close ILWIS and open it again.

From the "*ISOD*" > "*Toolbox*" main menu select the options "*Global Land Data Assimilation System*" > "*Hydrology*" > "*Day time LPRM TMI/TRMM SSM and Skin Temperature*". Enter a suitable Date string, here as example "*20120425*" is used. Check the output folder and press "*Import*".

After the import has been completed two new maps have been created, first display the map created: "*LPRM\_TMI\_day\_sm\_x20120425*", use as Representation "*Pseudo*" and press "*OK*", add the country boundaries (no Info, boundaries only) and using the mouse with the left button pressed inspect the map values.

Display also the map "*LPRM\_TMI\_day\_ts20120425*" use as Representation "*Pseudo*" and press "*OK*", add the country boundaries (no Info, boundaries only) and using the mouse with the left button pressed inspect the map values.

From the "*ISOD*" > "*Toolbox*" main menu select the options "*Global Land Data Assimilation System*" > "*Hydrology*" > "*Night time LPRM TMI/TRMM SSM and Skin Temperature*" and use the same date stamp. Display both the retrieved "*night\_sm*" and "*night*\_*ts*" products using as Representation "*Pseudo*" and press "*OK*", add the country boundaries (no Info, boundaries only) and using the mouse with the left button pressed inspect the map values.

# **4.10 WEB MAPPING SERVICES**

#### 4.10.1 *Introduction*

In the toolbox a number of routines have been included to retrieve information from various online resources that are currently not converted into an ILWIS data format, but use is made of the files as retrieved and these are visualized using IrfanView and Panoply. Open the "*ISOD*" > "*Toolbox*" options from the left hand menu tree and open the item "*Configuration*" > "*Folders*". Note that here the assumption is made that you have created on your local system, using drive "C", a directory called "*WMS*". For the Folder items under CPC\_SST, ECMWF, ITCZ, MET\_UK, MPE2Google, NOAA\_chart and RFS2Google specify the appropriate directory and press "*Save*" to store the drive:\directory settings. Note that for the visualization use is made of IrfanView, Also check under the Folder item "*Special locations*" if the location to "*iview\*.exe*" is properly specified. Move to the new working directory using the ILWIS Navigator. Close ILWIS and open it again.

#### 4.10.2 *MPE and RFS to Google*

These two services make use of the 15 minutes precipitation products, the MPE derived from MSG and the RFS derived from GOES. At ITC these 15 minutes products are aggregated to obtain the 24 hour precipitation amount in mm (from 00:00 to 23:45 UTC). These files are compressed and subsequently transferred to a FTP site (ftp://ftp.itc.nl/pub/mpe/). After specifying an output directory the application can be started, the accumulated 24 hour precipitation map is downloaded, decompressed and transformed into a PNG format (with a transparent layer for the areas that have not received precipitation). A "KML" file is created and executed which invokes Google Earth to start and display the results. These applications assume that Google Earth is locally available.

From the "*ISOD"* > *"Toolbox*" main menu select the "*Web Mapping Services*", "*MPE to Google*" > "*Aggregated 24 hour MPE to Google Earth*" sub menu. In this case only the "*Date*" field and the "*Output Directory*" need to be specified. Enter a suitable date, e.g. "*20111101*" to extract the 24 hour aggregated Multi Sensor Precipitation Estimate from the ITC-FTP site and press "*Import*". Note that in order to produce this map, 96 events over a 24 hour period have been processed, and you extract the sum of all these 15 minutes events. The unit is in mm / 24 hours, from 00:00 to 23:45 UTC for a given day. During UTC noon the precipitation map of the previous day is available from this FTP site. The map is shown in Google Earth and after inspection the application is closed. The original data (in ILWIS format) is not deleted and can be displayed using ILWIS (having as file name "*fsummsgmpeyyymmdd*"), using as Representation "*mpe\_sum*". Display also this map using ILWIS and add the country boundaries (no Info, boundaries only) and check the map values.

Also select the option "*Web Mapping Services*" > "*RFS to Google*" > "*Aggregated 24 hour RFS to Google Earth*", note the output directory and specify an appropriate Date stamp, e.g. "*20111101*" and press "*Import*". The unit is in mm / 24 hrs, from 00:00 to 23:45 UTC for a given day. During UTC noon the precipitation map of the previous day is available from this FTP site. The map is shown and then the Google Earth application can be closed. The original data (in ILWIS format) is not deleted and can be displayed (having as file name "*fsumrfsyyymmdd*"), using as Representation "*mpe\_sum*". Display also this map using ILWIS and add the country boundaries (no Info, boundaries only) and check the map values.

#### 4.10.3 *Surface Pressure Forecast Europe*

Once more, before you start this routine check under the options "*Configuration*" > "*Folders*" > "*Special locations*" if the IrfanView directory and "*i\_view*" executable is correctly specified, see also chapter 2.4. In the "*Configuration*" > "*Folders*" subsequently select "MET\_UK". Ensure that the drive:\output directory settings are correctly specified as well. Use the ILWIS navigator to move to the drive:\directory specified.

From the "*ISOD"* > *"Toolbox*" main menu select the "*Web Mapping Services*", "*Surface Pressure Forecast Europe*" > "*UK MET Office surface pressure (T+0) to 84-hour (T+84) forecast*", note the output drive:\directory and press "Import". An animation is showing the pressure forecast.

Note that if the slide advancement is not appropriate; open an instance of IrfanView yourself. From the menu select "*File*" > "*Slideshow*". Modify the timing of the "*Slide advancement*", specify for "*Automatic after*" "*1.00*" seconds and activate the option "*Play in full screen mode (current monitor)*". Close IrfanView and start the retrieval procedure once more. You can also modify other settings in IrfanVIew according to your preferences. For further assistance using IrfanView consult the "*Help*" function from the menu of the software.

#### 4.10.4 *Current Position of the Africa ITF*

From the "*ISOD"* > *"Toolbox*" main menu select the "*Web Mapping Services*", "*Current Position of the Africa ITF*" > "*Latest Current Position of the ITF-ITCZ (NOAA)*" and press "*Import*". To terminate the image visualization press <Escape>. Note that only the current ITCZ dekadal image is given when it is situated over the Northern Hemisphere!

### 4.10.5 *NOAA Weather Charts*

From the "*ISOD"* > *"Toolbox*" main menu select the "*Web Mapping Services*", "*NOAA Weather Charts*" and select your region of interest, here "*Europe-Africa*" is used as example. Select "*NWS forecast for FL050 (5000 ft, using int. pressure datum of 1013.25 hPa)*" and press "*Import*". After retrieval of the files an animation is repeated a couple of times, note the change of the time stamp of the forecast. For details on the Flight Level used and image symbols consult also chapter 3.10.1.

### 4.10.6 *NOAA-CPC SST and SST Anomaly*

Before you start this routine first check under the options "*Configuration*" > "*Folders*" > "*Special locations*" if the IrfanView directory and "*i\_view*" executable is correctly specified, see also chapter 2.4. In the "*Configuration*" > "*Folders*" subsequently select "CPC\_SST". Ensure that the drive:\output directory settings are correctly specified as well. Use the ILWIS navigator to move to the drive:\directory specified.

From the "*ISOD"* > *"Toolbox*" main menu select the "*Web Mapping Services*" > "*NOAA-CPC SST-SST Anomaly*" > "*Latest 12 weeks SST and Anomaly animation*" and press "*Import*". After retrieval of the files the SST and anomaly animation shown. You can stop the animation by pressing the  $\leq$ Esc> button of your keyboard. Note the change of the weekly time stamp of the SST and Anomaly in the animation (12 weeks before present).

# 4.10.7 *ECMWF Re-Analysis*

Before you start this routine first check under the options "*Configuration*" > "*Folders*" and subsequently select "ECMWF". Ensure that the drive:\output directory settings are correctly specified. Use the ILWIS navigator to move to the drive:\directory specified. Note that this option is making use of the Panoply utility for visualization of the downloaded data. Check the description in chapter 1.5 if you have correctly installed "Panoply" (the "Panoply.exe" and associated sub-directories should be available in root of the ILWIS sub-directory *"\Extensions\ISOD-Toolbox\util\Panoply*").

This routine expects that the data is locally available, retrieved in NetCDF format. Before you start the routine first download manually the data which you want to visualize from http://dataportal.ecmwf.int/data/d/interim\_daily/. Here as an example the data for the month of "*June 2012*", Time: "*12:00:00*", Step: "*12*" and Parameter: "*Sunshine Duration*" is selected and downloaded. The file ("*output.nc*") is stored locally in the specified working directory.

From the "*ISOD"* > *"Toolbox*" main menu select the "*Web Mapping Services*" > "*ECMWF Re-Analysis data*" > "*Show ERA Interim Daily Fields*" and press "*Import*". After acknowledgement of the copyright press "<*ente*r>" to start the application. After Panoply has started, browse to your working directory and select the file "*output.nc*" and press "*Open*". Double click on the layer "*sund*", select as Plot type "*Lon-Lat*" to see the resulting Sunshine Duration global plot of "*2012-06-02 00:00".* From the menu you can always consult the "*Help*" function to get further information on the functionality of this utility. You can close the application when finished inspecting the data.

# **5. CONCLUSIONS**

This manual is mainly focussing on data retrieval and visualization of the various free environmental data sources residing on the internet. Other documents demonstrating how to further process the data can be found under the links indicated in appendix 2.

Various environmental data resources, especially time series of data, are currently freely available through the internet but the potential User Community is likely not aware of its existence. The "*In Situ* **and Online Data Toolbox**" (ISOD) is therefore developed to easily ingest these data sources. To operate the toolbox, internet connectivity is required. Some of the data sources are having high data volumes and therefore a reasonable bandwidth is required to smoothly operate some of the toolbox routines, especially for import of time series data.

The archived time series of data supplement the near real-time data currently disseminated through telecommunication based data dissemination systems like GEONETCast. It is hoped that when using the toolbox routines developed the various data sources are used for appropriate assessment of the environment. Currently a focus was given to global data sets and data provision for Africa. If toolbox users have links to other resources they would like to have included in a next version of the ISOD toolbox contact the EO-Community Contact at: http://52north.org/communities/earth-observation/ community-contact. This link can also be used if other remarks or comments do arise.

This page is blank

#### **APPENDICES**

#### *Appendix 1: Other utilities available at the EO Community web pages at 52North.org*

Various other software utilities have been developed over time are released via the 52North.org web portal, through the Earth Observation Community, available at: http://52north.org/communities/earthobservation/overview. A short overview of the freely available ILWIS plug-ins is presented below. Also dedicated ILWIS scripts are available to import the Culture MERIS and METOP AVHRR-S10 data (under data bases) as well as various documents and useful links.

# **ILWIS plug-ins to handle free Environmental data sources**

Current data dissemination systems, like GEONETCast and the ESA DDS provide free, near real-time Environmental and Earth Observation data together with derived products to a worldwide user community. The environmental data is delivered on a global scale via communication satellites. Next to this, a multitude of environmental relevant data is residing in online archives. To integrate this information toolbox plug-ins have been developed, also dealing with specific geographic regions only upon user request, like the AMESD-SADC Toolbox and the Water and Food Security Toolbox for Ethiopia (which is under development).

The toolbox plug-ins, coupled with the existing ILWIS processing utilities, facilitate easy integration of large amounts of environmental data into various applications related to weather, atmosphere, oceans, land, vegetation, water and environment.

elBox

**SEONE** 

**General Key Features:**

- open design and easy user configuration
- GEONETCast and ESA-DDS data management system for dedicated storage of data

**Features GEONETCast Toolbox Version 1.3** 

- import routines for various satellites, Meteorological Product Extraction facility (MPEF), Satellite Application Facilities (SAF's), Chinese Meteorological Administration and  $3<sup>rd</sup>$  party data providers such as TAMSAT, DevCoCast, MODIS, SPOT Vegetation
- integration of METOP-AVHRR and JASON-2 data
- export routines to BILKO and R
- calculation of solar and MSG zenith and azimuth angles
- real time METEOSAT Second Generation visualization

**Features Water and Food Security–Ethiopia Toolbox Version 1.0** 

• processing selected GEONETCast data relevant for water and food security monitoring and analysis for Ethiopia, including Meteorological Data Dissemination Service routines

#### **Features ISOD Toolbox Version 1.1**

 retrieval and import of data from various free online archives related to in situ climatological observations, gauge and satellite derived rainfall estimates, weather and pressure forecasts, potential evapotranspiration, normalized difference vegetation indices, ocean and elevation information

**Features AMESD-SADC Toolbox Version 1.2** 

 import and pre-processing of all products disseminated by the AMESD-SADC program for southern Africa, related to agriculture, drought and fire

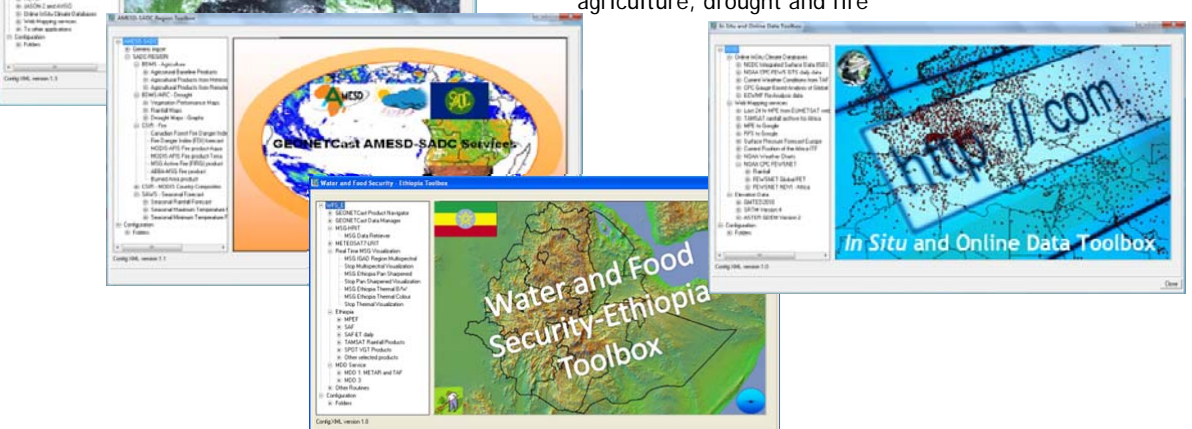

#### *Appendix 2: Utilities available at the ITC GEONETCast web pages*

For access to the Capacity Building utilities use can be made of the information and documents posted on: http://www.itc.nl/Pub/WRS/WRS-GEONETCast. Various documents are presented here providing further information on data dissemination systems providing a multitude of free environmental information, without the need for internet access but using a local ground receiving station for reception of the data.

For more advanced use of the environmental information in ILWIS use can be made of the so-called "GEONETCast-DevCoCast Application manual", providing various exercises, including description, exercise data and powerpoint presentation. Also other training materials are available from the ILWIS community at http://52North.org as well as from http://www.itc.nl/ilwis/downloads/ilwis33.asp, check the left hand "*Documentation*" and "*Applications*" tabs.

Also a Moodle based Capacity Building portal, the "Earth Observation Capacity Building Portal" is under construction, providing a lot course materials provided during various workshops conducted. The link to this resource is http://130.89.212.208:100/. It requires a password; you can contact the corresponding author for access.

#### *Appendix 2: Changelog*

#### **ISOD Toolbox version 1.1**

The ISOD toolbox v1.1 menu structure has been modified substantially and a number of new data retrieval – import routines have been added. The menu structure, also due to the addition of routines, required modification. The Web Mapping Services now focus on retrieval of data sets that are not imported into an ILWIS data format, the data is visualized using IrfanView of Panoply. All other routines extract (multi-temporal) data which is subsequently transformed into an ILWIS data format for further analysis. Next to this for all routines first a check is done if the data is available from the archives, if this is not the case the user is informed about the missing data and can abort the import procedure. The Installation and User Guide has been updated to reflect the changes incorporated.

#### **Changes**

In the XML version 1.1 of the ISOD toolbox various changes have been implemented. The most important are:

Modification of the menu, the web mapping services are now retrieving the data and do not convert these into ILWIS data format, the data is visualized using IrfanView and Panoply

All routines have been checked and in case data sources have been modified (e.g. re-processed) or if links to these data sources have changed the import routines have been adapted. Some bugs in import routines have been corrected.

All routines now first check if data is downloaded before further processing is done, if no data can be retrieved the routine can be aborted.

New routines have been added, like retrieval of:

TRMM 3B42 global daily rainfall archive;

MEaSUREs Global Vegetation Products (NDVI and Enhanced Vegetation Index) for various data integration periods, like daily, 7-days, 15-days and monthly time intervals;

NASA Global Ocean Data (day and night time SST and Chlorophyl-*a* from MODIS Terra and Aqua);

Daily Surface Soil Moisture from TRMM-TMI (day and night time overpasses) from the Global Land Data Assimilation System;

Web Mapping Services, added visualization of data from the ECMWF (using Panoply) and NOAA-CPC SST and SST anomaly animations.

October 2012